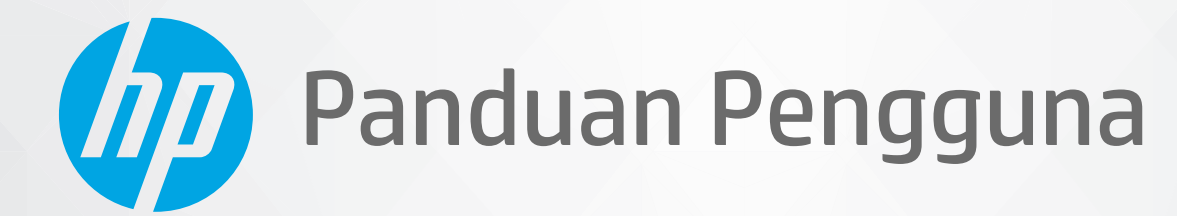

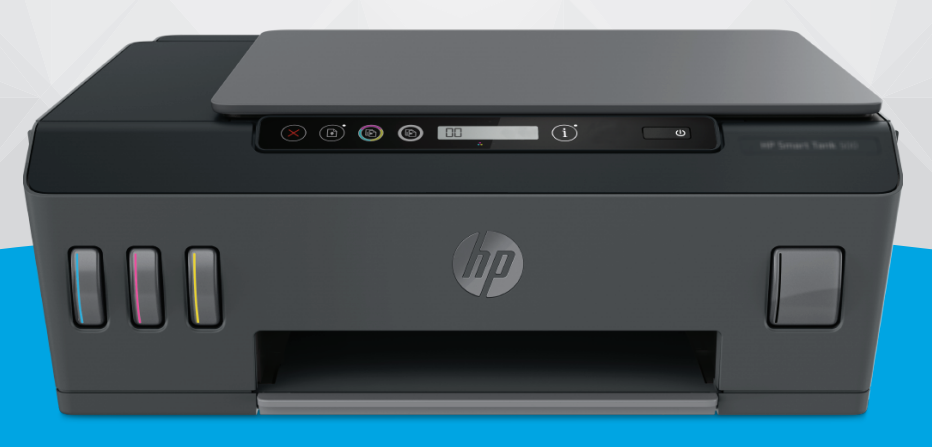

# **HP Smart Tank** 500 series

#### **Maklumat HP Company**

INFORMASI YANG TERDAPAT DALAM DOKUMEN INI DAPAT BERUBAH TANPA PEMBERITAHUAN.

SEMUA HAK DILINDUNGI OLEH UNDANG-UNDANG. DILARANG MEMPERBANYAK, MENGADAPTASI, ATAU MENERJEMAHKAN MATERI INI TANPA MENDAPAT IZIN TERTULIS SEBELUMNYA DARI HP, KECUALI SEPERTI YANG DIPERBOLEHKAN DI BAWAH UNDANG-UNDANG HAK CIPTA. SATU-SATUNYA GARANSI UNTUK PRODUK DAN LAYANAN HP DIJELASKAN DALAM PERNYATAAN GARANSI TERSURAT YANG MENYERTAI PRODUK DAN LAYANAN TERSEBUT. TIDAK ADA BAGIAN MANAPUN DARI DOKUMEN INI YANG DAPAT DIANGGAP SEBAGAI GARANSI TAMBAHAN. HP TIDAK BERTANGGUNG JAWAB ATAS KESALAHAN TEKNIS ATAU EDITORIAL ATAU PUN KETIDAKTERCANTUMAN YANG TERDAPAT DALAM DOKUMEN INI.

© Copyright 2020 HP Development Company, L.P.

Microsoft dan Windows adalah merek dagang terdaftar atau merek daftar Microsoft Corporation di Amerika Serikat dan/atau negara-negara lainnya.

Mac, OS X, dan macOS adalah merek dagang Apple Inc., yang terdaftar di AS dan negara-negara lainnya.

ENERGY STAR dan merek ENERGY STAR adalah merek dagang terdaftar yang dimiliki oleh Badan Perlindungan Lingkungan A.S.

## **Isi**

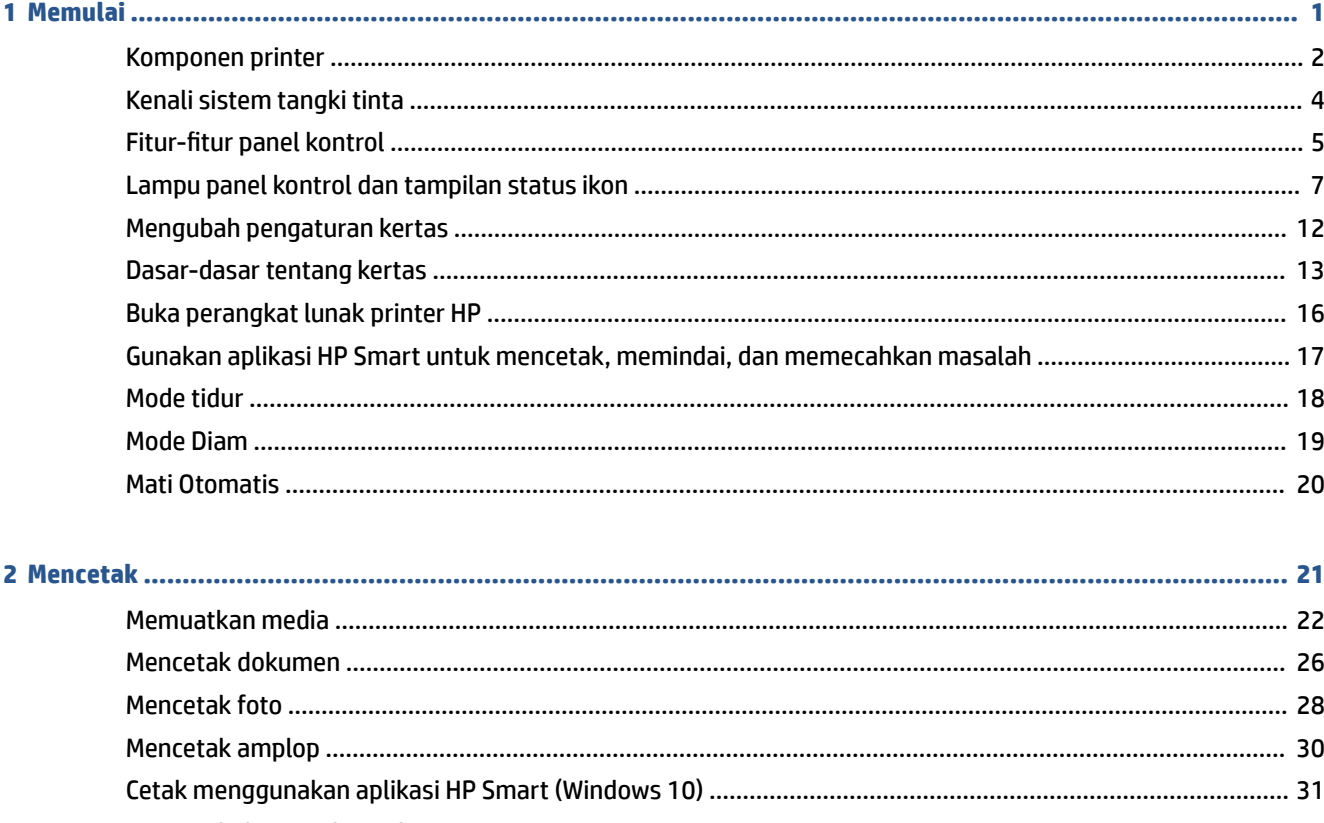

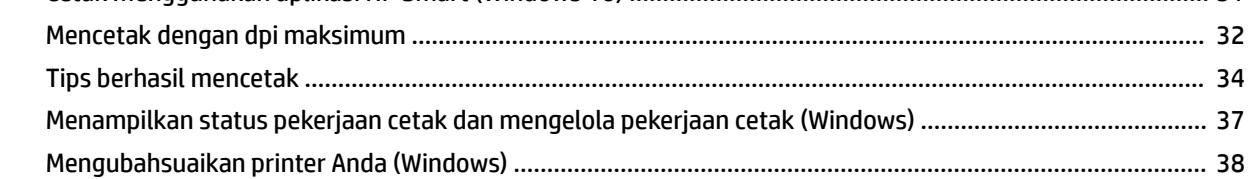

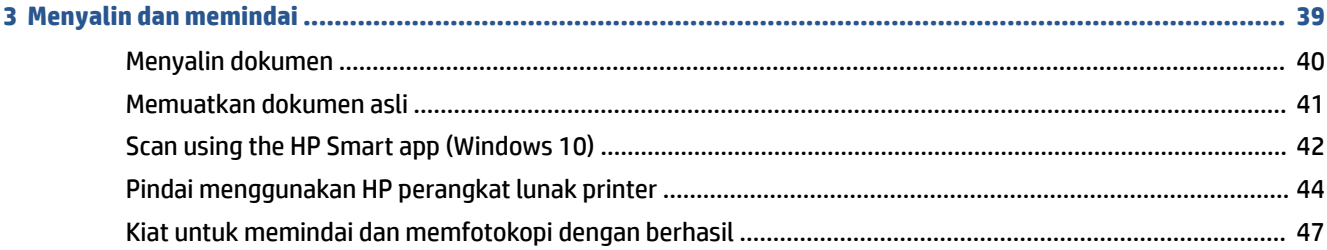

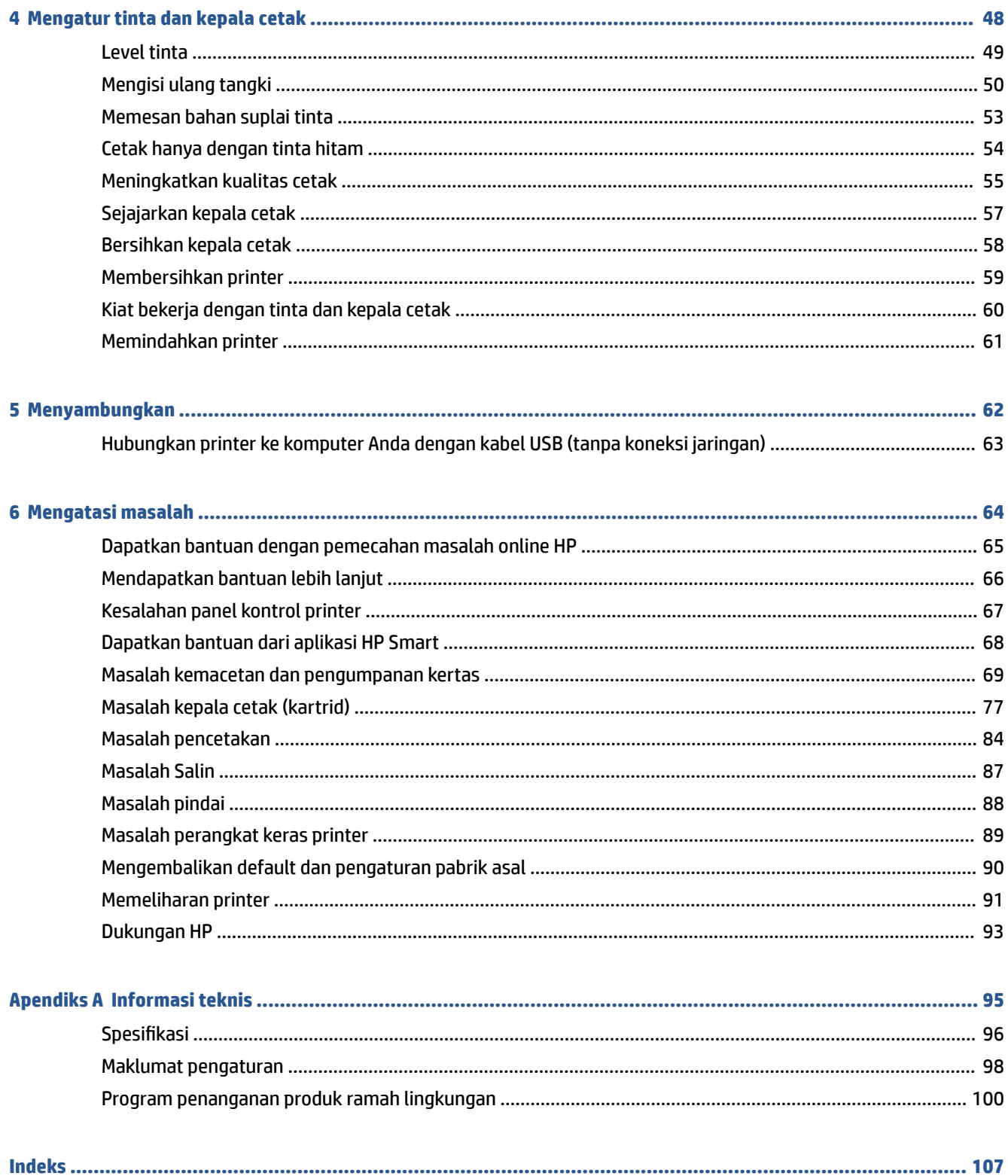

## <span id="page-4-0"></span>**1 Memulai**

- [Komponen printer](#page-5-0)
- [Kenali sistem tangki tinta](#page-7-0)
- [Fitur-fitur panel kontrol](#page-8-0)
- [Lampu panel kontrol dan tampilan status ikon](#page-10-0)
- [Mengubah pengaturan kertas](#page-15-0)
- [Dasar-dasar tentang kertas](#page-16-0)
- [Buka perangkat lunak printer HP](#page-19-0)
- [Gunakan aplikasi HP Smart untuk mencetak, memindai, dan memecahkan masalah](#page-20-0)
- [Mode tidur](#page-21-0)
- [Mode Diam](#page-22-0)
- [Mati Otomatis](#page-23-0)

## <span id="page-5-0"></span>**Komponen printer**

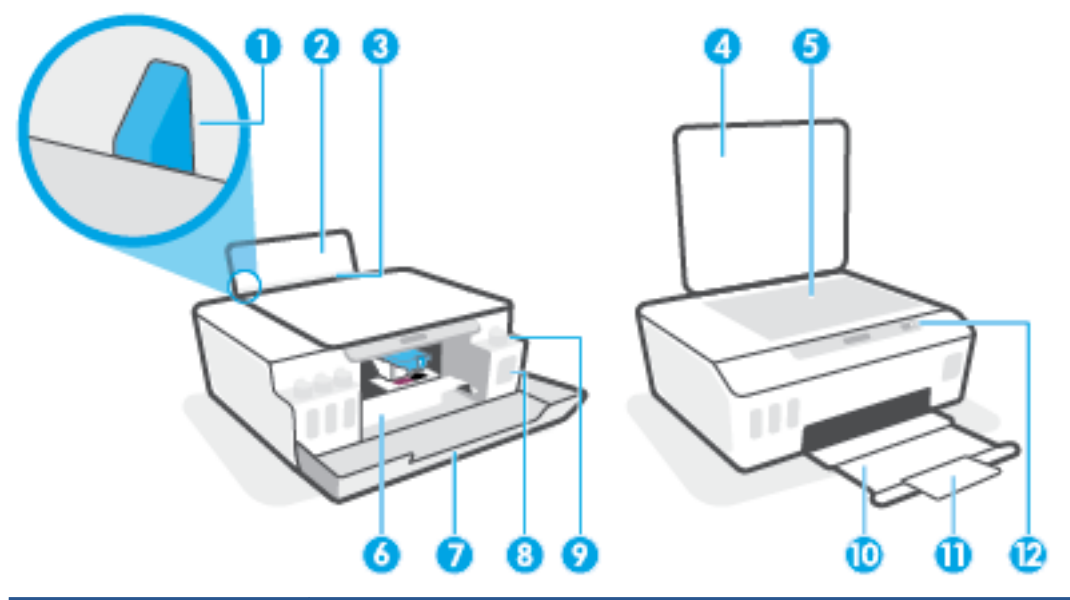

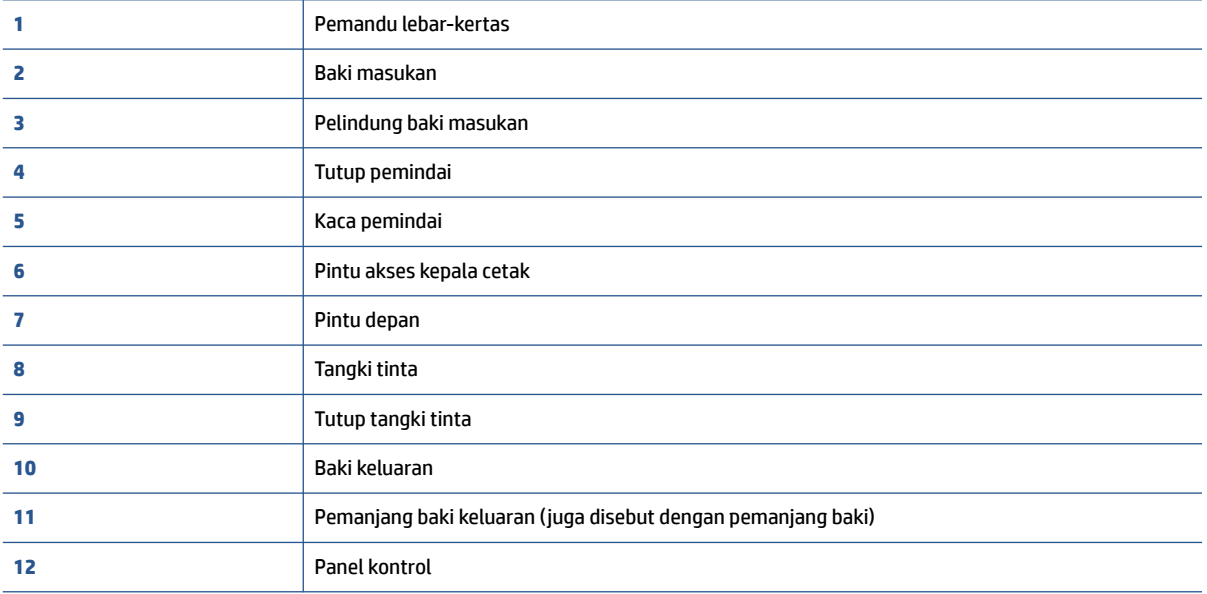

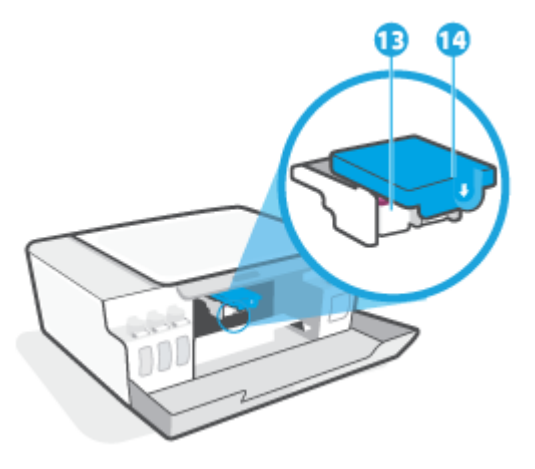

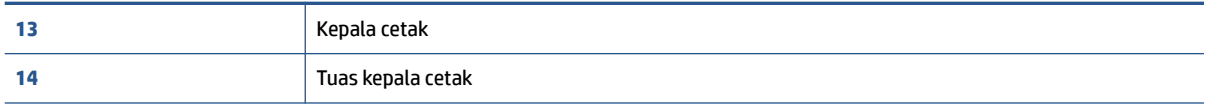

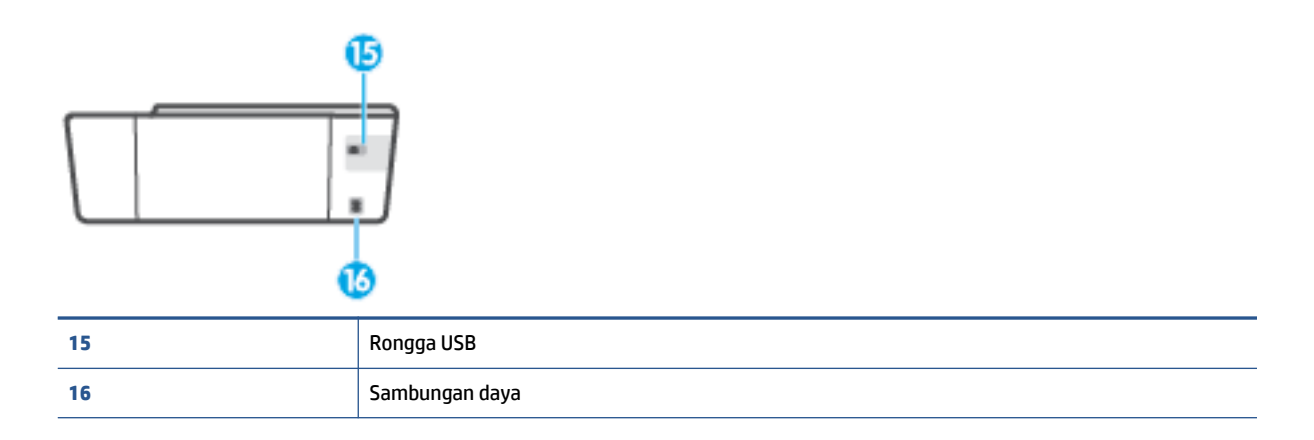

<span id="page-7-0"></span>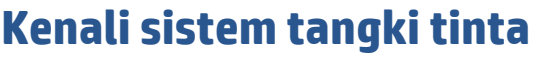

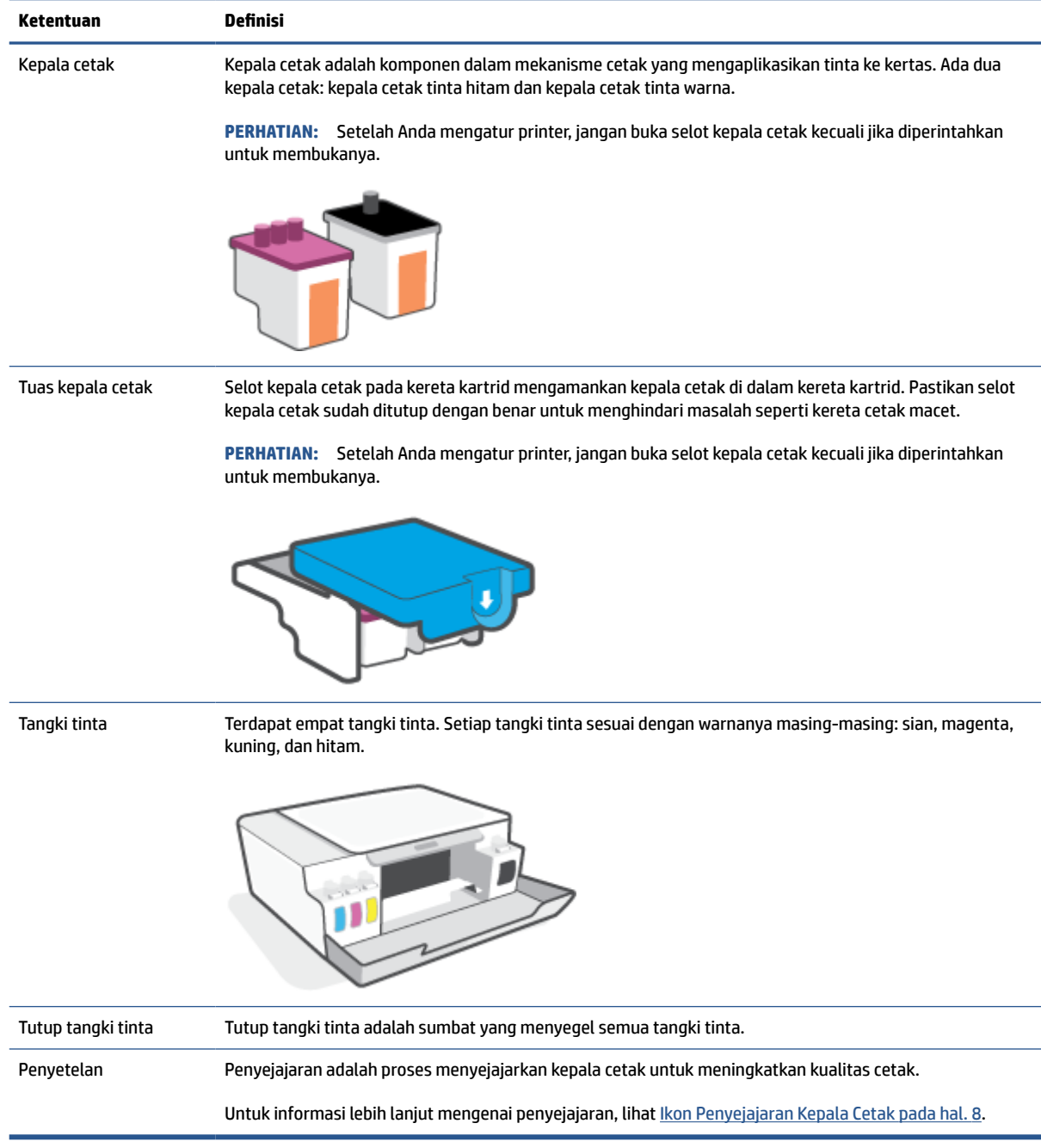

## <span id="page-8-0"></span>**Fitur-fitur panel kontrol**

### **Ikhtisar tombol dan lampu**

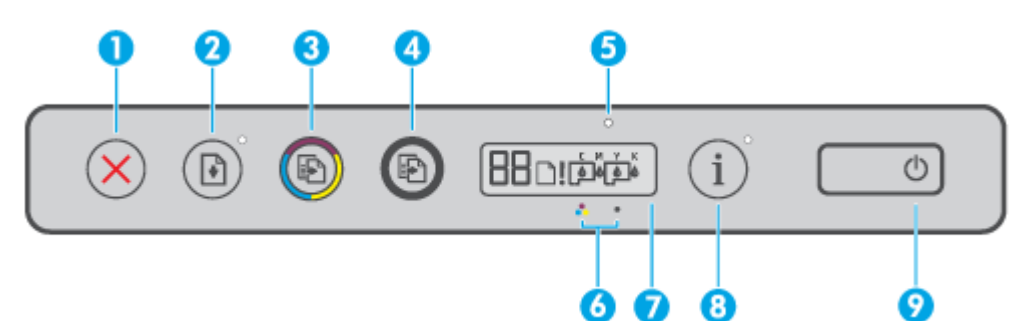

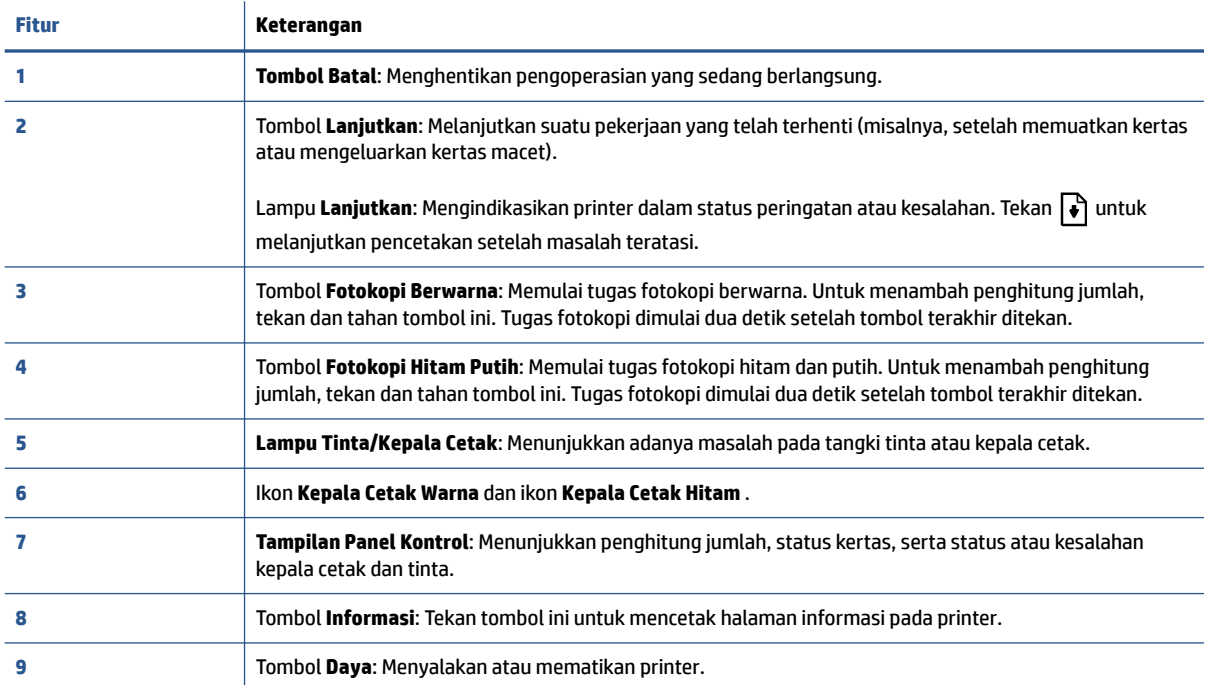

### **Ikon-ikon pada layar panel kontrol**

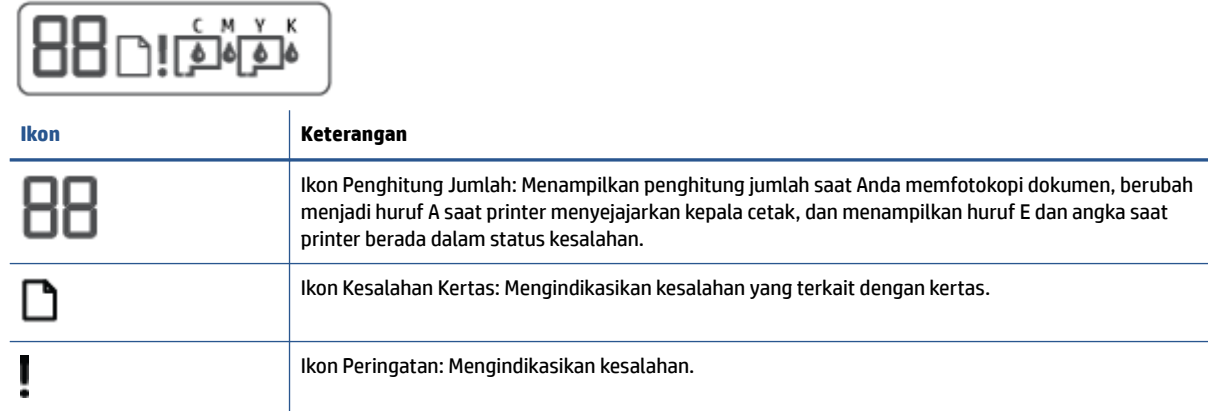

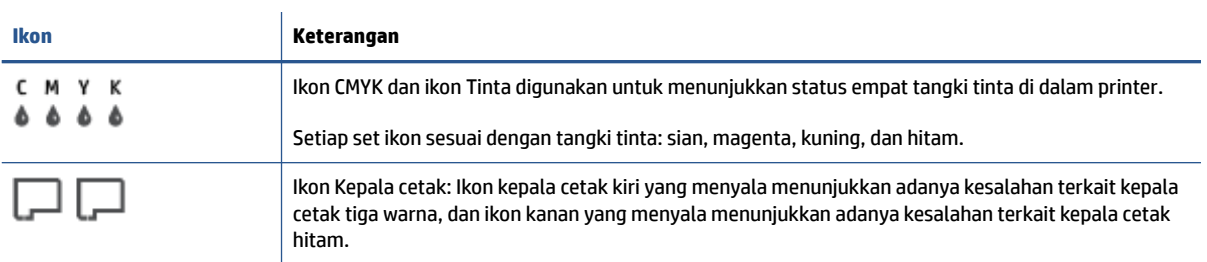

## <span id="page-10-0"></span>**Lampu panel kontrol dan tampilan status ikon**

### **Lampu tombol Daya**

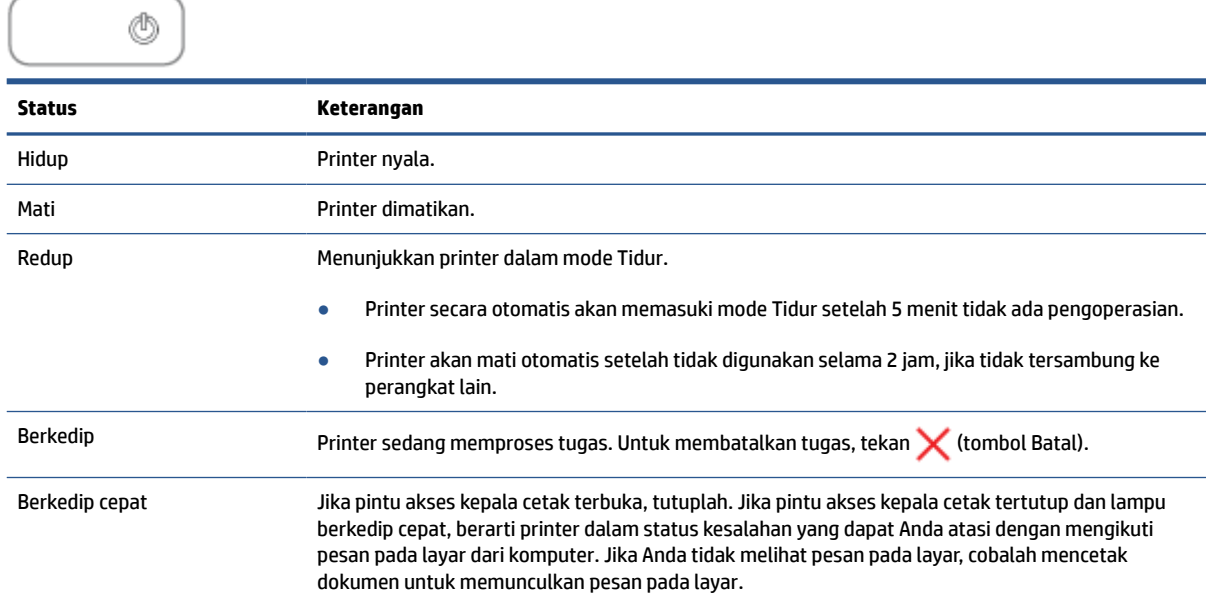

### **Ikon Kepala cetak dan lampu Tinta/Kepala Cetak**

● Ikon Peringatan, salah satu ikon Kepala cetak, dan lampu Tinta/Kepala Cetak akan berkedip.

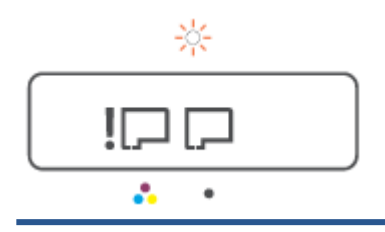

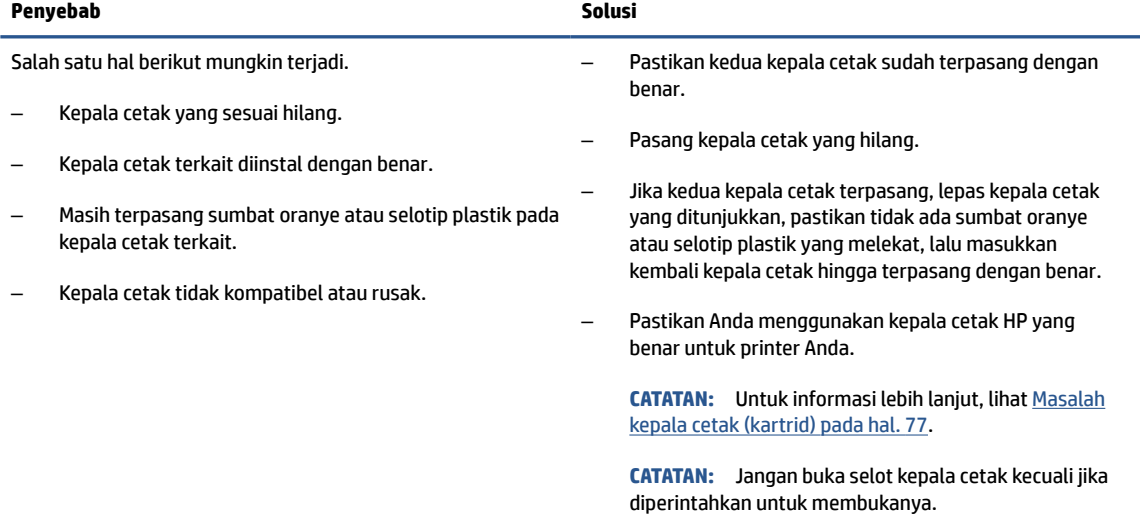

<span id="page-11-0"></span>● Ikon Peringatan, kedua ikon Kepala cetak, dan lampu Tinta/Kepala Cetak berkedip.

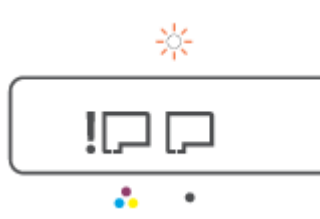

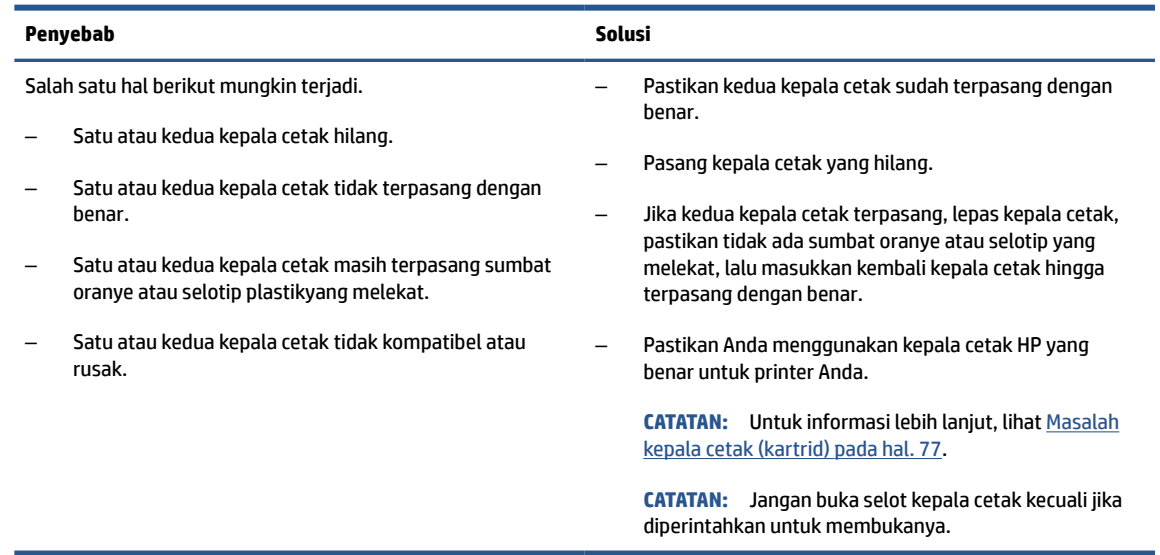

### **Ikon Penyejajaran Kepala Cetak**

#### **Ikon status penjajaran**

● Ikon Penghitung Jumlah menampilkan huruf A atau huruf A yang berkedip

$$
R/\dot{R}
$$

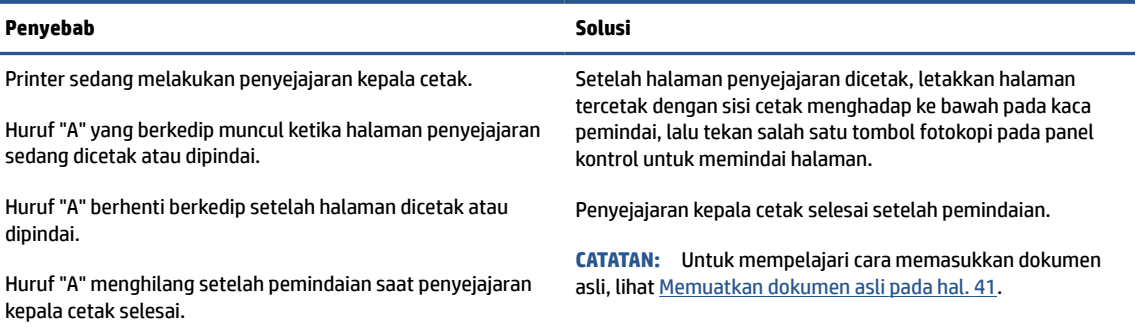

● Ikon Penghitung Jumlah menunjukkan huruf A berkedip. Ikon Peringatan, lampu Lanjutkan, dan lampu Daya berkedip.

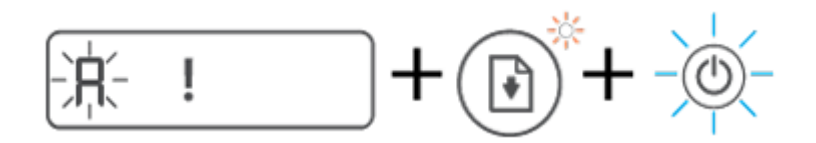

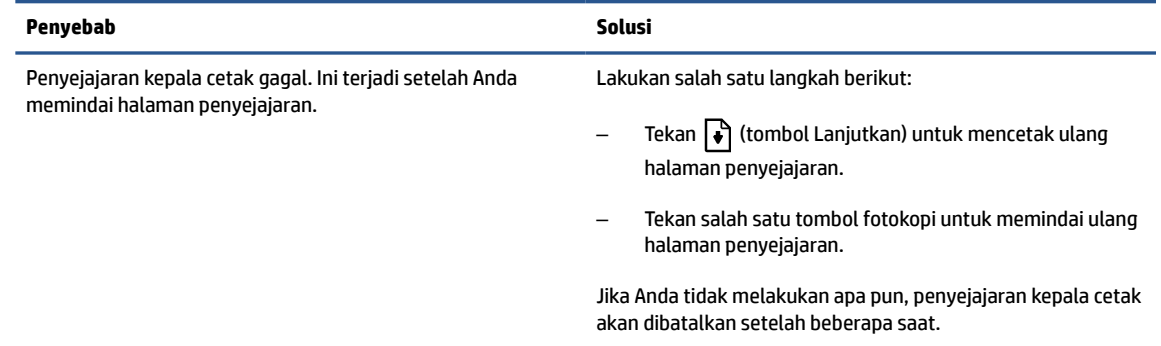

### **Ikon Peringatan, ikon Kesalahan Kertas, dan lampu Lanjutkan**

Ikon Peringatan, ikon Kesalahan Kertas, dan lampu Lanjutkan menyala.

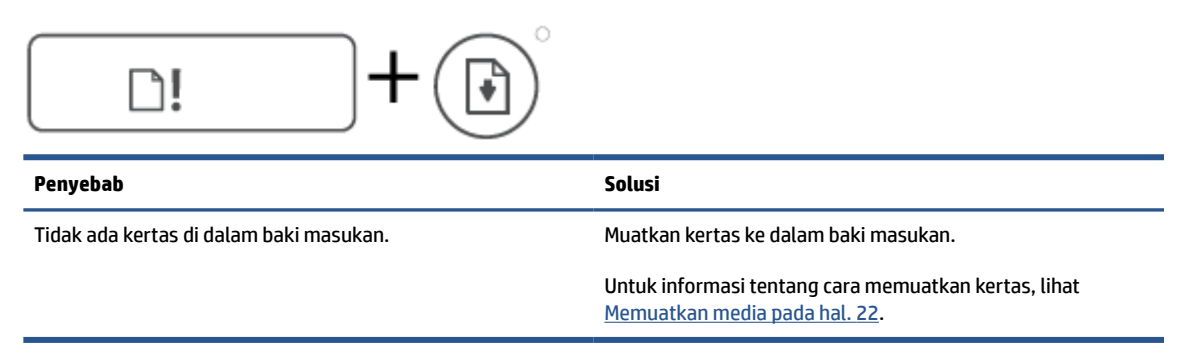

Ikon Peringatan, ikon Kesalahan Kertas, dan lampu Lanjutkan berkedip.

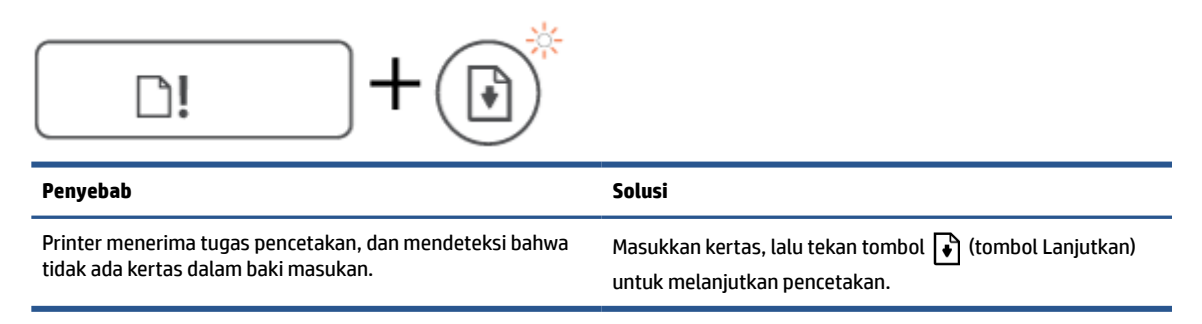

### **Ikon Penghitung Jumlah**

● Ikon Penghitung Jumlah menampilkan E3. Ikon Peringatan, lampu Tinta/Kepala cetak, dan lampu Lanjutkan akan berkedip.

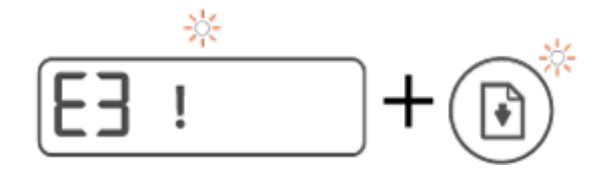

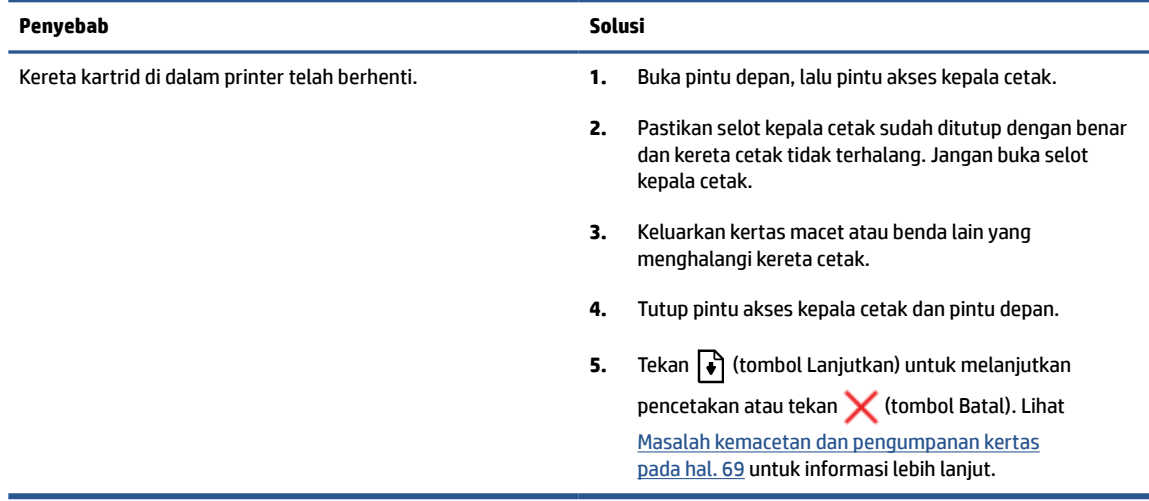

● Ikon Penghitung Jumlah menampilkan E4. Ikon Peringatan, dan Lanjutkan lampu berkedip.

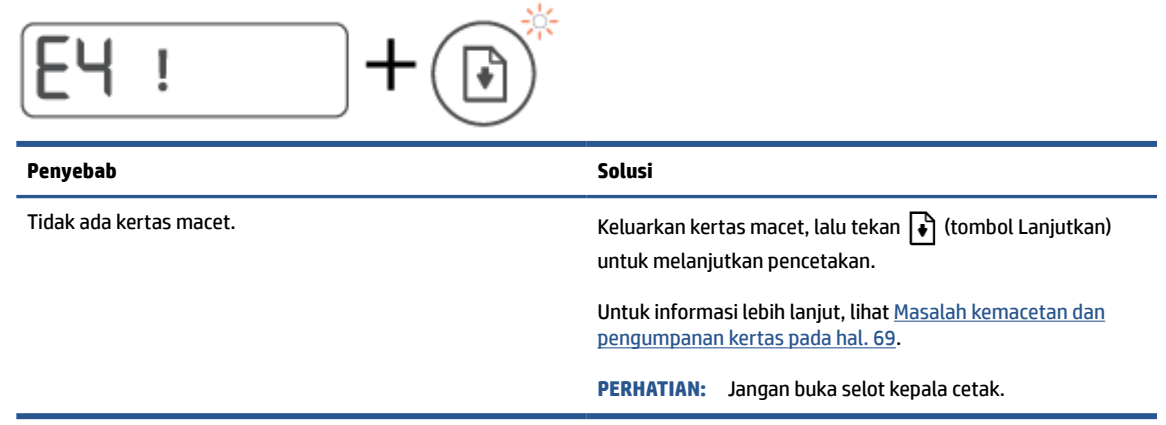

● Ikon Penghitung Jumlah menampilkan E5.

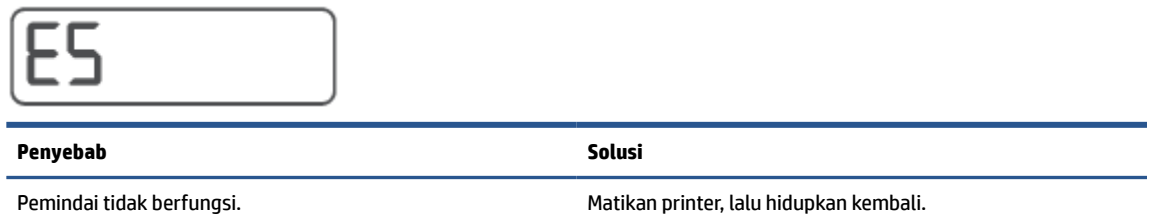

mencetak meskipun pemindai tidak bekerja.

Jika masih bermasalah, hubungi HP. Printer masih dapat

● Ikon Penghitung Jumlah menampilkan E6.

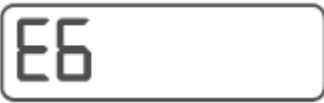

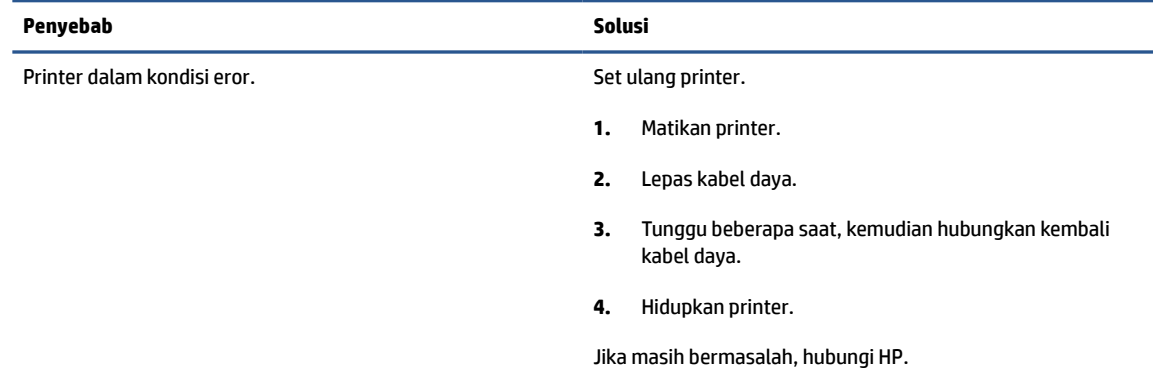

### **Ikon tinta, ikon CMYK, dan lampu Tinta/Kepala Cetak**

● Ikon CMYK menyala, dan satu atau beberapa ikon Tinta berkedip.

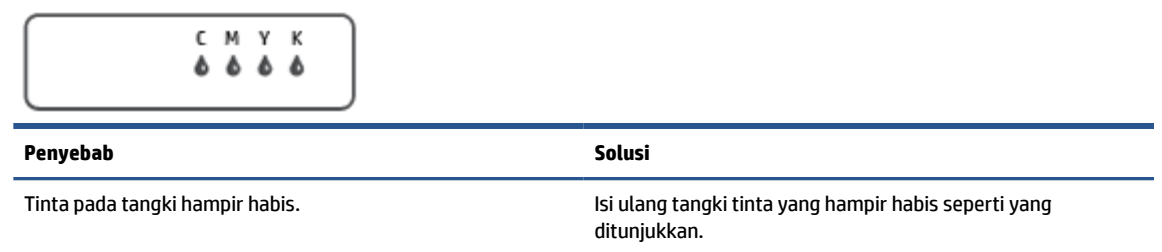

● Ikon CMYK menyala, dan satu atau beberapa ikon Tinta berkedip. Lampu Tinta/Kepala Cetak menyala.

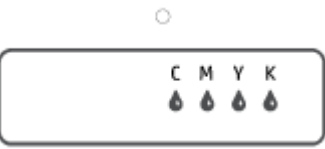

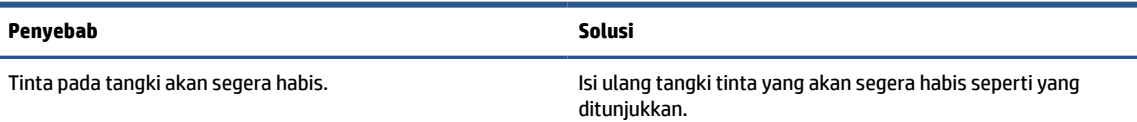

● Ikon Penghitung Jumlah menampilkan E7. Ikon CMYK menyala. Ikon Tinta/Kepala Cetak menyala, dan satu atau beberapa ikon Tinta, dan ikon Peringatan berkedip.

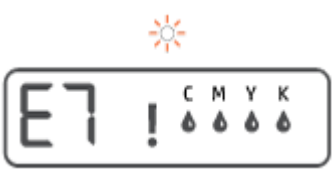

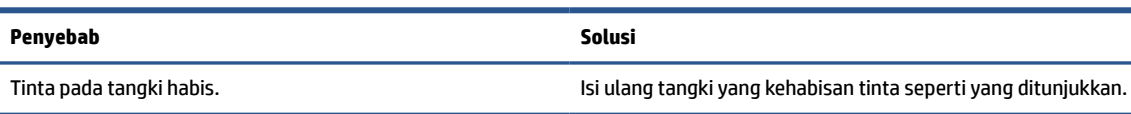

## <span id="page-15-0"></span>**Mengubah pengaturan kertas**

#### **Untuk mengubah pengaturan dari driver printer**

**1. Windows 10**: Dari menu **Mulai** Windows, pilih **Sistem Windows**, lalu klik **Panel Kontrol**. Di bagian **Perangkat Keras dan Suara**, klik **Lihat Perangkat dan Printer**.

**Windows 7**: Dari menu **Mulai** Windows, klik **Perangkat dan Printer**.

- **2.** Klik kanan ikon printer, lalu pilih **Preferensi Pencetakan**.
- **3.** Klik tab **Kertas/Kualitas**.
- **4.** Dari daftar turun ke bawah **Media**, pilih jenis kertas yang sesuai.
- **5.** Klik tombol **Lanjutan**. Lalu, pilih ukuran kertas yang sesuai dari daftar drop-down **Ukuran Kertas**.

### <span id="page-16-0"></span>**Dasar-dasar tentang kertas**

Printer ini dirancang agar mendukung hampir semua jenis kertas perkantoran. Anda sangat disarankan untuk menguji aneka jenis kertas cetak sebelum membeli dalam jumlah besar. Gunakan kertas HP untuk kualitas cetak optimal. Kunjungi situs web HP di [www.hp.com](http://www.hp.com) untuk informasi lebih lanjut tentang kertas HP.

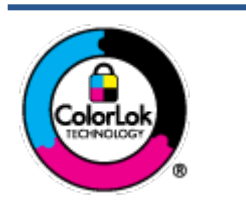

HP merekomendasikan kertas biasa dengan logo ColorLok untuk mencetak dokumen sehari-hari. Semua kertas dengan logo ColorLok telah diuji secara independen agar memenuhi standar keandalan dan kualitas cetak terbaik, dan menghasilkan dokumen dengan warna-warna cerah, lebih hidup, lebih hitam, juga lebih cepat kering daripada kertas biasa. Dapatkan kertas berlogo ColorLok dengan aneka ketebalan dan ukuran dari produsen kertas terkemuka.

#### Bagian ini berisi topik berikut:

- Kertas-kertas yang disarankan untuk pencetakan
- [Memesan sediaan kertas HP](#page-18-0)

### **Kertas-kertas yang disarankan untuk pencetakan**

Jika Anda ingin kualitas cetak terbaik, HP merekomendasikan penggunaan kertas HP yang dirancang secara khusus untuk jenis proyek yang Anda cetak.

Tergantung pada negara/wilayah Anda, beberapa jenis kertas ini mungkin tidak tersedia.

#### **Pencetakan foto**

#### ● **HP Premium Plus Photo Paper**

HP Premium Plus Photo Paper adalah kertas foto HP kualitas tertinggi untuk hasil foto terbaik. Dengan HP Premium Plus Photo Paper, Anda dapat mencetak foto-foto indah yang cepat kering agar dapat dibagikan seketika juga dari printer. Kertas ini tersedia dalam beberapa ukuran, termasuk A4; 8,5 x 11 inci; 4 x 6 inci (10 x 15 cm); 5 x 7 inci (13 x 18 cm), dan dalam dua pilihan lapisan – kilap atau kilap halus (semi-kilap). Sangat cocok untuk pembingkaian, pemajangan, atau kado foto terbaik dan proyek-proyek foto istimewa Anda. HP Premium Plus Photo Paper memberikan hasil yang luar biasa dengan daya tahan dan kualitas profesional.

#### ● **HP Advanced Photo Paper**

Kertas foto mengkilap ini memberikan hasil cetak yang cepat kering untuk penanganan praktis tanpa noda. Kertas ini tahan air, noda, sidikjari, dan kelembaban. Cetakan Anda akan terasa dan terlihat setara dengan hasil cetak di toko cuci-cetak foto. Kertas ini tersedia dalam beberapa ukuran, termasuk A4; 8,5 x 11 inci, 10 x 15 cm (4 x 6 inci), 13 x 18 cm (5 x 7 inci). Kertas ini bebas asam agar dokumen lebih tahan lama.

#### ● **HP Everyday Photo Paper**

Cetak aneka foto sehari-hari yang penuh warna dengan biaya murah menggunakan kertas yang dirancang untuk pencetakan foto biasa. Untuk penanganan praktis, kertas foto yang harganya terjangkau ini cepat kering. Dapatkan gambar-gambar yang tajam dan segar saat Anda menggunakan kertas ini dengan printer inkjet model apapun. Kertas ini tersedia dengan lapisan kilap dalam beberapa ukuran, termasuk A4; 8,5 x 11 inci, 5 x 7 inci, dan 10 x 15 cm (4 x 6 inci). Kertas ini bebas asam agar dokumen lebih tahan lama.

#### ● **HP Photo Value Pack**

Paket Inti Foto HP berisi kartrid tinta asli HP dan Kertas Foto Mutakhir HP untuk menghemat waktu dan memberikan hasil cetak foto berkualitas lab dengan harga terjangkau bila digunakan dengan printer HP Anda. Tinta asli HP dan Kertas Foto Mutakhir HP dirancang untuk saling mendukung agar foto Anda tahan lama dan lebih hidup untuk cetak demi cetaknya. Tepat untuk mencetak seluruh foto kenangan selama liburan atau beberapa di antaranya untuk dibagikan.

#### **Dokumen bisnis**

#### ● **HP Premium Presentation Paper 120g Matte** atau **HP Professional Paper 120 Matt**

Ini merupakan produk kertas tebal yang memiliki lapisan matte di kedua sisinya. Sangat cocok untuk presentasi, proposal, laporan, dan buletin. Kertas ini sangat tebal untuk rasa dan tampilan yang mengesankan.

#### ● **HP Brochure Paper 180g Glossy** atau **HP Professional Paper 180 Glossy**

Kertas-kertas ini memiliki lapisan mengkilap pada kedua sisinya, untuk penggunaan bolak-balik. Kertas-kertas ini merupakan pilihan terbaik untuk hasil cetak setara fotografi dan gambar-gambar bisnis untuk sampul laporan, presentasi khusus, brosur, surat-menyurat, dan kalender.

#### ● **HP Brochure Paper 180g Matte** atau **HP Professional Paper 180 Matte**

Kertas-kertas ini memiliki lapisan tidak mengkilap (matte) pada kedua sisinya, untuk penggunaan bolak-balik. Kertas-kertas ini merupakan pilihan terbaik untuk hasil cetak setara fotografi dan gambargambar bisnis untuk sampul laporan, presentasi khusus, brosur, surat-menyurat, dan kalender.

#### **Pencetakan harian**

Seluruh kertas yang disebutkan untuk pencetakan sehari-hari dirancang dengan Teknologi ColorLok agar tinta pada kertas tidak luntur, warna hitamnya lebih tebal, dan aneka warna lainnya lebih hidup.

#### **HP Bright White Inkjet Paper**

HP Bright White Inkjet Paper menghasilkan warna-warna yang sangat kontras dengan teks yang tajam. Jenis kertas ini cukup tebal untuk pencetakan dua sisi dan tidak tembus pandang, cocok untuk buletin, laporan, dan flyer.

#### ● **HP Printing Paper**

HP Printing Paper adalah kertas multifungsi berkualitas tinggi. Kertas ini menghasilkan dokumen yang terlihat dan terasa lebih nyata dibandingkan dokumen yang dicetak pada kertas serbaguna maupun kertas salin standar. Kertas ini bebas asam agar dokumen lebih tahan lama.

#### ● **HP Office Paper**

HP Office Paper merupakan kertas multifungsi berkualitas tinggi. Kertas ini cocok untuk penyalinan, draf, memo, dan dokumen sehari-hari lainnya. Kertas ini bebas asam agar dokumen lebih tahan lama.

#### ● **HP Office Recycled Paper**

HP Office Recycled Paper adalah kertas serbaguna bermutu tinggi yang terbuat dari 30% serat daur ulang.

### <span id="page-18-0"></span>**Memesan sediaan kertas HP**

Printer ini dirancang agar mendukung hampir semua jenis kertas perkantoran. Gunakan kertas HP untuk kualitas cetak optimal.

Untuk memesan kertas HP dan aneka sediaan lainnya, kunjungi [www.hp.com](http://www.hp.com) . Untuk saat ini, beberapa bagian dari situs web HP hanya tersedia dalam bahasa Inggris.

HP merekomendasikan kertas polos biasa berlogo ColorLok untuk pencetakan dan penyalinan dokumen sehari-hari. Semua kertas dengan logo ColorLok telah diuji secara independen agar memenuhi kehandalan dan kualitas cetak standar tinggi, dan menghasilkan dokumen dengan warna-warna segar, lebih hidup, lebih hitam, juga waktu pengeringan lebih singkat dari kertas biasa. Dapatkan kertas berlogo ColorLok dengan aneka ketebalan dan ukuran dari produsen kertas terkemuka.

## <span id="page-19-0"></span>**Buka perangkat lunak printer HP**

Anda dapat menggunakan perangkat lunak printer HP untuk mengonfigurasi pengaturan printer, memeriksa perkiraan level tinta, memesan persediaan pencetakan, memelihara printer, memecahkan masalah pencetakan, dan banyak lagi. Informasi lebih lanjut tentang opsi perangkat lunak printer yang tersedia diberikan dalam panduan ini.

Jika penyetelan perangkat keras sudah selesai, kunjungi [123.hp.com](http://123.hp.com) pada komputer, jika Anda belum menginstal perangkat lunak printer HP.

#### **EX** CATATAN:

- Jika Anda menggunakan aplikasi HP Smart, bukan perangkat lunak printer, lihat [Gunakan aplikasi HP](#page-20-0)  [Smart untuk mencetak, memindai, dan memecahkan masalah pada hal. 17.](#page-20-0)
- Setiap perangkat harus terinstal aplikasi atau perangkat lunak agar dapat mencetak.
- Perangkat lunak printer HP didukung di perangkat Windows 7, Windows 10, dan macOS 10.12 hingga 10.14.

Setelah menginstal perangkat lunak printer HP, lakukan salah satu langkah berikut:

- **Windows 10**: Dari desktop komputer, klik **Start** (Mulai), pilih **HP** dari daftar aplikasi, lalu pilih ikon dengan nama printer.
- **Windows 7**: Dari desktop komputer, klik **Start** (Mulai), pilih **All Programs** (Semua Program), klik **HP**, klik folder untuk printer, lalu pilih ikon dengan nama printer.
- **Mac**: Dari folder **Aplikasi**, buka folder **HP**, lalu klik dua kali ikon **HP Utility**.

### <span id="page-20-0"></span>**Gunakan aplikasi HP Smart untuk mencetak, memindai, dan memecahkan masalah**

HP Smart membantu Anda mengeset, memindai, mencetak, berbagi, dan mengelola printer HP Anda. Anda dapat membagikan dokumen dan gambar melalui email, pesan teks, serta layanan media sosial dan cloud yang populer (seperti iCloud, Google Drive, Dropbox, dan Facebook). Anda juga dapat mengeset printer HP baru, serta memantau dan memesan persediaan.

**<sup>2</sup> CATATAN:** Aplikasi HP Smart ini didukung di Windows 10 untuk printer. Aplikasi mungkin tidak tersedia dalam semua bahasa. Beberapa fitur mungkin tidak tersedia pada semua model printer.

● Untuk petunjuk dasar mengenai cara mencetak, memindai, dan memecahkan masalah dengan menggunakan HP Smart, lihat [Cetak menggunakan aplikasi HP Smart \(Windows 10\) pada hal. 31](#page-34-0), [Scan](#page-45-0) [using the HP Smart app \(Windows 10\) pada hal. 42,](#page-45-0) dan [Dapatkan bantuan dari aplikasi HP Smart](#page-71-0) [pada hal. 68](#page-71-0). Untuk informasi lebih lanjut, Anda juga dapat mengunjungi [www.hp.com/go/](http://www.hp.com/go/hpsmartwin-help) [hpsmartwin-help](http://www.hp.com/go/hpsmartwin-help).

#### **Untuk menginstal aplikasi HP Smart di Windows 10 dan menyambungkan ke printer Anda**

- **1.** Untuk mendapatkan aplikasi HP Smart, kunjungi [123.hp.com](http://123.hp.com) atau toko aplikasi perangkat untuk mengunduh dan menginstal aplikasi.
- **2.** Setelah penginstalan, klik **Mulai** dari desktop komputer.
- **3.** Untuk menyambungkan ke printer Anda, pastikan printer dan perangkat Anda sudah dinyalakan dan disambungkan.
- **4.** Buka aplikasi HP Smart pada perangkat Anda.
- **5.** Pada layar Depan HP Smart, klik  $+$  (ikon Tambah), lalu pilih atau tambahkan printer.

Ikuti petunjuk pada layar untuk menyelesaikan sambungan.

## <span id="page-21-0"></span>**Mode tidur**

- Penggunaan daya berkurang saat dalam mode Tidur.
- Setelah penyiapan awal printer, printer akan memasuki mode Tidur setelah 5 menit tidak beroperasi.
- Lampu tombol Daya menyala redup dan tampilan panel kontrol printer mati dalam mode Tidur.
- Menekan sembarang tombol pada panel kontrol, atau mengirim pekerjaan pencetakan atau pemindaian dapat mengaktifkan printer dari mode tidur.

### <span id="page-22-0"></span>**Mode Diam**

Mode Diam memperlambat pencetakan untuk mengurangi suara keseluruhan tanpa mempengaruhi kualitas cetak. Mode Diam hanya berfungsi untuk pencetakan dengan kualitas cetak **Normal** pada kertas biasa. Untuk mengurangi suara pencetakan, nyalakan Mode Diam. Untuk mencetak pada kecepatan biasa, matikan Mode Diam. Mode Diam dimatikan secara default.

**CATATAN:** Dalam Mode Diam, jika Anda mencetak pada kertas biasa dengan kualitas cetak **Draft** (Draf) atau **Best** (Baik), atau jika Anda mencetak foto atau amplop, printer berfungsi sama seperti saat Mode Diam dimatikan.

#### **Untuk menyalakan atau mematikan Mode Diam dari perangkat lunak printer (Windows)**

- **1.** Buka perangkat lunak printer HP. Untuk informasi lebih lanjut, lihat [Buka perangkat lunak printer HP](#page-19-0) [pada hal. 16](#page-19-0).
- **2.** Klik tab **Quiet Mode** (Mode Diam).
- **The CATATAN:** Tab mode Diam tersedia hanya jika printer tersambung dari perangkat lunak printer HP.
- **3.** Klik **On** (Hidupkan) atau **Off** (Matikan).
- **4.** Klik **Save Setting** (Simpan Pengaturan).

#### **Untuk menyalakan atau mematikan Mode Diam dari perangkat lunak printer (macOS)**

- **1.** Buka HP Utility (Utilitas HP).
- **CATATAN:** HP Utility terdapat di folder **HP** dalam folder **Applications** (Aplikasi).
- **2.** Pilih printer.
- **3.** Klik **Mode Diam** .
- **4.** Pilih **On** (Aktif) atau **Off (Nonaktif)** .
- **5.** Klik **Apply Now** (Terapkan Sekarang).

### <span id="page-23-0"></span>**Mati Otomatis**

Fitur ini mematikan printer setelah 2 jam tidak beroperasi untuk membantu mengurangi pemakaian energi. Fitur ini akan benar-benar mematikan printer, sehingga Anda harus menggunakan tombol Daya untuk menghidupkan kembali printer.

Jika printer Anda mendukung fitur penghemat energi ini, Auto-Off (Mati Otomatis) diaktifkan atau dinonaktifkan secara otomatis, tergantung pada kemampuan printer dan pilihan sambungan . Bahkan jika fitur Auto-Off (Mati Otomatis) dinonaktifkan, printer akan memasuki mode Tidur setelah 5 menit tidak beroperasi untuk membantu mengurangi penggunaan energi.

- Auto-Off (Mati Otomatis) diaktifkan saat printer dinyalakan, jika printer tidak memiliki kemampuan jaringan, faks, atau Wi-Fi Direct, atau tidak menggunakan kemampuan ini.
- Auto-Off (Mati Otomatis) dinonaktifkan saat printer nirkabel atau kemampuan Wi-Fi Direct diaktifkan atau saat printer dengan kemampuan jaringan faks, USB, atau Ethernet menciptakan sambungan jaringan faks, USB, atau Ethernet.
- **TIPS:** Untuk menghemat daya baterai, Anda dapat mengaktifkan Auto-Off (Mati Otomatis), sekali pun jika printer tersambung atau nirkabel diaktifkan.

## <span id="page-24-0"></span>**2 Mencetak**

- [Memuatkan media](#page-25-0)
- [Mencetak dokumen](#page-29-0)
- [Mencetak foto](#page-31-0)
- [Mencetak amplop](#page-33-0)
- [Cetak menggunakan aplikasi HP Smart \(Windows 10\)](#page-34-0)
- [Mencetak dengan dpi maksimum](#page-35-0)
- [Tips berhasil mencetak](#page-37-0)
- [Menampilkan status pekerjaan cetak dan mengelola pekerjaan cetak \(Windows\)](#page-40-0)
- [Mengubahsuaikan printer Anda \(Windows\)](#page-41-0)

## <span id="page-25-0"></span>**Memuatkan media**

#### **Untuk memuatkan kertas**

**1.** Naikkan baki masukan.

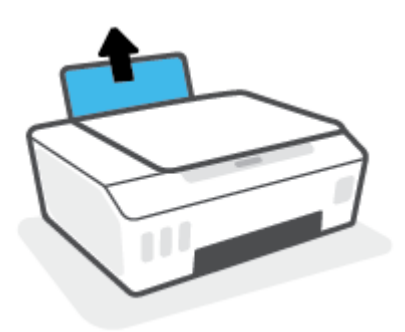

**2.** Geser pemandu lebar-kertas ke kiri.

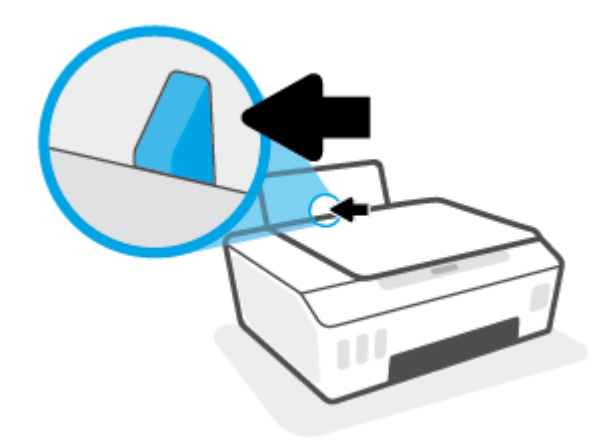

**3.** Masukkan tumpukan kertas ke dalam baki masukan dengan sisi lebar di bawah dan sisi cetak menghadap ke atas, lalu dorong tumpukan kertas ke bawah sampai berhenti.

Jika Anda memuatkan kertas berukuran kecil (seperti kertas foto), pastikan tumpukan kertas disejajarkan dengan sisi baki paling kanan.

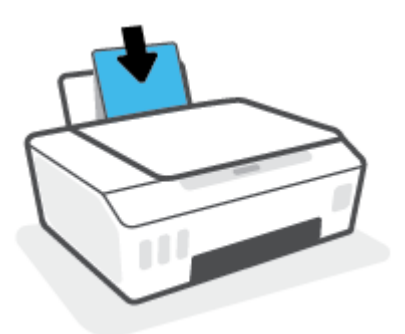

**4.** Geser pemandu kertas ke kanan sampai berhenti di tepi kertas.

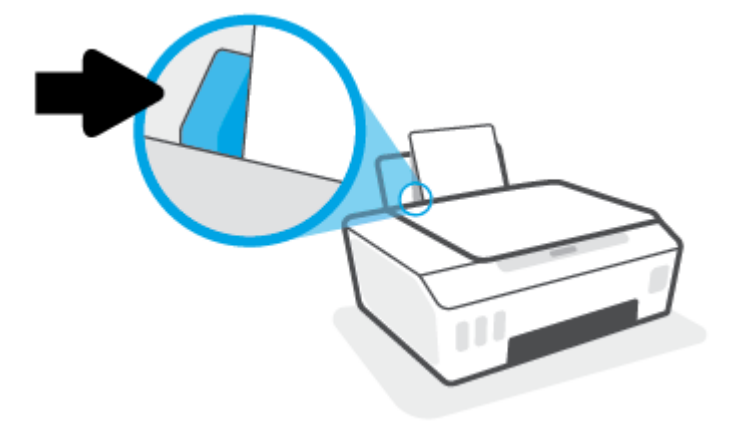

**5.** Tarik keluar baki keluaran dan pemanjang baki.

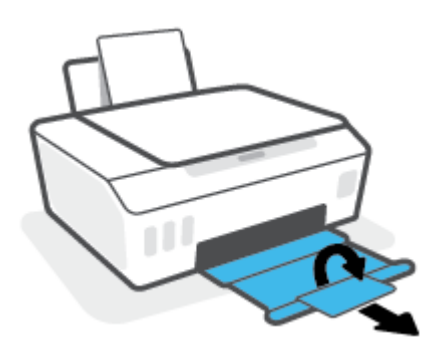

#### **Untuk memuatkan amplop**

**1.** Naikkan baki masukan.

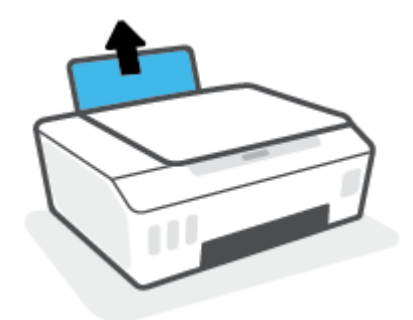

**2.** Geser pemandu lebar-kertas ke kiri.

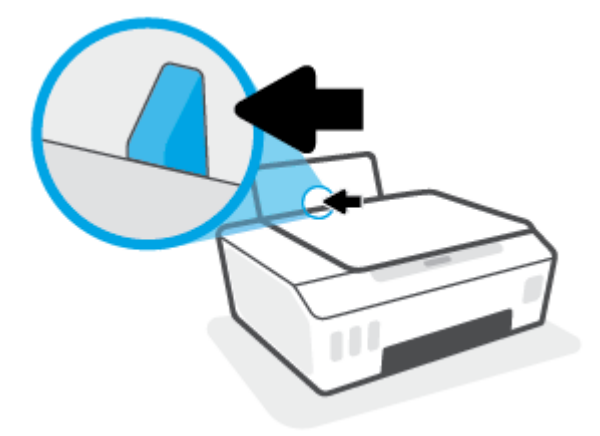

**3.** Masukkan satu atau beberapa amplop ke sisi paling kanan baki masukan dan geser tumpukan amplop ke bawah sampai berhenti.

Sisi yang akan dicetak harus menghadap ke atas.

**a.** Untuk amplop dengan kelepak pada sisi panjang, masukkan amplop secara vertikal dengan kelepak di sisi kiri dan menghadap ke bawah.

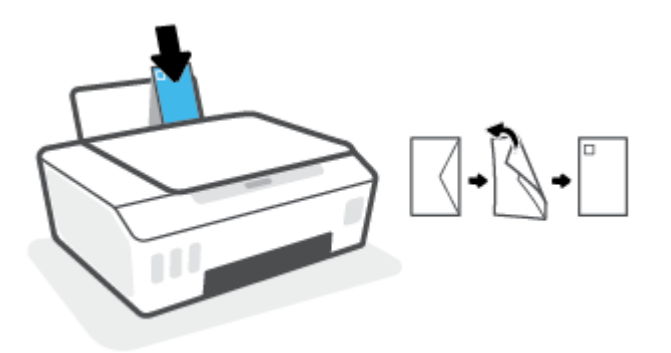

**b.** Untuk amplop dengan kelepak pada sisi pendek, masukkan amplop secara vertikal dengan kelepak di bagian atas dan menghadap ke bawah.

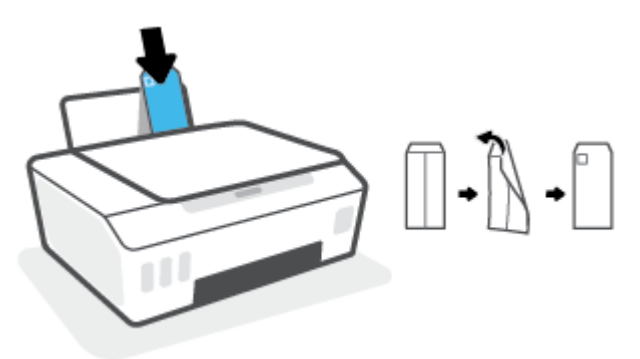

**4.** Geser pemandu lebar-kertas ke arah kanan sampai berhenti dan menyentuh tepi amplop.

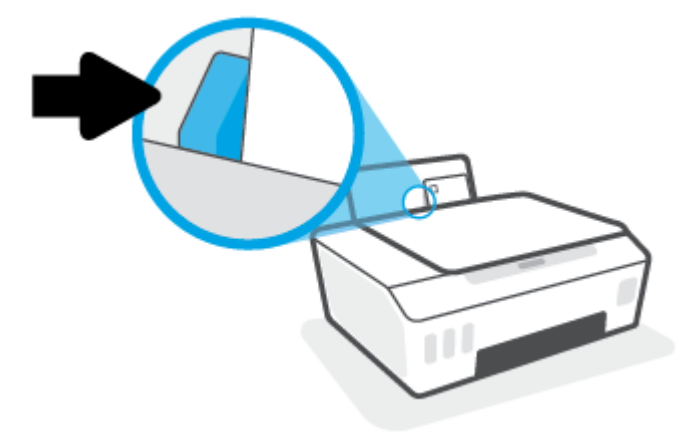

**5.** Tarik keluar baki keluaran dan pemanjang baki.

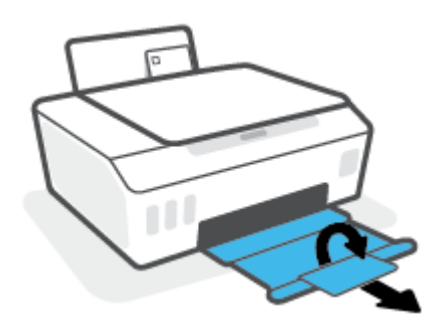

### <span id="page-29-0"></span>**Mencetak dokumen**

Sebelum mencetak dokumen, pastikan Anda telah memuatkan kertas dalam baki masukan dan baki keluaran terbuka. Untuk mendapatkan informasi tentang cara memuatkan kertas, lihat [Memuatkan media](#page-25-0)  [pada hal. 22](#page-25-0).

#### **Untuk mencetak dokumen (Windows)**

- **1.** Dari menu **File** (Berkas) dalam perangkat lunak Anda, pilih **Print** (Cetak).
- **2.** Pastikan printer Anda terpilih.
- **3.** Klik tombol untuk membuka kotak dialog **Properties** (Properti).

Bergantung pada aplikasi perangkat lunak Anda, tombol ini mungkin disebut **Properties** (Properti), **Options** (Pilihan), **Printer Setup** (Penyiapan Printer), **Printer Properties** (Properti Printer), **Printer**, atau **Preferences** (Preferensi).

**4.** Pilih pilihan yang sesuai pada tab **Printing Shortcuts** (Pintasan-Pintasan Pencetakan) atau **Printing Shortcut** (Pintasan Pencetakan).

Untuk mengubah pengaturan cetak lainnya, klik tab lainnya.

Untuk mempelajari lebih lanjut tentang opsi dalam driver printer, tempatkan kursor pada setiap opsi untuk menampilkan tips alat.

- **T** CATATAN: Jika Anda mengubah ukuran kertas, pastikan untuk memasukkan kertas yang benar ke dalam baki masukan.
- **5.** Klik **OK** untuk menutup kotak dialog **Properties** (Properti).
- **6.** Klik **Print** (Cetak) atau **OK** untuk mulai mencetak.

#### **Untuk mencetak dokumen (macOS)**

- **1.** Dari menu **File** (Berkas) perangkat lunak, pilih **Print** (Cetak).
- **2.** Pastikan printer Anda terpilih.
- **3.** Set pilihan cetak.

Jika tak terlihat pilihan apapun di kotak dialog Cetak, klik **Show Details** (Lihat Detail).

- Pilih ukuran kertas yang sesuai dalam menu cuat **Paper Size** (Ukuran Kertas).
- **E CATATAN:** Jika Anda mengubah ukuran kertas, pastikan bahwa Anda telah memasukkan kertas yang benar.
- Pilih orientasi.
- Masukkan persentase penskalaan.
- **4.** Klik **Print** (Cetak).

#### **Untuk mencetak pada kedua sisi halaman (Windows)**

- **1.** Dari menu **File** (Berkas) dalam perangkat lunak Anda, pilih **Print** (Cetak).
- **2.** Pastikan printer Anda terpilih.

**3.** Klik tombol yang akan membuka kotak dialog **Properties** (Properti).

Bergantung aplikasi perangkat lunak Anda, tombol ini mungkin dinamai **Properties** (Properti), **Options**  (Pilihan), **Printer Setup** (Penyiapan Printer), **Printer Properties** (Properti Printer), **Printer**, atau **Preferences** (Preferensi).

**4.** Pada tab **Printing Shortcuts** (Pintasan-Pintasan Pencetakan) atau **Printing Shortcut** (Pintasan Pencetakan), pilih pintasan **Two-sided (Duplex) Printing** (Pencetakan Dua Sisi (Dupleks)), lalu tentukan pilihan dari daftar turun ke bawah **Print On Both Sides Manually** (Cetak Kedua Sisi Secara Manual).

Untuk mengubah pengaturan cetak lainnya, klik tab lainnya.

Untuk mempelajari lebih lanjut tentang opsi dalam driver printer, tempatkan kursor pada setiap opsi untuk menampilkan tips alat.

- **T** CATATAN: Jika Anda mengubah ukuran kertas, pastikan untuk memasukkan kertas yang benar ke dalam baki masukan.
- **5.** Klik **OK** untuk menutup kotak dialog **Properties** (Properti).
- **6.** Klik **Print** (Cetak) atau **OK** untuk mulai mencetak.

#### **Untuk mencetak pada kedua sisi halaman (macOS)**

- **1.** Dari menu **File** (Berkas) perangkat lunak, pilih **Print** (Cetak).
- **2.** Dalam dialog Print (Cetak), pilih panel **Paper Handling** (Penanganan Kertas) dari menu gulung, lalu set pengaturan **Page Order** (Urutan Halaman) ke **Normal**.
- **3.** Set pengaturan **Pages to Print** (Halaman untuk Dicetak) ke **Odd only** (Hanya ganjil).
- **4.** Klik **Print** (Cetak).
- **5.** Setelah semua halaman dokumen bernomor ganjil dicetak, keluarkan dokumen tersebut dari baki keluaran.
- **6.** Muatkan ulang dokumen sehingga bagian ujung yang keluar dari printer kini masuk ke printer dan sisi halaman yang kosong menghadap ke arah depan printer.
- **7.** Dalam dialog Print (Cetak), kembali ke menu cuat **Paper Handling** (Penanganan Kertas), lalu set urutan halaman ke **Normal** dan set halaman yang akan dicetak ke **Even Only** (Hanya Genap).
- **8.** Klik **Print** (Cetak).

### <span id="page-31-0"></span>**Mencetak foto**

Sebelum mencetak foto, pastikan Anda telah memuatkan kertas foto dalam baki masukan dan baki keluaran terbuka. Untuk mendapatkan informasi tentang cara memuatkan kertas, lihat [Memuatkan media](#page-25-0)  [pada hal. 22](#page-25-0).

#### **Untuk mencetak foto pada kertas foto (Windows)**

- **1.** Dari menu **File** (Berkas) dalam perangkat lunak Anda, pilih **Print** (Cetak).
- **2.** Pastikan printer Anda terpilih.
- **3.** Klik tombol untuk membuka kotak dialog **Properties** (Properti).

Bergantung pada aplikasi perangkat lunak Anda, tombol ini mungkin disebut **Properties** (Properti), **Options** (Pilihan), **Printer Setup** (Penyiapan Printer), **Printer Properties** (Properti Printer), **Printer**, atau **Preferences** (Preferensi).

**4.** Pilih pilihan yang sesuai pada tab **Printing Shortcuts** (Pintasan-Pintasan Pencetakan) atau **Printing Shortcut** (Pintasan Pencetakan).

Untuk mengubah pengaturan cetak lainnya, klik tab lainnya.

Untuk mempelajari lebih lanjut tentang opsi dalam driver printer, tempatkan kursor pada setiap opsi untuk menampilkan tips alat.

- **T** CATATAN: Jika Anda mengubah ukuran kertas, pastikan untuk memasukkan kertas yang benar ke dalam baki masukan.
- **5.** Klik **OK** untuk menutup kotak dialog **Properties** (Properti).
- **6.** Klik **Print** (Cetak) atau **OK** untuk mulai mencetak.
- **CATATAN:** Setelah selesai mencetak, keluarkan kertas foto yang tidak terpakai dari baki masukan. Simpan kertas foto agar tidak cepat menggulung sehingga mengurangi kualitas hasil cetak Anda.

#### **Untuk mencetak foto dari komputer (macOS)**

- **1.** Dari menu **File** (Berkas) perangkat lunak, pilih **Print** (Cetak).
- **2.** Pastikan printer Anda terpilih.
- **3.** Set pilihan cetak.

Jika tak terlihat pilihan apapun di kotak dialog Cetak, klik **Show Details** (Lihat Detail).

- Pilih ukuran kertas yang sesuai dalam menu cuat **Paper Size** (Ukuran Kertas).
- **T** CATATAN: Jika Anda mengubah ukuran kertas, pastikan bahwa Anda telah memasukkan kertas yang benar.
- Pilih orientasi.
- **4.** Dari menu cuat, pilih **Paper Type/Quality** (Jenis Kertas/Kualitas), lalu pilih pengaturan berikut:
- **Paper Type** (Jenis Kertas): Jenis kertas foto yang sesuai
- **Quality** (Kualitas): Pilih opsi yang memberikan kualitas terbaik atau dpi maksimum.
- Klik segitiga terbuka **Color Options (Pilihan Warna)** , lalu pilih opsi **Photo Fix** (Perbaikan Foto) yang sesuai.
	- **Off** (Mati): perubahan tidak akan diterapkan pada gambar.
	- **Hidup**: memfokuskan gambar secara otomatis; sedikit menyesuaikan ketajaman gambar.
- **5.** Pilih pengaturan cetak lain yang Anda inginkan, kemudian klik **Print** (Cetak).

### <span id="page-33-0"></span>**Mencetak amplop**

Sebelum mencetak amplop, pastikan Anda telah memuatkan amplop dalam baki masukan dan baki keluaran terbuka. Anda dapat memuatkan satu atau beberapa amplop ke baki masukan. Jangan menggunakan amplop mengkilat atau yang bertulisan timbul atau amplop yang memiliki jepitan atau jendela. Untuk mendapatkan informasi tentang cara memuatkan amplop, lihat [Memuatkan media pada hal. 22.](#page-25-0)

**The CATATAN:** Untuk detail tentang cara memformat teks untuk dicetak di atas amplop, lihat dokumentasi aplikasi yang Anda gunakan.

#### **Untuk mencetak amplop (Windows)**

- **1.** Dari menu **File** (Berkas) dalam perangkat lunak Anda, pilih **Print** (Cetak).
- **2.** Pastikan printer Anda terpilih.
- **3.** Klik tombol untuk membuka kotak dialog **Properties** (Properti).

Bergantung pada aplikasi perangkat lunak Anda, tombol ini mungkin disebut **Properties** (Properti), **Options** (Pilihan), **Printer Setup** (Penyiapan Printer), **Printer Properties** (Properti Printer), **Printer**, atau **Preferences** (Preferensi).

**4.** Pilih pilihan yang sesuai pada tab **Printing Shortcuts** (Pintasan-Pintasan Pencetakan) atau **Printing Shortcut** (Pintasan Pencetakan).

Untuk mengubah pengaturan cetak lainnya, klik tab lainnya.

Untuk mempelajari lebih lanjut tentang opsi dalam driver printer, tempatkan kursor pada setiap opsi untuk menampilkan tips alat.

- **CATATAN:** Jika Anda mengubah ukuran kertas, pastikan untuk memasukkan kertas yang benar ke dalam baki masukan.
- **5.** Klik **OK** untuk menutup kotak dialog **Properties** (Properti).
- **6.** Klik **Print** (Cetak) atau **OK** untuk mulai mencetak.

#### **Untuk mencetak amplop (macOS)**

- **1.** Dari menu **File** (Berkas) perangkat lunak, pilih **Print** (Cetak).
- **2.** Pastikan printer Anda terpilih.
- **3.** Pilih ukuran amplop yang sesuai dari menu cuat **Paper Size** (Ukuran Kertas).

Jika tak terlihat pilihan apapun di kotak dialog Cetak, klik **Show Details** (Lihat Detail).

- **CATATAN:** Jika Anda mengubah ukuran kertas, pastikan bahwa Anda telah memasukkan kertas yang benar.
- **4.** Dari menu cuat, pilih **Paper Type/Quality** (Jenis Kertas/Kualitas), dan pastikan pengaturan jenis kertas diset ke **Plain Paper** (Kertas Polos).
- **5.** Klik **Print** (Cetak).

## <span id="page-34-0"></span>**Cetak menggunakan aplikasi HP Smart (Windows 10)**

Bagian ini memberikan petunjuk dasar cara menggunakan aplikasi HP Smart untuk mencetak dari perangkat Anda. Untuk informasi lebih lanjut tentang aplikasi, lihat [Gunakan aplikasi HP Smart untuk mencetak,](#page-20-0)  [memindai, dan memecahkan masalah pada hal. 17](#page-20-0).

#### **Untuk mulai menggunakan aplikasi HP Smart untuk mencetak**

- **1.** Masukkan kertas ke dalam baki masukan. Untuk informasi lebih lanjut, lihat [Memuatkan media](#page-25-0) [pada hal. 22](#page-25-0).
- **2.** Buka aplikasi HP Smart pada perangkat Anda.
- **3.** Pada layar Depan HP Smart, pastikan printer Anda sudah dipilih.
	- **TIPS:** Jika printer sudah diatur, Anda dapat memilihnya dari layar Depan HP Smart dengan menggeser ke kiri atau kanan dan memilihnya.

Untuk menggunakan printer lain, klik atau ketuk  $+$  (ikon Tambah) pada layar Depan, lalu pilih printer lain atau tambahkan printer baru.

#### **Untuk mencetak dari perangkat Windows 10**

- **1.** Pada layar Depan HP Smart, lakukan salah satu langkah berikut:
	- Pilih **Cetak Foto**, cari foto yang ingin dicetak, lalu klik atau ketuk **Pilih Foto yang Ingin Dicetak**.
	- Pilih **Cetak Dokumen**, cari dokumen PDF yang ingin dicetak, lalu klik atau ketuk **Cetak**.
- **2.** Pilih opsi yang sesuai. Untuk menampilkan pengaturan lainnya, klik atau ketuk **Pengaturan lainnya**.

Untuk informasi lebih lanjut tentang pengaturan pencetakan, lihat [Tips berhasil mencetak](#page-37-0) [pada hal. 34](#page-37-0).

**3.** Klik atau ketuk **Cetak** untuk mulai mencetak.

### <span id="page-35-0"></span>**Mencetak dengan dpi maksimum**

Gunakan mode titik per inci (dpi) maksimum untuk mencetak gambar yang tajam dan berkualitas tinggi pada kertas foto.

Dibandingkan dengan pengaturan lain, mencetak dengan dpi maksimum akan berlangsung lebih lama dan memerlukan jumlah memori yang lebih besar.

Untuk resolusi cetak yang didukung, kunjungi situs web dukungan printer di [www.support.hp.com.](https://www.hp.com/embed/sfs/doc?client=IWS-eLP&lc=en&cc=id&ProductSeriesOID=23394952&TapasOnline=PRODUCT_SPECS)

#### **Untuk mencetak dengan mode dpi maksimum (Windows)**

- **1.** Dari perangkat lunak Anda, pilih **Cetak**.
- **2.** Pastikan printer Anda dipilih.
- **3.** Klik tombol yang akan membuka kotak dialog **Properti**.

Bergantung aplikasi perangkat lunak Anda, tombol ini mungkin dinamai **Properti**, **Pilihan**, **Pengesetan Printer**, **Properti Printer**, **Printer**, atau **Preferensi**.

**4.** Pilih opsi yang sesuai.

#### **Windows 10**

- Klik tab **Kertas/Kualitas**. Dari daftar turun ke bawah **Ukuran Kertas**, pilih ukuran kertas yang sesuai. Dari daftar turun ke bawah **Jenis Kertas**, pilih jenis kertas yang sesuai.
- Klik tab **Lanjutan**, lalu pilih **Cetak dalam DPI Maks**.

#### **Windows 7**

- Klik tab **Kertas/Kualitas**. Dari daftar turun ke bawah **Media**, pilih jenis kertas yang sesuai.
- Klik tombol **Lanjutan**. Pilih ukuran kertas yang sesuai dari daftar gulung **Ukuran Kertas**. Pada area **Fitur Printer**, pilih **Ya** dari daftar gulung **Cetak dalam DPI Maks**. Lalu klik **OK** untuk menutup dialog **Pilihan Lanjutan**.

Untuk kiat-kiat pencetakan lainnya, lihat [Tips pengaturan printer pada hal. 34](#page-37-0).

**5.** Konfirmasikan orientasi pada tab **Tata Letak**, lalu klik **OK** untuk mencetak.

#### **Untuk mencetak menggunakan dpi maksimum (macOS)**

- **1.** Dari menu **File** (Berkas) perangkat lunak, pilih **Print** (Cetak).
- **2.** Pastikan printer Anda terpilih.
- **3.** Set pilihan cetak.

Jika tak terlihat pilihan apapun di kotak dialog Cetak, klik **Show Details** (Lihat Detail).

- Pilih ukuran kertas yang sesuai dalam menu cuat **Paper Size** (Ukuran Kertas).
- **T** CATATAN: Jika Anda mengubah ukuran kertas, pastikan bahwa Anda telah memasukkan kertas yang benar.
- Pilih orientasi.
- **4.** Dari menu cuat, pilih **Paper Type/Quality** (Jenis Kertas/Kualitas), lalu pilih pengaturan berikut:
	- **Paper Type** (Jenis Kertas): Jenis kertas yang tepat
	- **Quality** (Kualitas): **DPI maksimum**
- **5.** Pilih pengaturan cetak lain yang Anda inginkan, kemudian klik **Print** (Cetak).

### **Tips berhasil mencetak**

- **Tips memuatkan kertas**
- Tips pengaturan printer

Agar berhasil mencetak, kepala cetak HP harus berfungsi dengan baik, tangki tinta harus diisi dengan tinta yang mencukupi, kertas harus dimasukkan dengan benar, dan printer harus memiliki pengaturan yang tepat. Untuk informasi lebih lanjut, lihat [Kiat bekerja dengan tinta dan kepala cetak pada hal. 60.](#page-63-0)

Pengaturan cetak tidak berlaku untuk pemotokopian maupun pemindaian.

### **Tips memuatkan kertas**

- Muatkan tumpukan kertas (jangan hanya memuatkan satu lembar). Semua kertas dalam tumpukan harus memiliki ukuran dan jenis yang sama untuk menghindari kemacetan kertas.
- Muatkan kertas dengan sisi yang akan dicetak menghadap ke atas.
- Pastikan kertas dimuatkan pada baki masukan dengan rata dan ujung-ujungnya tidak terlipat atau sobek.
- Atur pemandu lebar-kertas pada baki kertas hingga tepat menyentuh seluruh kertas dengan pas. Pastikan pemandu lebar-kertas tidak menyebabkan kertas pada baki tertekuk.

Untuk informasi lebih lanjut, lihat [Memuatkan media pada hal. 22.](#page-25-0)

### **Tips pengaturan printer**

#### **Tips pengesetan printer (Windows)**

- Untuk mengubah pengaturan cetak default, buka HP perangkat lunak printer, klik **Print & Scan (Cetak & Pindai)** , lalu klik **Atur Preferensi**. Untuk informasi cara membuka perangkat lunak printer, lihat [Buka](#page-19-0) [perangkat lunak printer HP pada hal. 16](#page-19-0).
	- $\hat{X}$  TIPS: Untuk mempelajari lebih lanjut tentang opsi dalam driver printer, tempatkan kursor pada setiap opsi untuk menampilkan tips alat.
- Anda dapat menggunakan pintasan cetak untuk menghemat waktu pengaturan preferensi pencetakan yang diinginkan. Pintasan cetak menyimpan pengaturan yang sesuai untuk jenis pekerjaan tertentu, sehingga Anda dapat mengeset semua pilihan dengan sekali klik. Untuk menggunakan pintasan, masuk ke tab **Printing Shortcuts** (Pintasan-Pintasan Pencetakan) atau **Printing Shortcut** (Pintasan Pencetakan), pilih pintasan yang diinginkan, lalu klik **OK**.

Untuk menambahkan pintasan pencetakan yang baru, atur preferensi pencetakan yang diinginkan pada tab **Paper/Quality** (Kertas/Kualitas), **Layout** (Tata Letak), atau **Advanced** (Lanjutan), pilih **Printing Shortcuts** (Pintasan-Pintasan Pencetakan) atau **Printing Shortcut** (Pintasan Pencetakan), klik **Save As**  (Simpan Sebagai) dan masukkan nama, kemudian klik **OK**.

Untuk menghapus pintasan cetak, pilih pintasan yang dimaksud, lalu klik **Delete** (Hapus).

**EX CATATAN:** Pintasan cetak bawaan tidak dapat dihapus.

Untuk mengetahui pengaturan kertas dan baki kertas:

- **Paper Size** (Ukuran Kertas): Pilih ukuran kertas yang Anda masukkan ke dalam baki masukan.
- **Paper Source** (Sumber Kertas): Pilih baki kertas yang Anda isi dengan kertas.
- **Paper Type** (Jenis Kertas) atau **Media**: Pilih jenis kertas yang Anda gunakan.
- Untuk mengetahui pengaturan warna atau hitam putih:
	- **Warna**: Menggunakan tinta hitam dan warna untuk hasil cetakan warna penuh.
	- **Black & White** (Hitam & Putih) atau **Black Ink Only** (Tinta Hitam Saja): Hanya menggunakan tinta hitam untuk pencetakan hitam putih normal atau berkualitas rendah.
	- **Skala Abu-abu Berkualitas Tinggi**: Menggunakan tinta hitam dan warna untuk menghasilkan kisaran nuansa hitam dan abu-abu yang lebih luas untuk hasil cetakan hitam putih yang berkualitas tinggi.
- Untuk memahami pengaturan kualitas cetak:

Kualitas cetak diukur dalam resolusi cetak dot per inci (dpi). Dpi lebih tinggi akan menghasilkan cetakan yang lebih jelas dan lebih terperinci, tetapi memperlambat kecepatan pencetakan dan mungkin menggunakan lebih banyak tinta.

- **Draft** (Draf): Dpi yang lebih rendah umumnya digunakan jika ketinggian tinta rendah atau jika tidak memerlukan pencetakan berkualitas tinggi.
- **Normal** (Normal): Cocok untuk kebanyakan pekerjaan cetak.
- **Best** (Terbaik): Dpi yang lebih baik dibandingkan **Normal** (Normal).
- **Print in Max DPI** (Mencetak dalam DPI Maksimum): Pengaturan dpi tersedia untuk kualitas cetak.
- **HP Real Life Technologies** (Teknologi Real Life HP): Fitur ini akan mempermulus serta mempertajam citra dan gambar untuk hasil kualitas cetak yang lebih baik.
- Untuk mengetahui pengaturan halaman dan tata letak::
	- **Orientation** (Orientasi): Pilih **Portrait** (Potret) untuk pencetakan vertikal atau **Landscape**  (Lanskap) untuk pencetakan horizontal.
	- **Print on Both Sides Manually** (Mencetak Kedua Sisi Secara Manual): Balik halaman secara manual setelah satu sisi kertas dicetak sehingga Anda dapat mencetak pada kedua sisi kertas.
		- **Flip on Long Edge** (Balik Halaman pada Tepi Panjang): Pilih jika Anda ingin membalik halaman pada tepi panjang kertas saat mencetak pada kedua sisi kertas.
		- **Flip on Short Edge** (Balik Halaman pada Tepi Pendek): Pilih jika Anda ingin membalik halaman pada tepi pendek kertas saat mencetak pada kedua sisi kertas.
	- **Booklet Layout** (Tata Letak Buklet) atau **Booklet** (Buklet): Memungkinkan untuk mencetak dokumen halaman rangkap untuk dijadikan buklet. Pilihan ini menghasilkan dua halaman pada tiap sisi dokumen untuk kemudian dapat dilipat menjadi sebuah buklet separuh ukuran dokumen utuh.
- **Left binding** (Penjilidan kiri) **Booklet-LeftBinding** (Buklet-Penjilidan Kiri): Setelah dilipat menjadi buklet, posisi penjilidan dokumen berada di sisi kiri. Tetapkan pilihan ini jika kebiasaan membaca Anda dari kiri ke kanan.
- **Right binding** (Penjilidan Kanan) atau **Booklet-RightBinding** (Buklet-Penjilidan Kanan): Setelah dilipat menjadi buklet, posisi penjilidan dokumen berada di sisi kanan. Tetapkan pilihan ini jika kebiasaan membaca Anda dari kanan ke kiri.
- **Borderless** (Tanpa Pinggiran) **Page Borders** (Pinggiran Halaman): Anda dapat menambahkan atau menghapus pinggiran pada halaman jika mencetak dokumen lebih dari dua halaman per lembar.
- **Pages per Sheet Layout** (Halaman per Tata Letak Lembar): Membantu menentukan urutan halaman jika mencetak dokumen lebih dari dua halaman per lembarnya.
- **Pages to Print** (Halaman untuk Dicetak): Memungkinkan Anda untuk mencetak hanya halaman ganjil, mencetak hanya halaman genap, atau mencetak semua halaman.
- **Reverse page order** (Urutan halaman terbalik) atau **Page Order** (Urutan Halaman): Memungkinkan Anda mencetak halaman dari depan ke belakang atau dalam urutan sebaliknya.

#### **Tips pengaturan printer (macOS)**

- Dari dialog Print (Cetak), gunakan menu cuat **Paper Size** (Ukuran Kertas) untuk memilih ukuran kertas yang dimuatkan ke printer.
- Dari dialog Print (Cetak), pilih menu cuat **Paper Type/Quality** (Jenis Kertas/Kualitas) lalu pilh jenis kertas dan kualitas yang sesuai.
- Untuk mencetak dokumen hitam-putih menggunakan tinta hitam saja, pilih **Paper Type/Quality** (Jenis Kertas/Kualitas) dari menu cuat, lalu pilih **Grayscale** (Skala abu-abu) dari menu cuat Color (Warna).

### **Menampilkan status pekerjaan cetak dan mengelola pekerjaan cetak (Windows)**

Untuk menampilkan, menjeda, atau membatalkan pekerjaan cetak Anda, buka perangkat lunak printer HP (tersedia di menu **Start** (Mulai)), klik **Print & Scan (Cetak & Pindai)** , lalu klik **See What's Printing** (Lihat Apa yang Sedang Dicetak).

### **Mengubahsuaikan printer Anda (Windows)**

Untuk mengubah nama printer, pengaturan keamanan, atau properti lain, buka perangkat lunak printer HP (tersedia dari menu **Start** (Mulai)), klik **Print & Scan (Cetak & Pindai)** , lalu klik **Customize Your Printer**  (Ubahsuaikan Printer Anda).

# **3 Menyalin dan memindai**

- [Menyalin dokumen](#page-43-0)
- [Memuatkan dokumen asli](#page-44-0)
- [Scan using the HP Smart app \(Windows 10\)](#page-45-0)
- [Pindai menggunakan HP perangkat lunak printer](#page-47-0)
- [Kiat untuk memindai dan memfotokopi dengan berhasil](#page-50-0)

## <span id="page-43-0"></span>**Menyalin dokumen**

**EY** CATATAN: Semua dokumen disalin dalam mode cetak kualitas normal. Anda tidak dapat mengubah kualitas mode cetak saat menyalin.

Untuk informasi tentang aplikasi HP Smart, lihat [Gunakan aplikasi HP Smart untuk mencetak, memindai, dan](#page-20-0) [memecahkan masalah pada hal. 17](#page-20-0).

#### **Untuk menyalin dokumen**

**1.** Muatkan kertas ke dalam baki masukan.

Untuk informasi tentang cara memuatkan kertas, lihat [Memuatkan media pada hal. 22.](#page-25-0)

- **2.** Muatkan dokumen asli dengan muka cetak menghadap ke bawah di dekat ikon di sudut kaca pemindai. Untuk informasi lebih lanjut, lihat [Memuatkan dokumen asli pada hal. 41](#page-44-0).
- **3.** Tekan (b) (tombol Fotokopi Hitam Putih) atau (b) (tombol Fotokopi Berwarna) untuk membuat salinan.

Penyalinan akan dimulai dua detik setelah tombol terakhir ditekan.

**TIPS:** Anda dapat meningkatkan penghitung jumlah dengan menekan, dan menahan tombol fotokopi.

#### **Untuk mengubah pengaturan kertas saat memfotokopi**

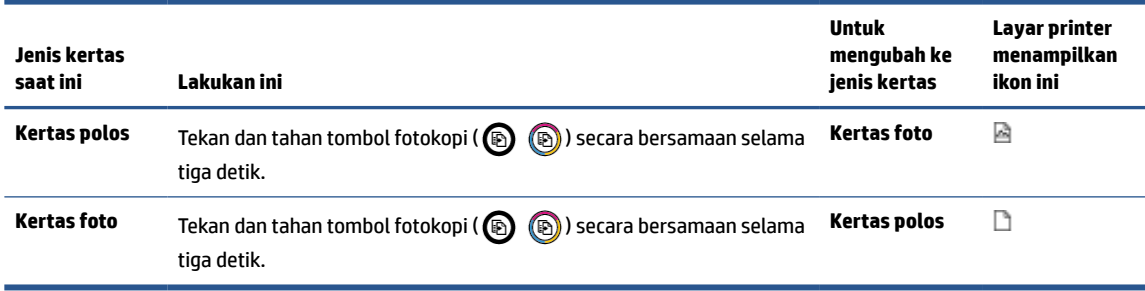

## <span id="page-44-0"></span>**Memuatkan dokumen asli**

#### **Untuk memuatkan dokumen asli pada kaca pemindai**

**1.** Angkat sungkup pemindai.

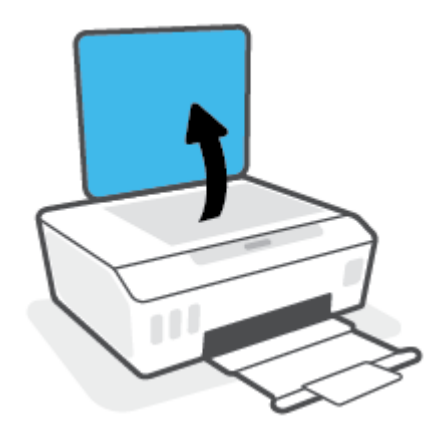

**2.** Muatkan dokumen asli dengan muka cetak menghadap ke bawah di dekat ikon di sudut kaca pemindai.

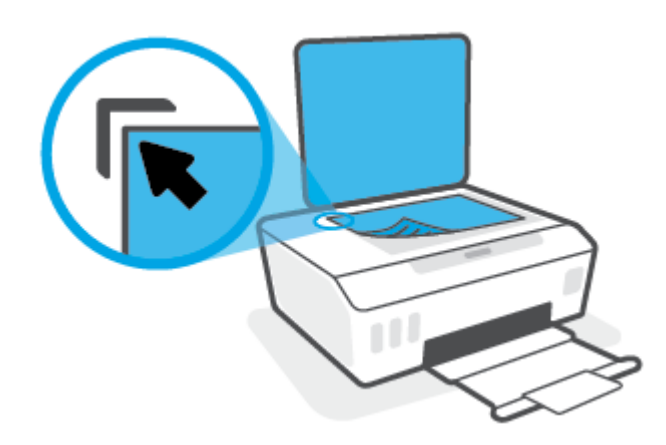

**3.** Tutup sungkup pemindai.

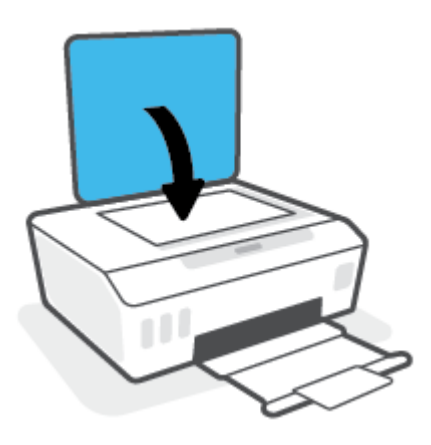

### <span id="page-45-0"></span>**Scan using the HP Smart app (Windows 10)**

Bagian ini memberikan petunjuk dasar cara menggunakan aplikasi HP Smart untuk memindai dari perangkat Anda. Untuk informasi lebih lanjut tentang aplikasi, lihat [Gunakan aplikasi HP Smart untuk mencetak,](#page-20-0)  [memindai, dan memecahkan masalah pada hal. 17](#page-20-0).

### **Pindai dari perangkat Windows 10**

#### **Untuk memindai dokumen atau foto dengan menggunakan pemindai printer**

- **1.** Masukkan dokumen asli dengan sisi cetak menghadap ke bawah di dekat ikon di sudut kaca pemindai pada printer.
- **2.** Buka HP Smart. Untuk informasi lebih lanjut, lihat [Gunakan aplikasi HP Smart untuk mencetak,](#page-20-0) [memindai, dan memecahkan masalah pada hal. 17](#page-20-0).
- **3.** Pilih **Scan** (Pindai), lalu pilih **Scanner** (Pemindai).
- **4.** Klik atau ketuk ikon Settings (Pengaturan) untuk memodifikasi pengaturan dasar.

Pilih Glass (Kaca) dari daftar turun **Source** (Sumber).

- **5.** Klik atau ketuk ikon Preview (Pratinjau) untuk mempratinjau dan menyesuaikan gambar jika perlu.
- **6.** Klik atau ketuk ikon Scan (Pindai).
- **7.** Lakukan penyesuaian lain bila perlu:
	- Klik atau ketuk **Tambah Halaman** untuk menambahkan dokumen atau foto lainnya.
	- Klik atau ketuk **Edit** untuk memutar atau memotong dokumen atau gambar, atau untuk menyesuaikan kontras, kecerahan, saturasi, atau sudutnya.
- **8.** Pilih jenis file yang Anda inginkan, lalu klik atau ketuk ikon Save (Simpan) untuk menyimpannya atau klik atau ketuk ikon Share (Bagikan) untuk membagikannya dengan yang lain.

#### **Untuk memindai dokumen atau foto dengan menggunakan kamera perangkat**

Jika perangkat Anda dilengkapi kamera, Anda dapat menggunakan aplikasi HP Smart untuk memindai dokumen cetak atau foto dengan kamera perangkat. Kemudian Anda dapat menggunakan HP Smart untuk mengedit, menyimpan, mencetak, atau membagikan gambar.

- **1.** Buka HP Smart. Untuk informasi lebih lanjut, lihat [Gunakan aplikasi HP Smart untuk mencetak,](#page-20-0) [memindai, dan memecahkan masalah pada hal. 17](#page-20-0).
- **2.** Pilih **Scan** (Pindai), lalu pilih **Camera** (Kamera).
- **3.** Tempatkan dokumen atau foto di depan kamera, lalu klik atau ketuk tombol bulat di bagian bawah layar untuk mengambil gambar.
- **4.** Sesuaikan batas-batasnya jika perlu. Klik atau ketuk ikon Apply (Terapkan).
- **5.** Lakukan penyesuaian lain bila perlu:
- Klik atau ketuk **Tambah Halaman** untuk menambahkan dokumen atau foto lainnya.
- Klik atau ketuk **Edit** untuk memutar atau memotong dokumen atau gambar, atau untuk menyesuaikan kontras, kecerahan, saturasi, atau sudutnya.
- **6.** Pilih jenis file yang Anda inginkan, lalu klik atau ketuk ikon Save (Simpan) untuk menyimpannya atau klik atau ketuk ikon Share (Bagikan) untuk membagikannya dengan yang lain.

#### **Untuk mengedit dokumen atau foto yang sudah dipindai sebelumnya**

HP Smart menyediakan alat pengeditan, seperti potong dan putar, yang dapat Anda gunakan untuk menyesuaikan dokumen atau foto yang sudah dipindai sebelumnya pada perangkat Anda.

- **1.** Buka HP Smart. Untuk informasi lebih lanjut, lihat [Gunakan aplikasi HP Smart untuk mencetak,](#page-20-0) [memindai, dan memecahkan masalah pada hal. 17](#page-20-0).
- **2.** Pilih **Pindai**, lalu pilih **Impor**.
- **3.** Pilih dokumen atau foto yang ingin Anda sesuaikan, lalu klik atau ketuk **Open** (Buka).
- **4.** Sesuaikan batas-batasnya jika perlu. Klik atau ketuk ikon Apply (Terapkan).
- **5.** Lakukan penyesuaian lain bila perlu:
	- Klik atau ketuk **Tambah Halaman** untuk menambahkan dokumen atau foto lainnya.
	- Klik atau ketuk **Edit** untuk memutar atau memotong dokumen atau gambar, atau untuk menyesuaikan kontras, kecerahan, saturasi, atau sudutnya.
- **6.** Pilih jenis file yang Anda inginkan, lalu klik atau ketuk **Simpan** atau **Bagikan** untuk menyimpan file atau membagikannya dengan yang lain.

## <span id="page-47-0"></span>**Pindai menggunakan HP perangkat lunak printer**

- Memindai dari komputer
- [Mengubah pengaturan pindai \(Windows\)](#page-48-0)
- [Buat pintasan pindai baru \(Windows\)](#page-48-0)

### **Memindai dari komputer**

Sebelum memindai dari komputer, pastikan Anda telah menginstal perangkat lunak printer yang direkomendasikan HP. Printer dan komputer harus terhubung dan dihidupkan.

#### **Untuk memindai dokumen atau foto ke berkas (Windows)**

- **1.** Muatkan dokumen asli dengan muka cetak menghadap ke bawah di dekat ikon di sudut kaca pemindai.
- **2.** Dalam perangkat lunak printer HP (tersedia dari menu **Start** (Mulai)), klik **Scan (Pindai)** , lalu klik **Pindai Dokumen atau Foto** .
- **3.** Pilih jenis pemindaian yang Anda inginkan lalu klik **Pindai** .
	- Pilih **Simpan sebagai PDF** untuk menyimpan dokumen (atau foto) sebagai berkas PDF.
	- Pilih **Simpan sebagai JPEG** untuk menyimpan foto (atau dokumen) sebagai berkas gambar.
	- **<sup>2</sup> CATATAN:** Klik tautan **Lainnya** di sudut kanan atas dialog Pindai untuk meninjau dan memodifikasi pengaturan untuk pemindaian.

Untuk informasi lebih lanjut, lihat [Mengubah pengaturan pindai \(Windows\) pada hal. 45.](#page-48-0)

Jika **Tunjukkan Penampil Setelah Pemindaian** dipilih, Anda dapat membuat penyesuaian pada gambar yang dipindai dalam layar peninjauan.

#### **Untuk memindai dokumen atau foto ke email (Windows)**

- **1.** Muatkan dokumen asli dengan muka cetak menghadap ke bawah di dekat ikon di sudut kaca pemindai.
- **2.** Dalam perangkat lunak printer HP (tersedia dari menu **Start** (Mulai)), klik **Scan (Pindai)** , lalu klik **Pindai Dokumen atau Foto** .
- **3.** Pilih jenis pemindaian yang Anda inginkan lalu klik **Pindai** .

Pilih **Email sebagai PDF** atau **Email sebagai JPEG** untuk membuka perangkat lunak email Anda dengan berkas yang dipindai sebagai lampiran.

**CATATAN:** Klik tautan **Lainnya** di sudut kanan atas dialog Pindai untuk meninjau dan memodifikasi pengaturan untuk pemindaian.

Untuk informasi lebih lanjut, lihat [Mengubah pengaturan pindai \(Windows\) pada hal. 45.](#page-48-0)

Jika **Tunjukkan Penampil Setelah Pemindaian** dipilih, Anda dapat membuat penyesuaian pada gambar yang dipindai dalam layar peninjauan.

#### <span id="page-48-0"></span>**Untuk memindai dokumen asli dari perangkat lunak printer HP (macOS)**

**1.** Buka HP Scan.

HP Scan terdapat dalam folder **Applications**/**HP** di bagian teratas harddisk.

- **2.** Piliih jenis profil pindai yang diinginkan.
- **3.** Klik **Scan** (Pindai).

### **Mengubah pengaturan pindai (Windows)**

Anda dapat memodifikasi pengaturan pindai baik untuk pemakaian tunggal atau menyimpan perubahan untuk digunakan secara permanen. Pengaturan ini termasuk pilihan seperti ukuran dan orientasi halaman, resolusi pindai, kontras, dan lokasi folder untuk pindaian yang disimpan.

- **1.** Muatkan dokumen asli dengan muka cetak menghadap ke bawah di dekat ikon di sudut kaca pemindai.
- **2.** Dalam perangkat lunak printer HP (tersedia dari menu **Start** (Mulai)), klik **Scan (Pindai)** , lalu klik **Pindai Dokumen atau Foto** .
- **3.** Klik tautan **Lainnya** di sudut kanan atas dialog HP Scan.

Jendela pengaturan detail muncul di sebelah kanan. Kolom sebelah kiri meringkaskan pengaturan terkini untuk setiap bagian. Kolom sebelah kanan memungkinkan Anda untuk mengubah pengaturan dalam bagian yang disorot.

**4.** Klik setiap bagian di sebelah kiri jendela pengaturan detail untuk meninjau pengaturan dalam bagian tersebut.

Anda dapat meninjau dan mengubah sebagian besar pengaturan menggunakan menu daftar gulung.

Beberapa pengaturan memungkinkan fleksibilitas yang lebih baik dengan menampilkan jendela baru. Hal ini diindikasikan dengan + (tanda tambah) di sebelah kanan pengaturan. Anda harus mengeklik **OK**  untuk menerima atau mengeklik **Cancel** (Batal) untuk membatalkan perubahan apa pun pada panel ini untuk kembali ke detail panel pengaturan.

- **5.** Jika sudah selesai mengubah pengaturan, lakukan salah satu hal berikut:
	- Klik **Pindai** . Anda akan diminta untuk menyimpan atau menolak perubahan pada pintasan setelah pemindaian selesai.
	- Klik ikon simpan di sebelah kanan pintasan, lalu klik **Pindai** .

### **Buat pintasan pindai baru (Windows)**

Anda dapat membuat pintasan pindai Anda untuk mempermudah pemindaian. Sebagai contoh, Anda ingin secara teratur memindai dan menyimpan foto dalam format PNG, daripada JPEG.

- **1.** Muatkan dokumen asli dengan muka cetak menghadap ke bawah di dekat ikon di sudut kaca pemindai.
- **2.** Dalam perangkat lunak printer HP (tersedia dari menu **Start** (Mulai)), klik **Scan (Pindai)** , lalu klik **Pindai Dokumen atau Foto** .
- **3.** Klik **Buat Pintasan Pindai Baru** .

**4.** Masukkan nama deskriptif, pilih pintasan yang sudah ada untuk menjadi dasar pintasan baru Anda, lalu klik **Buat** .

Sebagai contoh, jika Anda membuat pintasan baru untuk foto, pilih **Simpan sebagai JPEG** atau **Email sebagai JPEG** . Hal ini membuat pilihan yang tersedia berfungsi dengan gambar saat pemindaian.

- **5.** Ubah pengaturan untuk pintasan baru agar sesuai dengan kebutuhan Anda, lalu klik ikon simpan di sebelah kanan pintasan.
- **EX CATATAN:** Klik tautan Lainnya di sudut kanan atas dialog Pindai untuk meninjau dan memodifikasi pengaturan untuk pemindaian.

Untuk informasi lebih lanjut, lihat [Mengubah pengaturan pindai \(Windows\) pada hal. 45.](#page-48-0)

### <span id="page-50-0"></span>**Kiat untuk memindai dan memfotokopi dengan berhasil**

Gunakan tips berikut untuk berhasil menyalin dan memindai:

- Kaca dan bagian dalam sungkup harus selalu bersih. Pemindai akan menerjemahkan apapun yang terdeteksi pada kaca sebagai bagian dari citra.
- Muatkan dokumen asli dengan muka cetak menghadap ke bawah di dekat ikon di sudut kaca pemindai.
- Untuk membuat salinan yang besar dari dokumen asli yang kecil, pindai dokumen asli ke dalam komputer, sesuaikan ukuran citra dalam perangkat lunak pemindaian, kemudian cetak salinan citra yang diperbesar tadi.
- Untuk menghindari kesalahan atau bagian yang hilang pada teks terpindai, pastikan kecerahan sudah diset dengan tepat dalam perangkat lunak.

# **4 Mengatur tinta dan kepala cetak**

#### Bagian ini berisi topik berikut:

- [Level tinta](#page-52-0)
- [Mengisi ulang tangki](#page-53-0)
- [Memesan bahan suplai tinta](#page-56-0)
- [Cetak hanya dengan tinta hitam](#page-57-0)
- [Meningkatkan kualitas cetak](#page-58-0)
- [Sejajarkan kepala cetak](#page-60-0)
- [Bersihkan kepala cetak](#page-61-0)
- [Membersihkan printer](#page-62-0)
- [Kiat bekerja dengan tinta dan kepala cetak](#page-63-0)
- [Memindahkan printer](#page-64-0)

### <span id="page-52-0"></span>**Level tinta**

Anda dapat memeriksa level tinta dari tangki tinta pada printer. Anda juga dapat memeriksa perangkat lunak printer HP untuk menentukan kapan tangki perlu diisi kembali.

#### **Untuk memeriksa level tinta dari perangkat lunak printer (Windows)**

- **1.** Dalam perangkat lunak printer HP (tersedia dari menu **Start** (Mulai)), klik **Estimated Level** (Perkiraan Level) di bagian atas jendela.
- **2.** Pada Kotak Alat, klik tab **Kisaran Tinggi**.

#### **Untuk memeriksa level tinta dari HP perangkat lunak printer (macOS)**

**1.** Buka HP Utility (Utilitas HP).

**CATATAN:** HP Utility terdapat di folder **HP** dalam folder **Applications** (Aplikasi).

- **2.** Pilih printer dari daftar perangkat di sebelah kiri jendela.
- **3.** Klik **Supplies Status** (Status Bahan Suplai).

Kisaran level tinta akan muncul.

**4.** Klik **All Settings** (Semua Pengaturan) untuk kembali ke jendela **Informasi dan Dukungan**.

# <span id="page-53-0"></span>**Mengisi ulang tangki**

**TATATAN:** Servis atau perbaikan produk yang diperlukan akibat dari pengisian tangki tinta yang tidak benar dan/atau penggunaan tinta non-HP tidak tercakup dalam jaminan.

#### **Untuk mengisi ulang tangki tinta**

**1.** Buka pintu depan.

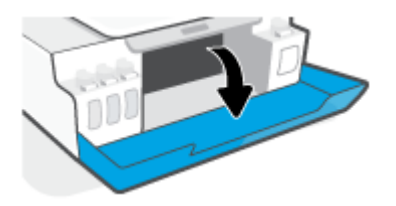

**2.** Buka tutup tangki tinta yang hendak Anda isi ulang.

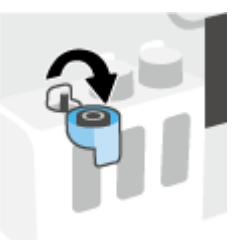

- **3.** Tergantung jenis botol tinta yang dimiliki, lakukan salah satu hal berikut:
	- **Botol tutup sekrup:** Putar untuk melepaskan tutup botol tangki.

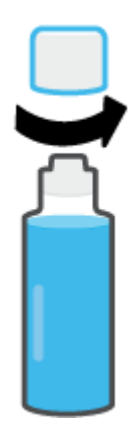

● **Botol tutup tarik:** Putar untuk melepas tutup botol tinta, lepaskan segel dari botol, pasang kembali tutup ke botol, lalu tarik bagian atas tutup untuk membuka.

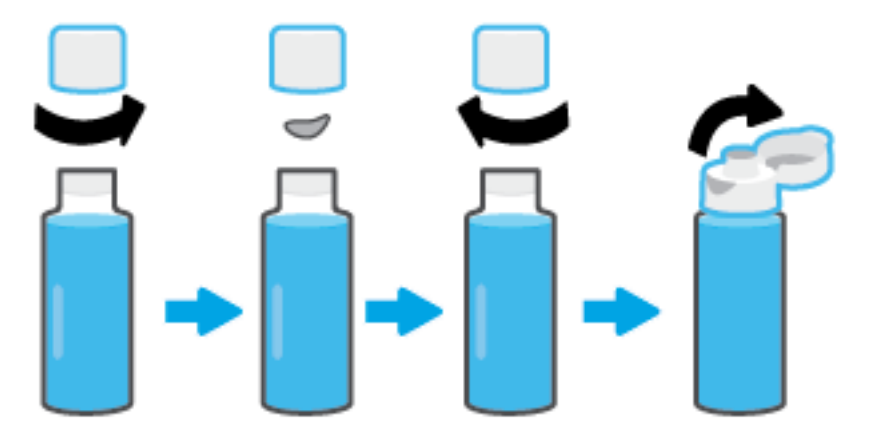

- **4.** Cocokkan warna botol tinta dengan warna tangki tinta. Pegang botol pada bagian nozel tangki, dengan memastikan ujung botol sudah pas terpasang pada nozel, kemudian alirkan tinta ke dalam tangki sampai tangki terisi penuh. Jika tinta tidak segera mengalir, lepaskan botol kemudian masukkan kembali ke tangki.
	- **CATATAN:** Jangan memencet botol tinta saat mengisikan tinta. Botol tinta Anda mungkin berbedabeda.

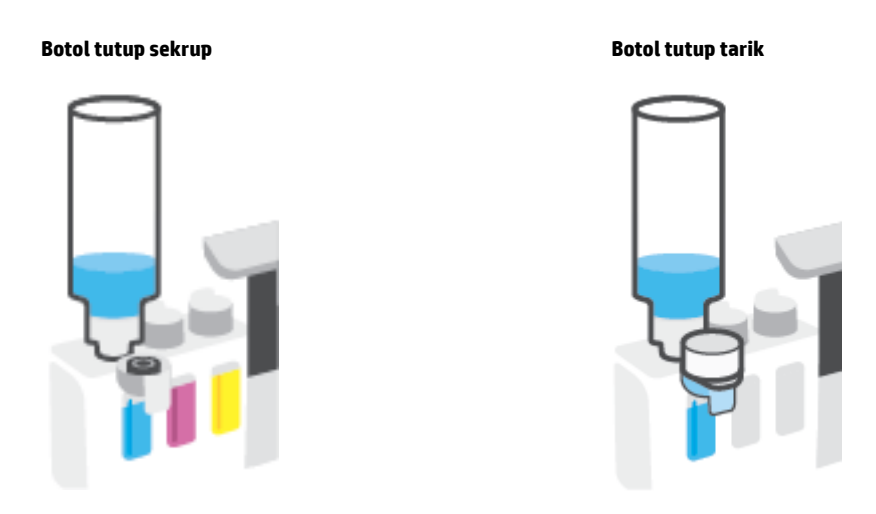

**T** CATATAN: Jika terdapat tinta tersisa di dalam botol, simpan botol dalam posisi tegal lurus di tempat yang kering dan sejuk.

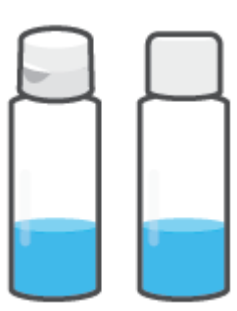

**5.** Tutup penutup tangki tinta dengan aman.

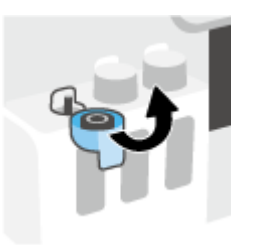

- **6.** Ulangi langkah 2 hingga 5 untuk mengisi tangki tinta lainnya.
- **7.** Tutup pintu depan printer.

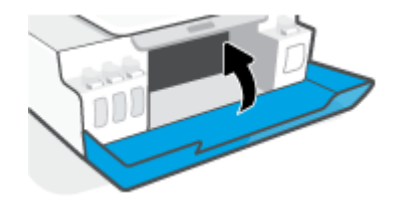

#### **Tindakan pencegahan untuk bekerja dengan botol tinta**

Gunakan kiat berikut untuk bekerja dengan botol tinta:

- Jauhkan botol tinta dari jangkauan anak-anak.
- Buka botol tinta hanya saat Anda ingin mengisi tangki tinta.
- Jangan memiringkan, mengocok, atau memencet botol tinta saat botol terbuka untuk mencegah kebocoran tinta.
- Simpan botol tinta di tempat yang dingin dan gelap.
- Jangan diminum atau dimasukkan ke mulut.

### <span id="page-56-0"></span>**Memesan bahan suplai tinta**

Sebelum memesan botol tinta, lihat label pada botol tinta untuk mencari nomor botol tinta. Anda juga dapat menemukan informasi ini pada label produk yang berada di bagian dalam pintu depan.

Untuk memesan persediaan asli HP untuk printer, kunjungi [www.hp.com/buy/supplies](http://www.hp.com/buy/supplies) . Jika diminta, pilih negara/wilayah Anda, kemudian ikuti perintah untuk menemukan botol tinta yang benar untuk printer Anda.

**EY** CATATAN: Pemesanan botol tinta secara online tidak didukung di seluruh negara/wilayah. Jika pemesanan online tidak tersedia di negara/wilayah Anda, Anda masih dapat melihat informasi bahan suplai dan mencetaknya untuk rujukan pada saat belanja di penjual produk HP setempat.

## <span id="page-57-0"></span>**Cetak hanya dengan tinta hitam**

#### **Untuk mencetak hanya dengan tinta hitam(Windows)**

- **1.** Dari perangkat lunak Anda, pilih **Print** (Cetak).
- **2.** Pastikan printer Anda terpilih.
- **3.** Klik tombol yang akan membuka kotak dialog **Properties** (Properti).

Bergantung aplikasi perangkat lunak Anda, tombol ini mungkin dinamai **Properties** (Properti), **Options**  (Pilihan), **Printer Setup** (Pengesetan Printer), **Printer Properties** (Properti Printer), **Printer**, atau **Preferences** (Preferensi).

**4.** Pilih opsi yang sesuai.

#### **Windows 10**

- Klik tab **Paper/Quality** (Kertas/Kualitas).
- Pada **Print in Grayscale** (Cetak dalam Skala Abu-Abu), pilih **Black Ink Only** (Tinta Hitam Saja) dari daftar, lalu klik **OK**.

#### **Windows 7**

- Pada tab **Layout** (Tata letak) atau **Paper/Quality** (Kertas/Kualitas), klik tombol **Advanced**  (Lanjutan) untuk membuka kotak dialog **Advanced Options** (Pilihan Lanjutan).
- Dari daftar turun ke bawah **Print in Grayscale** (Cetak dalam Skala Abu-Abu), pilih **Black Ink Only**  (Tinta Hitam Saja), lalu klik **OK**.

#### **Untuk mencetak hanya dengan tinta hitam(macOS)**

- **1.** Dari menu **File** (Berkas) perangkat lunak, pilih **Print** (Cetak).
- **2.** Pastikan printer Anda terpilih.
- **3.** Set pilihan cetak.

Jika tak terlihat pilihan apa pun di kotak dialog Cetak, klik **Show Details** (Lihat Detail).

*CATATAN:* Lokasi untuk pilihan bisa berbeda-beda untuk tiap aplikasi.

- **4.** Dari menu pop-up, pilih **Paper Type/Quality [Jenis Kertas/Kualitas]**.
- **5.** Dari menu pop-up Warna, pilih **Grayscale** (Abu-abu), lalu klik **Print** (Cetak).

### <span id="page-58-0"></span>**Meningkatkan kualitas cetak**

Anda dapat mencetak halaman diagnostik untuk menentukan apakah disarankan untuk melakukan pembersihan atau penyejajaran untuk meningkatkan kualitas cetak.

Dari aplikasi HP Smart, Anda juga dapat meningkatkan kualitas hasil cetakan. Untuk informasi lebih lanjut tentang aplikasi, lihat [Gunakan aplikasi HP Smart untuk mencetak, memindai, dan memecahkan masalah](#page-20-0)  [pada hal. 17](#page-20-0).

#### **Untuk mencetak halaman diagnosis kualitas hasil cetakan dari panel kontrol printer**

- **1.** Muatkan kertas putih berukuran Letter atau A4 ke dalam baki masukan.
- **2.** Tekan (b) (tombol Fotokopi Berwarna), dan  $\widehat{A}$  (tombol Lanjutkan) secara bersamaan.

#### **Untuk mencetak halaman diagnosis kualitas hasil cetakan dari perangkat lunak printer HP**

- **1.** Muatkan kertas putih berukuran Letter atau A4 ke dalam baki masukan.
- **2.** Selesaikan langkah-langkah untuk sistem operasi Anda:

#### **Windows:**

- **a.** Dalam perangkat lunak printer HP (tersedia dari menu **Mulai**), klik **Print & Scan (Cetak & Pindai)** di bagian atas jendela.
- **b.** Dalam bagian **Print** (Cetak), klik **Maintain Your Printer** (Pelihara Printer Anda) untuk mengakses Kotak Alat.
- **c.** Dalam Kotak Alat, klik tab **Device Services** (Layanan Perangkat), lalu klik **Print Quality Diagnostics Page** (Halaman Diagnostik Kualitas Cetak).

#### **Mac:**

- **a.** Pada folder **Aplikasi**, buka folder **HP**, lalu klik dua kali **HP Utility**.
- **b.** Di bagian **Semua Pengaturan**, klik **Diagnostik Kualitas Cetak**, lalu klik **Cetak**.

**3.** Tinjau kotak sian, magenta, kuning, dan hitam bersama dengan konten lainnya pada halaman diagnostik.

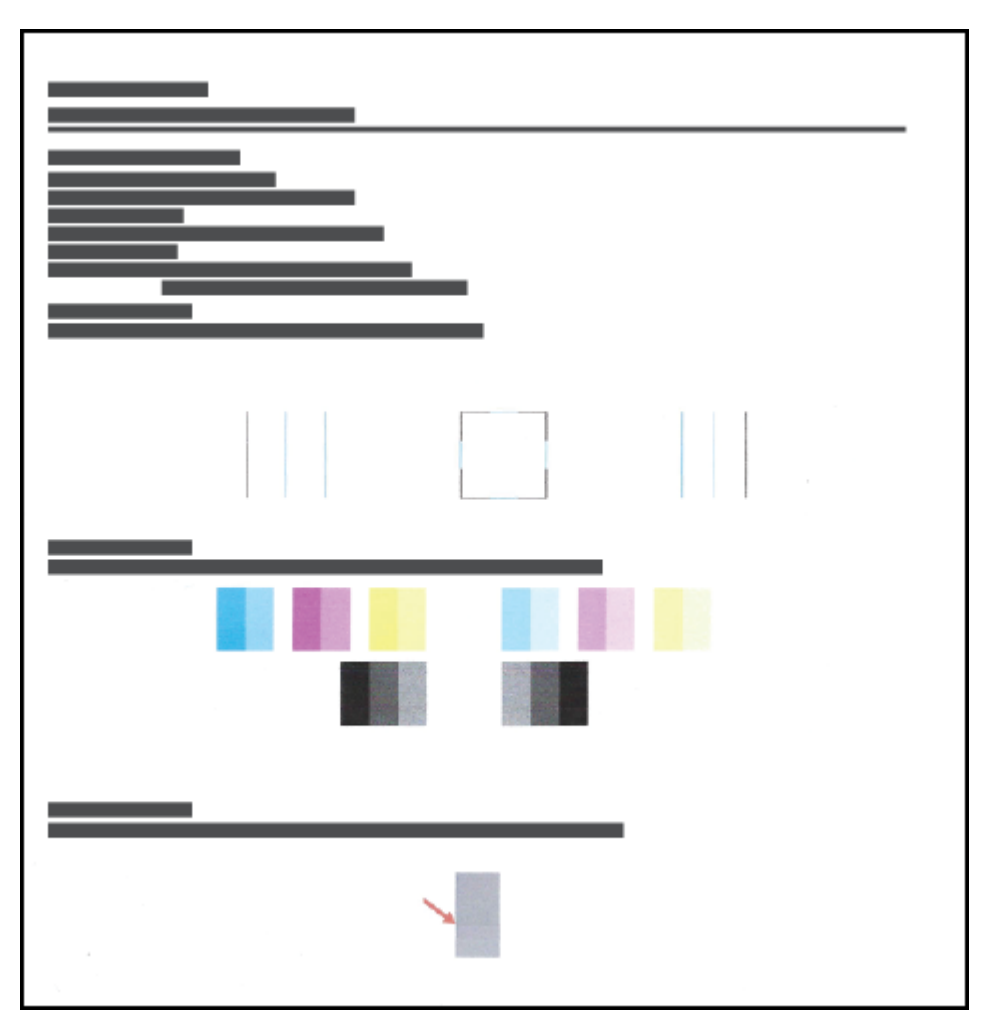

**4.** Bersihkan kepala cetak, jika halaman diagnosis menunjukkan garis belang atau ada bagian yang hilang dari kotak warna dan kotak hitam.

Untuk informasi lebih lanjut, lihat [Bersihkan kepala cetak pada hal. 58](#page-61-0).

**5.** Sejajarkan kepala cetak, jika garis-garis lurus terlihat bergerigi pada hasil cetakan, atau jika halaman diagnostik menunjukkan bahwa menyejajarkan kepala cetak dapat mengatasi masalah ini.

Untuk informasi lebih lanjut, lihat [Sejajarkan kepala cetak pada hal. 57](#page-60-0).

**6.** Jika masalah kualitas cetak terus berlanjut setelah kepala cetak dibersihkan dan disejajarkan, hubungi dukungan HP.

## <span id="page-60-0"></span>**Sejajarkan kepala cetak**

Menjajarkan kepala cetak dapat meningkatkan kualitas cetak. Jika Anda melihat ada warna atau garis yang tidak sejajar dalam hasil cetakan Anda atau pada halaman diagnostik kualitas cetak, maka Anda perlu melakukan penjajaran. Untuk informasi lebih lanjut mengenai halaman diagnostik kualitas cetak, lihat [Meningkatkan kualitas cetak pada hal. 55.](#page-58-0)

#### **Untuk menyejajarkan kepala cetak (Windows)**

- **1.** Muatkan kertas putih berukuran Letter atau A4 ke dalam baki masukan.
- **2.** Dalam perangkat lunak printer HP (tersedia dari menu **Mulai**), klik **Print & Scan (Cetak & Pindai)** di bagian atas jendela.
- **3.** Dalam bagian **Print** (Cetak), klik **Maintain Your Printer** (Pelihara Printer Anda) untuk mengakses Kotak Alat.
- **4.** Dalam Kotak Alat, klik **Device Services** (Servis Perangkat), klik pilihan yang diinginkan, kemudian ikuti petunjuk pada layar.

#### **Untuk menyejajarkan kepala cetak (macOS)**

- **1.** Muatkan kertas putih polos berukuran Letter atau A4 ke dalam baki masukan.
- **2.** Buka HP Utility (Utilitas HP).

**CATATAN:** HP Utility terdapat di folder **HP** dalam folder **Applications** (Aplikasi).

- **3.** Pilih printer Anda dari daftar perangkat di sebelah kiri jendela.
- **4.** Klik **Align** (Setel).
- **5.** Klik **Align** (Selaraskan) dan ikuti petunjuk pada layar.
- **6.** Klik **All Settings** (Semua Pengaturan) untuk kembali ke jendela **Informasi dan Dukungan**.

### <span id="page-61-0"></span>**Bersihkan kepala cetak**

Jika hasil cetakan Anda tercoreng atau memiliki warna yang salah atau hilang, kepala cetak mungkin perlu dibersihkan. Anda juga dapat memeriksa halaman diagnostik kualitas cetak untuk menentukan apakah pembersihan perlu dilakukan. Proses pembersihan mencetak satu halaman dalam upaya untuk membersihkan kepala cetak. Untuk informasi lebih lanjut mengenai halaman diagnostik kualitas cetak, lihat [Meningkatkan kualitas cetak pada hal. 55.](#page-58-0)

**T** CATATAN: Bersihkan kepala cetak hanya jika diperlukan. Membersihkan yang tak perlu akan membuangbuang tinta dan memperpendek usia pakai kepala cetak.

#### **Untuk membersihkan kepala cetak (Windows)**

- **1.** Muatkan kertas putih berukuran Letter atau A4 ke dalam baki masukan.
- **2.** Dalam perangkat lunak printer HP (tersedia dari menu **Mulai**), klik **Print & Scan (Cetak & Pindai)** di bagian atas jendela.
- **3.** Dalam bagian **Print** (Cetak), klik **Maintain Your Printer** (Pelihara Printer Anda) untuk mengakses Kotak Alat.
- **4.** Dalam Kotak Alat, klik **Device Services** (Servis Perangkat), klik pilihan yang diinginkan, kemudian ikuti petunjuk pada layar.

#### **Untuk membersihkan kepala cetak (macOS)**

**PERHATIAN:** Bersihkan kepala cetak hanya jika diperlukan. Membersihkan yang tak perlu akan membuangbuang tinta dan memperpendek usia pakai kepala cetak.

- **1.** Muatkan kertas putih polos berukuran Letter atau A4 ke dalam baki masukan.
- **2.** Buka HP Utility (Utilitas HP).

**CATATAN:** HP Utility terdapat di folder **HP** dalam folder **Applications** (Aplikasi).

- **3.** Pilih printer Anda dari daftar perangkat di sebelah kiri jendela.
- **4.** Klik **Clean Printheads** (Bersihkan Kepala Cetak).
- **5.** Klik **Clean** (Bersihkan) lalu ikuti petunjuk pada layar.
	- **ANIPERHATIAN:** Bersihkan kepala cetak hanya jika diperlukan. Membersihkan yang tak perlu akan membuang-buang tinta dan memperpendek usia pakai kepala cetak.

**EX CATATAN:** Jika setelah kepala cetak dibersihkan kualitas hasil cetak masih terlihat buruk, cobalah selaraskan kepala cetak. Jika kualitas cetak masih bermasalah setelah dilakukan pembersihan dan penyetelan, hubungi dukungan HP.

**6.** Klik **All Settings** (Semua Pengaturan) untuk kembali ke jendela **Informasi dan Dukungan**.

## <span id="page-62-0"></span>**Membersihkan printer**

Anda dapat menjalankan rutinitas pembersihan dari perangkat lunak printer untuk mencegah agar kertas tidak terkena noda tinta.

#### **Untuk membersihkan printer dari perangkat lunak printer (Windows)**

- **1.** Muatkan kertas putih berukuran Letter atau A4 ke dalam baki masukan.
- **2.** Dalam perangkat lunak printer HP (tersedia dari menu **Mulai**), klik **Print & Scan (Cetak & Pindai)** di bagian atas jendela.
- **3.** Dalam bagian **Cetak**, klik **Pelihara Printer Anda** untuk mengakses Kotak Alat.
- **4.** Dalam Kotak Alat, klik **Servis Perangkat**, klik pilihan yang diinginkan, kemudian ikuti petunjuk pada layar.

### <span id="page-63-0"></span>**Kiat bekerja dengan tinta dan kepala cetak**

#### **Kiat pemakaian kepala cetak**

Gunakan kiat berikut untuk menangani kepala cetak:

- Gunakan kepala cetak asli HP.
- Supaya kepala cetak tidak mengering, selalu matikan printer dengan tombol Daya, kemudian tunggu sampai lampu tombol Daya mati.
- Jangan membuka atau membiarkan kepala cetak tidak tertutup selotip hingga Anda siap memasangnya. Selotip yang dibiarkan terpasang pada kepala cetak akan mengurangi penguapan tinta.
- Pasang kedua kepala cetak hitam dan warna dengan benar.

Untuk informasi lebih lanjut, lihat [Masalah kepala cetak \(kartrid\) pada hal. 77](#page-80-0).

- Setelah Anda mengatur printer, jangan buka selot kepala cetak kecuali jika diperintahkan untuk membukanya.
- Setel printer untuk kualitas cetak terbaik. Lihat [Meningkatkan kualitas cetak pada hal. 55](#page-58-0) untuk informasi lebih lanjut.
- Jika sebuah kepala cetak dilepas dari printer apa pun alasannya, usahakan segera memasangnya kembali. Kepala cetak yang dikeluarkan dari printer, jika tidak dilindungi kepala cetak akan mengering.

#### **Kiat pemakaian tinta**

Gunakan kiat berikut untuk menangani tinta:

● Pastikan tinta dalam tangki masih cukup sebelum mencetak.

Untuk informasi lebih lanjut, lihat [Level tinta pada hal. 49.](#page-52-0)

- Isi ulang tangki tinta saat tinta hampir habis. Jika mencetak dengan tinta yang hampir habis, maka bisa menyebabkan kerusakan pada printer Anda.
- Jangan miringkan printer.
- **T** CATATAN: Kepala cetak dan tinta asli HP didesain dan diuji dengan printer dan kertas HP untuk membantu Anda menghasilkan kualitas cetak terbaik dari waktu ke waktu.

HP tidak dapat menjamin kualitas dan keandalan bahan suplai non-HP. Servis atau perbaikan produk yang diperlukan akibat penggunaan bahan suplai non-HP tidak tercakup dalam garansi.

### <span id="page-64-0"></span>**Memindahkan printer**

Untuk mencegah kerusakan pada printer atau kebocoran tinta, ikuti petunjuk ini.

Jika Anda memindahkan printer dari rumah atau kantor, pertahankan agar selot kepala cetak tetap tertutup, dan pertahankan agar printer tetap berada di permukaan rata.

Jika ingin memindahkan printer ke luar rumah atau kantor, lihat petunjuk yang disediakan dalam kotak kemasan untuk memindahkan printer, atau kunjungi [www.support.hp.com](https://h20180.www2.hp.com/apps/Nav?h_pagetype=s-001&h_product=23394951&h_client&s-h-e002-1&h_lang=en&h_cc=id) .

# **5 Menyambungkan**

● [Hubungkan printer ke komputer Anda dengan kabel USB \(tanpa koneksi jaringan\)](#page-66-0)

### <span id="page-66-0"></span>**Hubungkan printer ke komputer Anda dengan kabel USB (tanpa koneksi jaringan)**

Printer mendukung rongga USB 2.0 belakang Kecepatan Tinggi untuk sambungan ke komputer.

Jika HP perangkat lunak printer telah dipasang, printer akan bekerja sebagai perangkat plug-and-play (otomatis terbaca). Jika perangkat lunak belum diinstal, ikuti langkah-langkah di bawah ini untuk menyambungkan printer dengan kabel USB.

#### **Untuk menyambungkan printer dengan kabel USB melalui perangkat lunak printer HP**

- **1.** Masukkan [123.hp.com](http://123.hp.com) ke browser web pada komputer Anda untuk mengunduh dan menginstal HP perangkat lunak printer. Anda juga dapat menggunakan CD perangkat lunak printer HP (jika disediakan), atau mengunduh perangkat lunak dari [www.support.hp.com](https://h20180.www2.hp.com/apps/Nav?h_pagetype=s-001&h_product=23394951&h_client&s-h-e002-1&h_lang=en&h_cc=id) .
- *CATATAN:* Jangan hubungkan kabel USB ke printer sebelum diperintahkan.
- **2.** Ikuti petunjuk pada layar. Saat diperintahkan, hubungkan printer ke komputer dengan memilih **USB**  pada layar **Connection Options** (Pilihan Koneksi).
- **3.** Ikuti petunjuk pada layar.

#### **Untuk menyambungkan printer dengan kabel USB melalui aplikasi HP Smart**

- **1.** Sambungkan kabel USB ke printer dari perangkat Anda.
- **2.** Buka aplikasi HP Smart pada perangkat Anda. Untuk informasi, lihat [Gunakan aplikasi HP Smart untuk](#page-20-0) [mencetak, memindai, dan memecahkan masalah pada hal. 17](#page-20-0).
- **3.** Pada layar Depan HP Smart, klik atau ketuk + (ikon Tambah), lalu pilih printer Anda.

# **6 Mengatasi masalah**

#### Bagian ini berisi topik berikut:

- [Dapatkan bantuan dengan pemecahan masalah online HP](#page-68-0)
- [Mendapatkan bantuan lebih lanjut](#page-69-0)
- [Kesalahan panel kontrol printer](#page-70-0)
- [Dapatkan bantuan dari aplikasi HP Smart](#page-71-0)
- [Masalah kemacetan dan pengumpanan kertas](#page-72-0)
- [Masalah kepala cetak \(kartrid\)](#page-80-0)
- [Masalah pencetakan](#page-87-0)
- [Masalah Salin](#page-90-0)
- [Masalah pindai](#page-91-0)
- [Masalah perangkat keras printer](#page-92-0)
- [Mengembalikan default dan pengaturan pabrik asal](#page-93-0)
- [Memeliharan printer](#page-94-0)
- [Dukungan HP](#page-96-0)

### <span id="page-68-0"></span>**Dapatkan bantuan dengan pemecahan masalah online HP**

Gunakan alat pemecahan masalah online HP untuk memecahkan masalah printer Anda. Gunakan tabel di bawah ini untuk mengidentifikasi masalah Anda dan klik tautan yang sesuai.

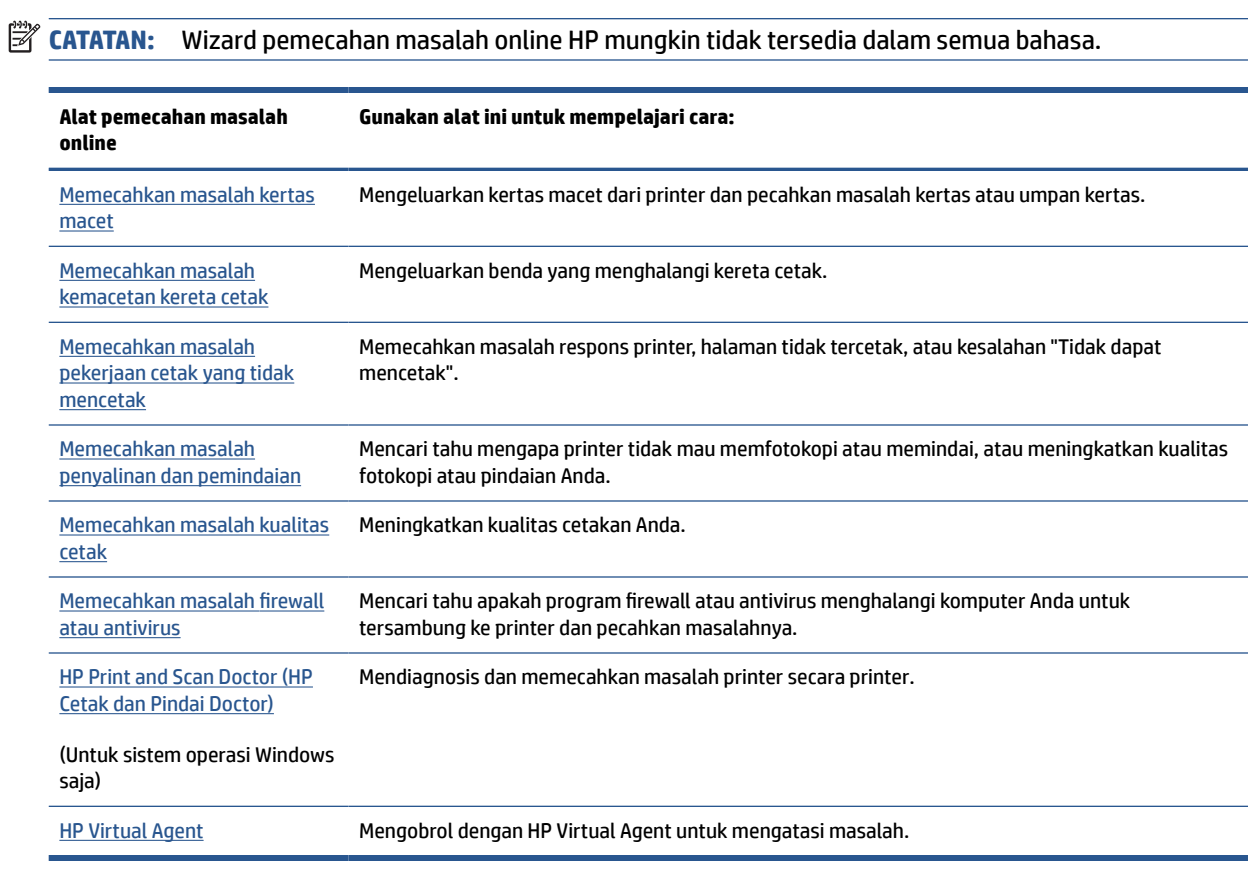

# <span id="page-69-0"></span>**Mendapatkan bantuan lebih lanjut**

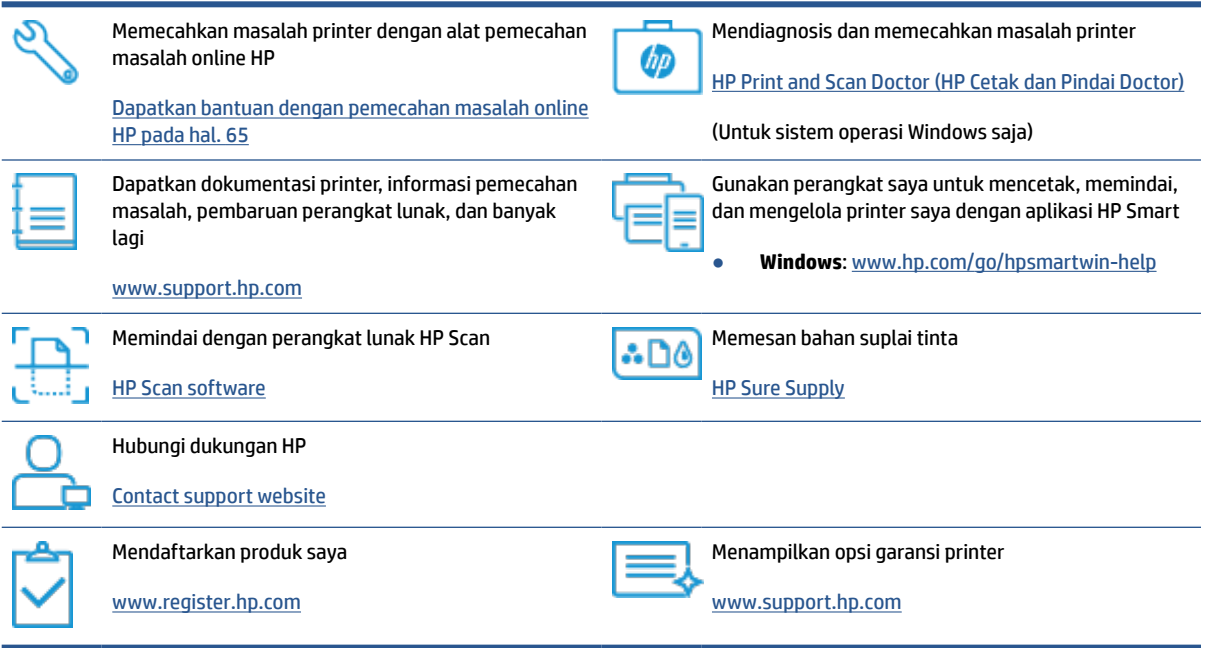

### <span id="page-70-0"></span>**Kesalahan panel kontrol printer**

Jika ikon Penghitung Jumlah pada tampilan printer bergantian antara huruf E dan angka, hal ini mengindikasikan printer dalam status kesalahan. Huruf E dan nomor berfungsi sebagai kode kesalahan. Sebagai contoh, jika kode Penghitung Jumlah bergantian antara huruf E dan angka 4, hal ini mengindikasikan kemacetan kertas telah terjadi.

Untuk detail tentang kesalahan dan solusi, lihat [Lampu panel kontrol dan tampilan status ikon pada hal. 7.](#page-10-0)

### <span id="page-71-0"></span>**Dapatkan bantuan dari aplikasi HP Smart**

Aplikasi HP Smart memberikan peringatan untuk berbagai masalah printer (kertas macet dan masalah lainnya), tautan ke konten bantuan, dan opsi untuk menghubungi dukungan untuk mendapatkan bantuan lebih lanjut. Untuk informasi lebih lanjut tentang aplikasi, lihat [Gunakan aplikasi HP Smart untuk mencetak,](#page-20-0)  [memindai, dan memecahkan masalah pada hal. 17](#page-20-0).

- **1.** Buka HP Smart pada perangkat Anda.
- **2.** Pada layar Depan HP Smart, pastikan printer Anda sudah dipilih.
- **TIPS:** Jika printer sudah diatur, Anda dapat memilihnya dari layar Depan HP Smart dengan menggeser ke kiri atau kanan dan memilihnya.

Untuk menggunakan printer lain, klik atau ketuk  $+$  (ikon Tambah) pada layar Depan, lalu pilih printer lain atau tambahkan printer baru.

**3.** Untuk melihat status printer, klik atau ketuk ikon printer.
# **Masalah kemacetan dan pengumpanan kertas**

## **Mengatasi kemacetan kertas atau kereta cetak**

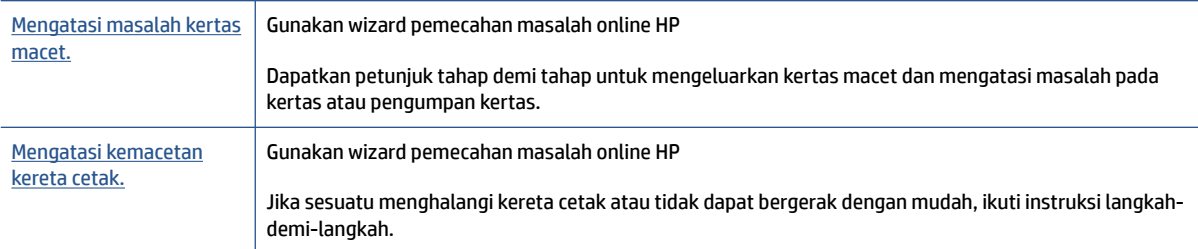

**<sup>2</sup> CATATAN:** Wizard pemecahan masalah online HP mungkin tidak tersedia dalam semua bahasa.

### **Baca petunjuk umum dalam Bantuan untuk mengatasi kemacetan**

Kemacetan kertas dapat terjadi di beberapa lokasi. Untuk mengatasi kemacetan kereta cetak, keluarkan benda apa pun, termasuk kertas, yang menghalangi kereta cetak di area akses kepala cetak.

**<sup>2</sup> CATATAN:** Jangan gunakan alat atau perangkat apa pun untuk mengeluarkan benda macet. Lakukan dengan hati-hati setiap kali mengeluarkan benda macet dari bagian dalam printer.

### **Untuk mengeluarkan kertas macet dari baki kertas**

- 1. Tekan  $\times$  (tombol Batal) untuk mengeluarkan kertas macet secara otomatis. Jika hal ini tidak berfungsi, selesaikan langkah berikut untuk mengeluarkan kertas macet secara manual.
- **2.** Tarik kertas yang macet perlahan dari baki masukan

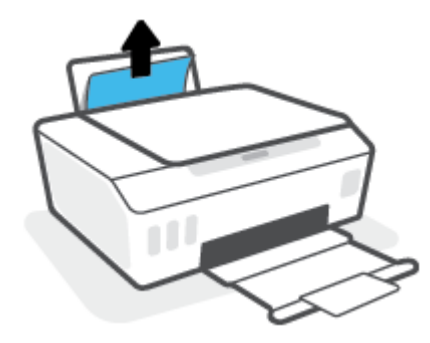

- **3.** Pastikan tidak ada objek asing dalam jalur kertas, dan muatkan kembali kertas.
	- **The CATATAN:** Perisai baki masukan dapat mencegah runtuhan asing jatuh ke dalam jalur kertas dan menyebabkan kemacetan kertas serius. Jangan menurunkan perisai baki masukan.
- **4.** Tekan  $\widehat{A}$  (tombol Lanjutkan) pada panel kontrol untuk melanjutkan tugas yang sedang berlangsung.

### **Untuk mengeluarkan kertas macet dari baki keluaran**

1. Tekan X (tombol Batal) untuk mengeluarkan kertas macet secara otomatis. Jika hal ini tidak berfungsi, selesaikan langkah berikut untuk mengeluarkan kertas macet secara manual.

**2.** Tarik kertas perlahan dari baki keluaran.

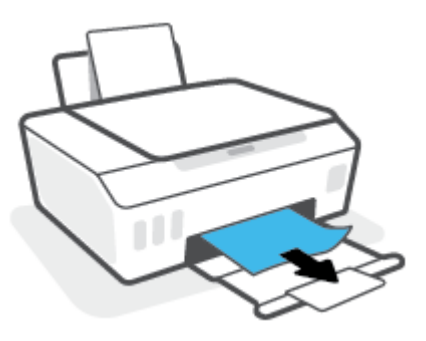

**3.** Tekan  $\left\{\right\}$  (tombol Lanjutkan) pada panel kontrol untuk melanjutkan tugas yang sedang berlangsung.

### **Untuk mengeluarkan kertas macet atau benda lainnya dari area akses kepala cetak (kartrid)**

- 1. Tekan  $\times$  (tombol Batal) untuk membatalkan pencetakan. Jika hal ini tidak mengatasi masalah, selesaikan langkah berikut untuk mengeluarkan kertas macet secara manual.
- **2.** Tutup perpanjangan baki keluaran, lalu tutup baki keluaran.

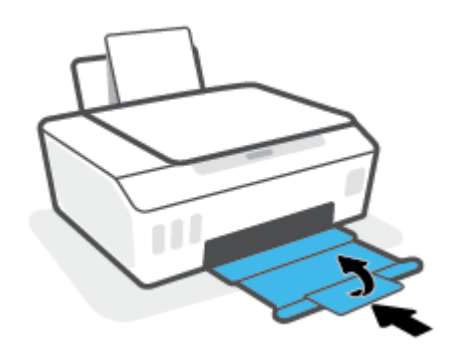

**3.** Buka pintu depan printer.

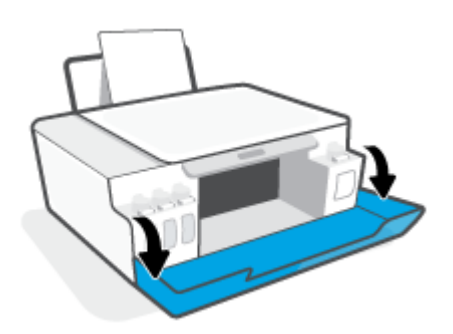

**4.** Membuka pintu akses kepala cetak

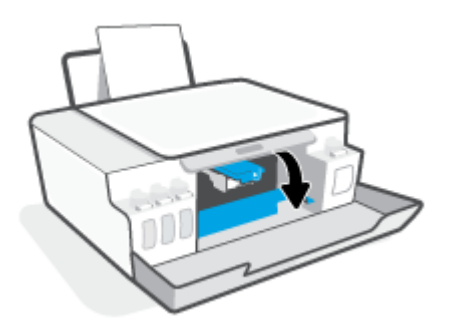

**5.** Pastikan kereta cetak tidak terhalang. Anda mungkin perlu menggeser kereta cetak ke sisi yang benar.

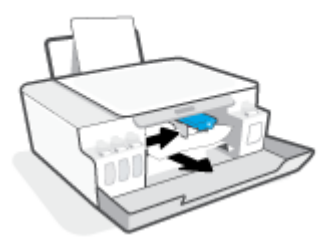

Keluarkan kertas macet atau benda lain yang menghalangi kereta cetak.

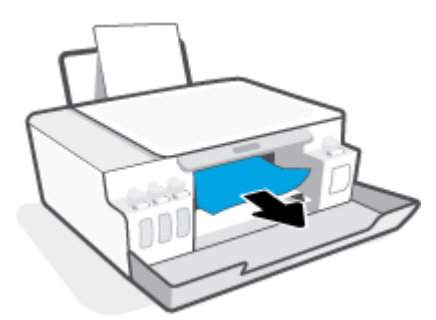

**6.** Pastikan pengunci kepala cetak ditutup dengan benar.

**PEMBERITAHUAN:** Setelah Anda mengatur printer, jangan buka selot kepala cetak kecuali jika diperintahkan untuk membukanya.

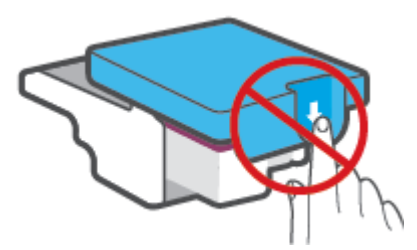

**7.** Tutup pintu depan printer.

**8.** Tarik keluar baki keluaran dan pemanjang baki.

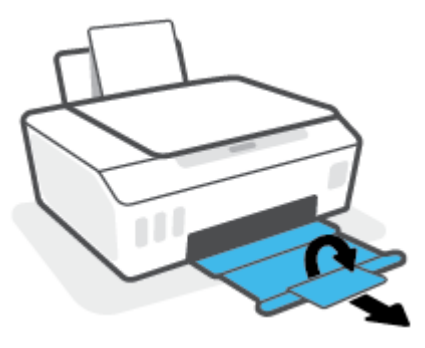

### **Untuk membersihkan kertas macet di dalam printer**

- **CATATAN:** Ikuti petunjuk dalam bagian ini setelah Anda mencoba cara lain untuk mengatasi kertas yang macet. Sebelum Anda memulai, pastikan tutup tangki tinta sudah tertutup rapat untuk mencegah kebocoran tinta.
	- **1.** Tekan  $\times$  (tombol Batal) untuk membatalkan pencetakan. Jika hal ini tidak mengatasi masalah, selesaikan langkah berikut untuk mengeluarkan kertas macet secara manual.
	- **2.** Tekan tombol (1) (Daya) untuk mematikan printer.
	- **3.** Buka pintu depan, lalu buka pintu akses kepala cetak.

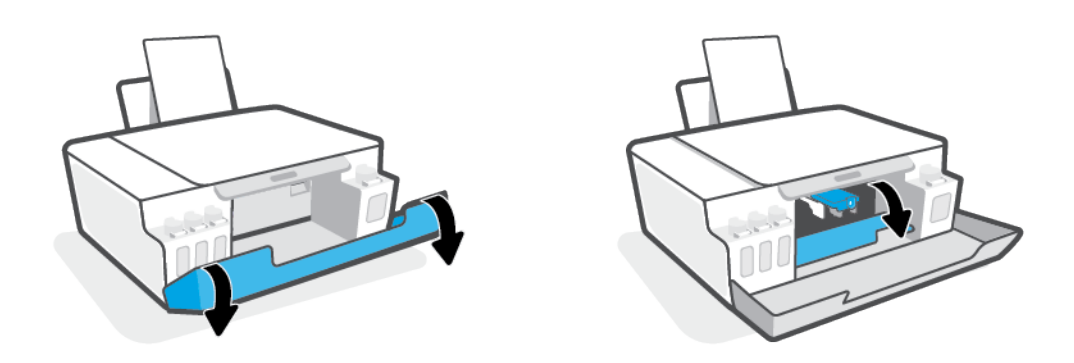

**ET CATATAN:** Jika kereta cetak tidak berada di sisi kiri, pindahkan kereta cetak ke ujung kiri secara manual.

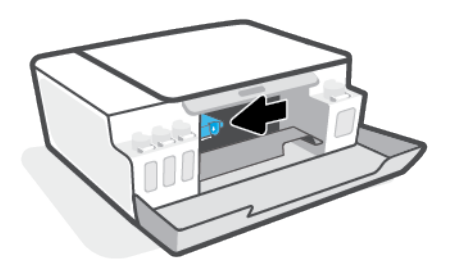

- **4.** Tekan sisi selot kepala cetak untuk membuka.
	- untuk membukanya.

**TATATAN:** Setelah Anda mengatur printer, jangan buka selot kepala cetak kecuali jika diperintahkan

- **5.** Tutup pintu.
- **6.** Angkat bagian depan printer sehingga printer diposisikan bersandar untuk memperlihatkan bagian pembersihan di bawah. Temukan pintu pembersih di bagian bawah printer, lalu tarik kedua tab pada pintu pembersih untuk membukanya.
- **CATATAN:** Jangan miringkan printer untuk waktu yang terlalu lama agar tinta tidak bocor.

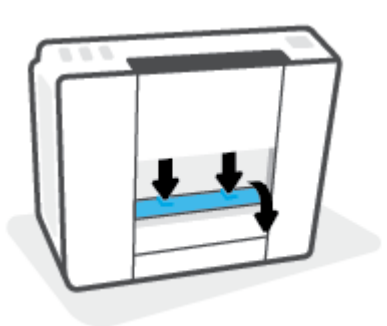

**7.** Keluarkan kertas macet.

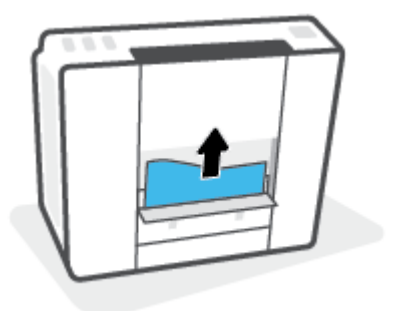

**8.** Tutup pintu bukaan akses. Dorong pintu secara perlahan ke arah printer sampai kedua kait masuk dengan pas di tempat.

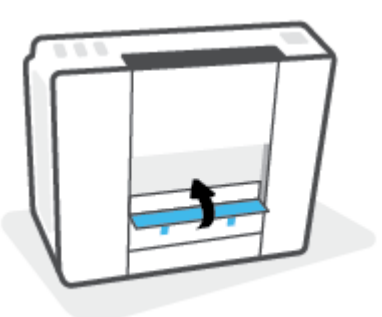

- **9.** Ubah printer tegak lurus.
- **10.** Buka pintu depan, lalu buka pintu akses kepala cetak.
- **11.** Tutup selot kepala cetak, lalu tutup pintunya.

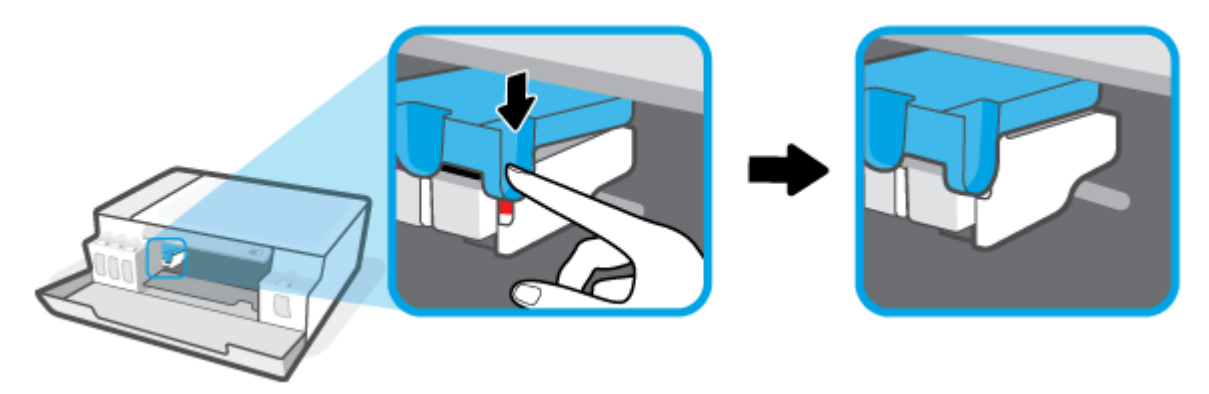

**12.** Sambungkan kabel daya, lalu hidupkan printer.

## **Pelajari cara untuk menghindari kertas macet**

Untuk membantu menghindari kemacetan kertas, ikuti petunjuk-petunjuk ini.

- Jangan mengisi baki masukan terlalu banyak, tapi pastikan bahwa Anda sedikitnya telah memasukkan 5 lembar, untuk hasil terbaik .
- Jaga agar printer Anda bebas dari debu dan serpihan dengan mengeluarkan kertas dan menutup baki masukan saat tidak digunakan.
- Ambil setiap kertas yang telah selesai dicetak dari baki kertas.
- Pastikan kertas dimuatkan pada baki masukan dengan rata dan ujung-ujungnya tidak terlipat atau sobek.
- Jangan campur jenis dan ukuran kertas yang berbeda di dalam baki masukan; seluruh tumpukan kertas di dalam baki masukan harus memiliki ukuran dan jenis yang sama.

Gunakan kertas HP untuk kinerja optimal. Lihat [Dasar-dasar tentang kertas pada hal. 13](#page-16-0) untuk informasi lebih lanjut tentang kertas HP.

Atur pemandu lebar-kertas pada baki kertas hingga tepat menyentuh seluruh kertas dengan pas. Pastikan pemandu lebar-kertas tidak menyebabkan kertas pada baki tertekuk.

- Jangan mendorong kertas terlalu jauh ke bawah pada baki masukan.
- Jangan tambahkan kertas ketika printer sedang mencetak. Jika printer akan kehabisan kertas, tunggu sampai muncul pesan "kehabisan kertas" sebelum menambah kertas.

## **Mengatasi masalah pengumpanan kertas**

Jenis masalah apa yang Anda miliki?

- **Kertas tidak diambil dari baki masukan**
	- Pastikan kertas telah dimuatkan ke dalam baki masukan. Untuk informasi lebih lanjut, lihat [Memuatkan media pada hal. 22.](#page-25-0)
	- Atur pemandu lebar-kertas pada baki kertas hingga tepat menyentuh seluruh kertas dengan pas. Pastikan pemandu lebar-kertas tidak menyebabkan kertas pada baki tertekuk.
	- Pastikan kertas dalam baki masukan tidak menggulung. Ratakan kertas dengan melengkungkannya berlawanan dengan arah gulungan.
	- Membersihkan penggulung kertas.
- **Halaman miring**
	- Pastikan kertas dimuatkan dalam sisi paling kanan baki masukan dan pemandu lebar kertas pas dengan sisi kiri kertas.
	- Masukkan kertas ke dalam printer hanya bila printer tidak sedang mencetak.

### ● **Beberapa halaman terambil sekaligus**

- Atur pemandu lebar-kertas pada baki kertas hingga tepat menyentuh seluruh kertas dengan pas. Pastikan pemandu lebar-kertas tidak menyebabkan kertas pada baki tertekuk.
- Pastikan baki masukan tidak diisi kertas melebihi kapasitas.
- Pastikan kertas yang dimuatkan tidak melekat satu sama lain.
- Gunakan kertas HP untuk menghasilkan kinerja dan efisiensi optimal.
- Membersihkan penggulung kertas.

### **Untuk membersihkan penggulung kertas secara manual**

- **1.** Sediakan bahan-bahan berikut:
	- Kapas lidi panjang dan bebas serat
	- Air sulingan, air saringan, atau air mineral (air keran mungkin dapat merusak printer)
- **2.** Tekan tombol (**J**) (Daya) untuk mematikan printer.
- **3.** Cabut kabel listrik dari bagian belakang printer.
- **4.** Cabut sambungan kabel USB, jika belum dicabut.
- **5.** Naikkan baki masukan.
- **6.** Angkat dan tahan perisai baki masukan.
- **CATATAN:** Jangan melepaskan perisai baki masukan. Perisai baki masukan serpihan benda asing terjatuh ke jalur kertas dan menyebabkan kemacetan kertas.
- **7.** Perhatikan ke bawah melalui baki masukan yang terbuka dan temukan rol abu-abu pengambil kertas. Anda mungkin perlu lampu senter untuk menerangi area itu.
- **8.** Basahi sedikit kapas lidi panjang dengan air mineral atau air sulingan, kemudian peras kelebihan airnya.
- **9.** Tekankan kapas tersebut pada bagian rol, lalu putar rol ke atas menggunakan jari-jari Anda. Lakukan dengan sedikit tekanan untuk mengangkat debu atau kotoran yang menempel.
- **10.** Turunkan perisai baki masukan.
- **11.** Biarkan rol mengering selama 10 atau 15 menit.
- **12.** Hubungkan kembali kabel daya ke bagian belakang printer.
- **13.** Sambungkan kembali kabel USB ke printer bila perlu.
- **14.** Tekan tombol Daya untuk menghidupkan printer.

# **Masalah kepala cetak (kartrid)**

Jika muncul pesan yang menunjukkan adanya masalah dengan kepala cetak, cobalah yang berikut ini secara berurutan:

- **1.** Pastikan kepala cetak yang ditunjukkan sudah terpasang dengan benar.
- **2.** Bersihkan kontak kepala cetak.
- **3.** Hubungi dukungan HP untuk mendapatkan bantuan. Kunjungi [www.support.hp.com](https://h20180.www2.hp.com/apps/Nav?h_pagetype=s-001&h_product=23394951&h_client&s-h-e002-1&h_lang=en&h_cc=id) .
	- **T CATATAN:** Untuk informasi selengkapnya tentang masalah kepala cetak, lihat *Ikon Kepala cetak dan* [lampu Tinta/Kepala Cetak pada hal. 7](#page-10-0).

### **Untuk memastikan kepala cetak terpasang dengan benar**

**PEMBERITAHUAN:** Petunjuk di sini hanya berlaku di bagian ini. Setelah Anda mengatur printer, jangan buka selot kepala cetak kecuali jika diperintahkan untuk membukanya.

- **1.** Pastikan printer telah dihidupkan.
- **2.** Tutup perpanjangan baki keluaran, lalu tutup baki keluaran.

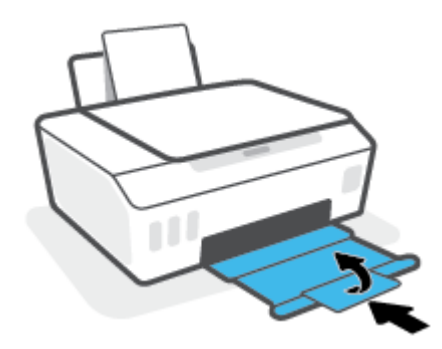

- **3.** Keluarkan lalu pasang kembali kepala cetak.
	- **a.** Buka pintu depan printer.

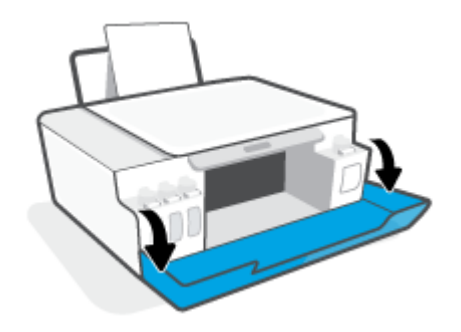

**b.** Buka pintu akses kepala cetak.

**PEMBERITAHUAN:** Setelah Anda mengatur printer, jangan buka selot kepala cetak kecuali jika diperintahkan untuk membukanya.

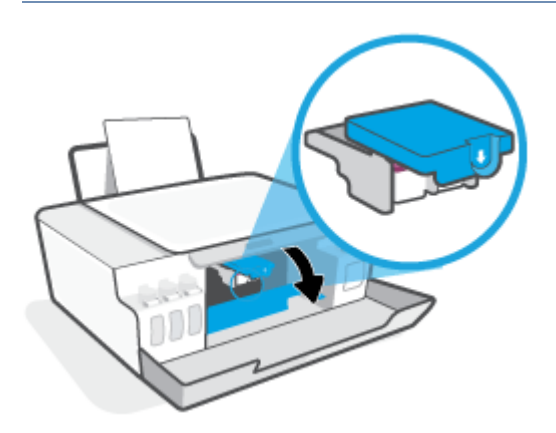

**c.** Tekan ke bawah untuk membuka selot kepala cetak.

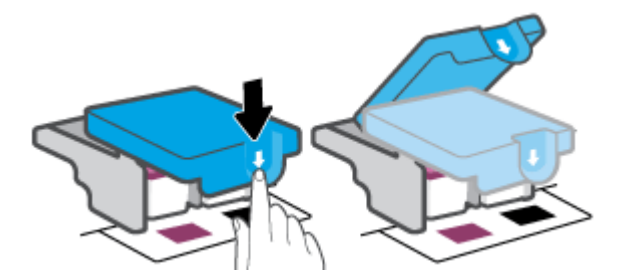

**d.** Lepaskan kepala cetak dari penyorong.

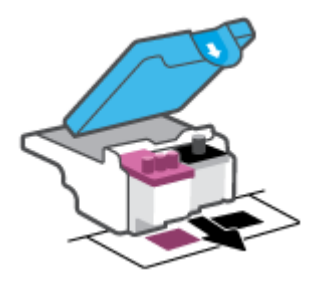

**e.** Periksa apakah terdapat sumbat di bagian atas kepala cetak atau selotip pada kontak kepala cetak. Jika ada, cabut sumbat dari bagian atas kepala cetak dan selotip dari kontak.

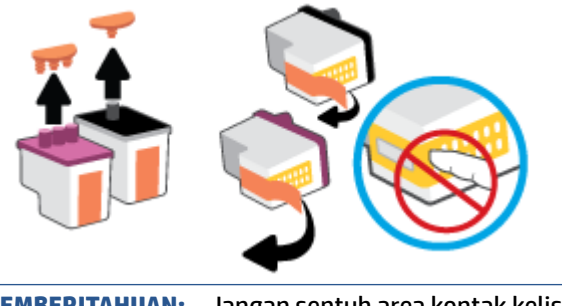

**f.** Geser kepala cetak ke dalam slot sampai masuk dengan pas.

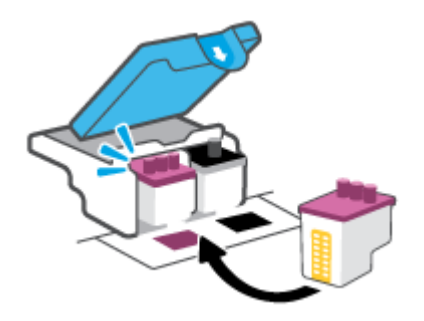

**g.** Tutup selot kepala cetak. Pastikan selot kepala cetak sudah ditutup dengan benar untuk menghindari masalah seperti kereta cetak macet.

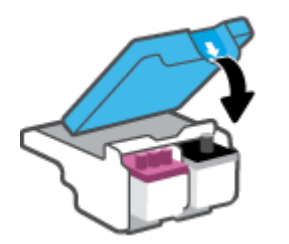

**h.** Tutup pintu depan printer.

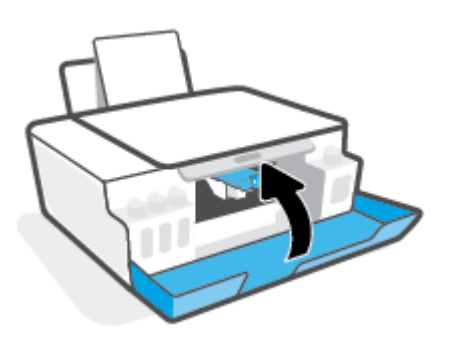

**4.** Tarik keluar baki keluaran dan pemanjang baki.

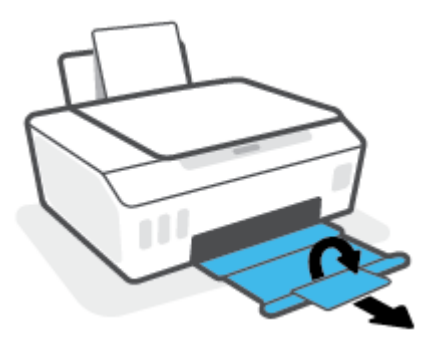

### **Untuk membersihkan area kontak kepala cetak**

### **CATATAN:**

● Buka selot kepala cetak dan bersihkan kontak kepala cetak hanya jika perlu; misalnya, jika kepala cetak tidak terdeteksi.

Petunjuk di sini hanya berlaku di bagian ini. Setelah Anda mengatur printer, jangan buka selot kepala cetak kecuali jika diperintahkan untuk membukanya.

- Prosedur pembersihan hanya berlangsung beberapa menit. Pastikan kepala cetak segera dipasang kembali pada printer. Anda tidak dianjurkan membiarkan kepala cetak berada di luar printer lebih dari 30 menit. Hal ini dapat merusak kepala cetak.
- **1.** Pastikan printer telah dihidupkan.
- **2.** Tutup perpanjangan baki keluaran, lalu tutup baki keluaran.

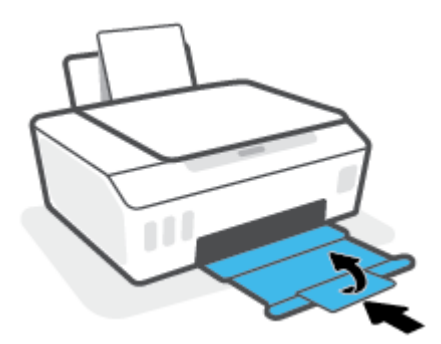

**3.** Buka pintu depan printer.

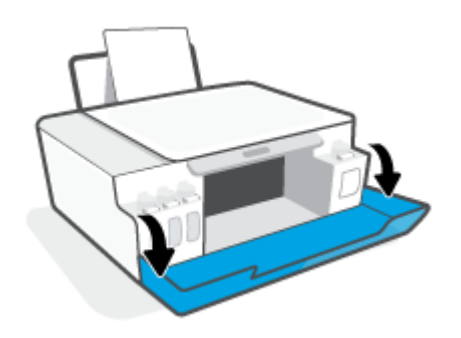

- **4.** Buka pintu akses kepala cetak.
- **EX** CATATAN: Setelah Anda mengatur printer, jangan buka selot kepala cetak kecuali jika diperintahkan untuk membukanya.

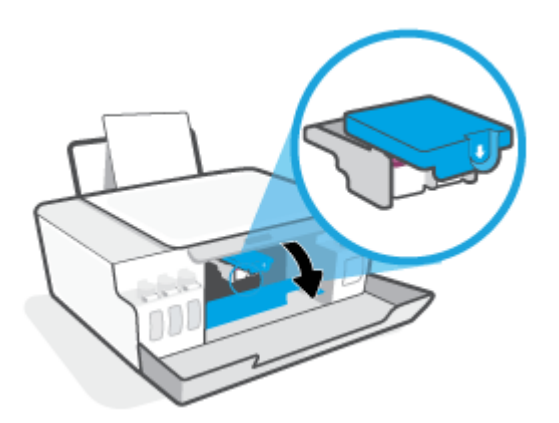

**5.** Tekan ke bawah untuk membuka selot kepala cetak.

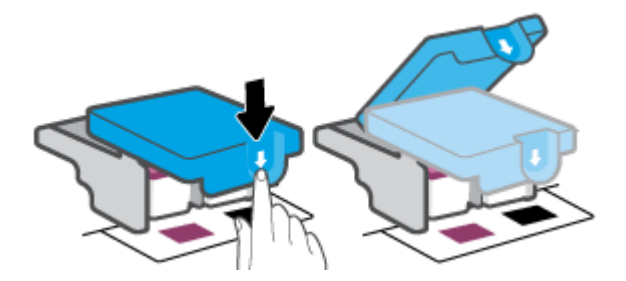

**6.** Keluarkan kepala cetak yang terindikasi dalam pesan kesalahan.

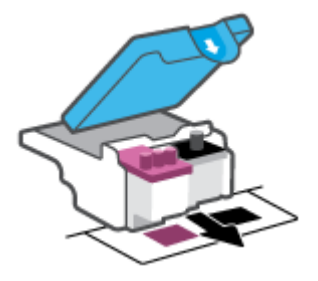

- **7.** Bersihkan area kontak kepala cetak dan printer.
	- **a.** Pegang kepala cetak pada sisinya dan cari kontak listrik pada kepala cetak.

Area kontak listrik tersebut berbentuk bidang dengan titik-titik kecil berwarna emas pada kepala cetak.

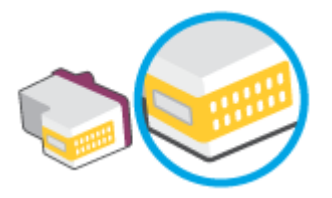

- **b.** Usap area kontak hanya dengan kain kering atau kain tak berbulu.
	- **T CATATAN:** Berhati-hatilah untuk hanya mengusap bagian kontak, jangan nodai bagian mana pun pada kontak dengan tinta atau kotoran lain.
- **c.** Di bagian dalam printer, kenali bidang kontak pada kepala cetak.

Area kontak printer adalah sekumpulan tonjolan berwarna emas yang diposisikan bertemu dengan area kontak pada kepala cetak.

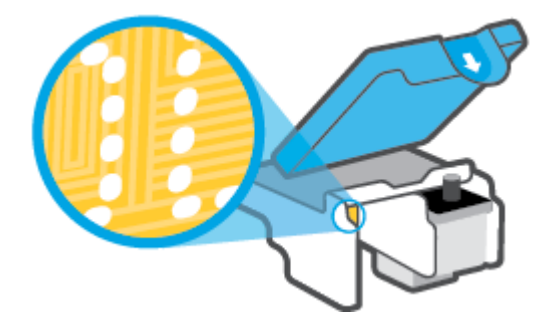

- **d.** Gunakan kain kering atau kain tak berbulu untuk mengusap kontak.
- **EY** CATATAN: Berhati-hatilah untuk hanya mengusap bagian kontak, jangan nodai bagian mana pun pada kontak dengan tinta atau kotoran lain.
- **8.** Pasang kembali kepala cetak.

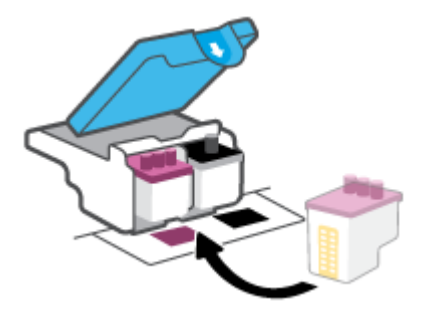

**9.** Tutup selot kepala cetak. Pastikan selot kepala cetak sudah ditutup dengan benar untuk menghindari masalah seperti kereta cetak macet.

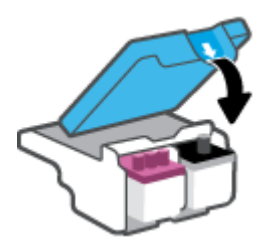

- **10.** Tutup pintu depan printer.
- **11.** Periksa apakah pesan kesalahan telah hilang. Jika Anda masih menerima pesan kesalahan, matikan printer, lalu hidupkan kembali.

# **Masalah pencetakan**

## **Perbaiki masalah dengan halaman yang tidak tercetak (tidak dapat dicetak)**

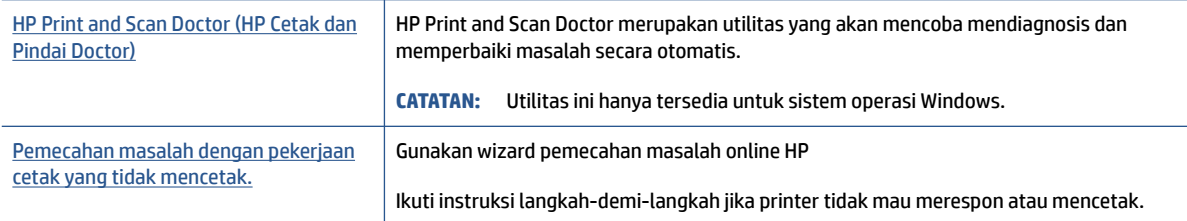

### **<sup>2</sup> CATATAN:** HP Print and Scan Doctor dan wizard pemecahan masalah online HP mungkin tidak tersedia dalam semua bahasa.

### **Baca petunjuk umum dalam Bantuan untuk masalah tidak dapat mencetak**

### **Untuk mengatasi masalah cetak (Windows)**

Pastikan printer sudah dihidupkan dan tersedia kertas dalam baki. Jika Anda masih tidak dapat mencetak, cobalah langkah berikut sesuai urutan:

- **1.** Periksa pesan eror pada perangkat lunak printer dan atasi masalahnya dengan mengikuti petunjuk pada layar.
- **2.** Jika komputer Anda tersambung ke printer melalui kabel USB, cabut dan sambungkan kembali kabel USB tersebut.
- **3.** Pastikan printer tidak dihentikan sementara atau dalam keadaan tidak tersambung.

### **Untuk memastikan printer tidak dihentikan sementara atau dalam keadaan tidak tersambung**

- **a.** Bergantung jenis sistem operasi Anda, lakukan salah-satu langkah berikut:
	- **Windows 10**: Dari menu **Start** (Mulai) Windows, pilih **Windows System** (Sistem Windows) dari daftar aplikasi, pilih **Control Panel** (Panel Kontrol), lalu klik **View devices and printers** (Lihat perangkat dan printer) di **Hardware and Sound** (Perangkat Keras dan Suara).
	- **Windows 7**: Dari menu **Start** (Mulai) Windows, klik **Devices and Printers** (Perangkat dan Printer).
- **b.** Klik dua kali atau klik kanan ikon printer Anda, lalu pilih **See what's printing** (Lihat yang sedang dicetak) untuk membuka antrean cetak.
- **c.** Pada menu **Printer**, pastikan tidak ada tanda centang di sebelah **Pause Printing** (Jedakan Pencetakan) atau **Use Printer Offline** (Gunakan Printer secara Luring).
- **d.** Jika Anda telah membuat perubahan, coba cetak kembali.
- **4.** Pastikan printer telah diset sebagai printer standar.

### **Untuk memastikan apakah printer telah diset sebagai printer standar**

**a.** Bergantung jenis sistem operasi Anda, lakukan salah-satu langkah berikut:

- **Windows 10**: Dari menu **Start** (Mulai) Windows, pilih **Windows System** (Sistem Windows) dari daftar aplikasi, pilih **Control Panel** (Panel Kontrol), lalu klik **View devices and printers** (Lihat perangkat dan printer) di **Hardware and Sound** (Perangkat Keras dan Suara).
- **Windows 7**: Dari menu **Start** (Mulai) Windows, klik **Devices and Printers** (Perangkat dan Printer).
- **b.** Pastikan printer yang benar telah diset sebagai printer standar.

Printer standar memiliki tanda centang dalam lingkaran hitam atau hijau di sebelahnya.

- **c.** Jika printer yang salah telah diset sebagai printer standar, klik-kanan printer yang benar lalu pilih **Set as Default Printer** (Set sebagai Printer Standar).
- **d.** Cobalah gunakan kembali printer Anda.
- **5.** Nyalakan ulang spooler cetak.

**Untuk menyalakan ulang spooler cetak**

- **a.** Bergantung jenis sistem operasi Anda, lakukan salah-satu langkah berikut:
	- **Windows 10** : Dari menu **Mulai** Windows, klik **Sistem Windows**, lalu klik **Panel Kontrol**.
	- **Windows 7**: Dari menu **Mulai** Windows, klik **Panel Kontrol**.
- **b.** Klik **Sistem dan Keamanan**, lalu klik **Alat Administratif**.
- **c.** Klik dua kali **Layanan**.
- **d.** Klik kanan **Spooler Cetak**, kemudian klik **Properti**.
- **e.** Pada tab **Umum**, pastikan **Otomatis** dipilih dari daftar gulung **tipe Startup**.
- **f.** Pada **status Layanan**, periksa status.
	- Jika layanan tidak berjalan, klik **Mulai**.
	- Jika layanan berjalan, klik **Berhenti**, lalu klik **Mulai** untuk memulai ulang layanan.

Kemudian klik **OK**.

- **6.** Nyalakan ulang komputer.
- **7.** Hapus antrean cetak.

### **Untuk menghapus antrean cetak**

- **a.** Bergantung jenis sistem operasi Anda, lakukan salah-satu langkah berikut:
	- **Windows 10**: Dari menu **Mulai** Windows, klik **Sistem Windows**, lalu klik **Panel Kontrol**. Di bagian **Perangkat Keras dan Suara**, klik **Lihat perangkat dan printer**.
	- **Windows 7**: Dari menu **Mulai** Windows, klik **Perangkat dan Printer**.
- **b.** Klik kanan printer, lalu pilih opsi untuk melihat apa yang sedang dicetak.
- **c.** Pada menu **Printer**, klik **Cancel all documents** (Batalkan semua dokumen) atau **Purge Print Document** (Buang Dokumen Cetak), kemudian klik **Yes** (Ya) untuk mengkonfirmasi.
- **d.** Jika masih ada dokumen dalam antrean, nyalakan ulang komputer dan coba cetak kembali setelah komputer dinyalakan ulang.
- **e.** Periksa kembali antrean cetak untuk memastikan antrean telah bersih, kemudian coba cetak kembali.

### **Untuk mengatasi masalah cetak (macOS)**

- **1.** Periksa pesan kesalahan dan atasi.
- **2.** Lepas dan sambungkan kembali kabel USB.
- **3.** Pastikan produk tidak dihentikan sementara atau dalam keadaan tidak tersambung.

**Untuk memastikan produk tidak dihentikan sementara atau dalam keadaan tidak tersambung**

- **a.** Dalam **System Preferences** (Preferensi Sistem), klik **Printers & Scanners** (Printer & Pemindai) .
- **b.** Klik tombol **Open Print Queue** (Buka Antrean Cetak).
- **c.** Klik pekerjaan cetak untuk memilihnya.

Gunakan tombol berikut untuk mengatur pekerjaan cetak:

- **Delete** (Hapus): Membatalkan pekerjaan cetak yang dipilih.
- **Hold** (Tahan): Menghentikan sementara pekerjaan cetak yang dipilih.
- **Resume** (Lanjutkan): Melanjutkan pekerjaan cetak yang dihentikan.
- **Pause Printer** (Hentikan Printer): Menghentikan sementara semua pekerjaan cetak dalam antrean cetak.
- **d.** Jika Anda telah membuat perubahan, coba cetak kembali.
- **4.** Nyalakan ulang komputer.

## **Perbaiki masalah kualitas cetak**

[Instruksi langkah-demi-langkah untuk mengatasi masalah kualitas cetak pada umumnya.](https://www.hp.com/embed/sfs/doc?client=IWS-eLP&lc=en&cc=id&ProductSeriesOID=23394952&TapasOnline=TSHOOT_PRINT_QUALITY) Pecahkan masalah kualitas cetak online

### **Baca petunjuk umum dalam Bantuan untuk mengatasi masalah kualitas cetak**

**<sup>2</sup> CATATAN:** Untuk menghindari masalah pada kualitas cetak, gunakan tombol Daya setiapkali hendak mematikan printer, lalu tunggu sampai lampu tombol Daya mati sebelum mencabut atau mematikan terminal daya. Dengan begitu printer akan menggerakkan kepala cetak ke posisi tertutup agar kartrid tidak mengering.

Cara meningkatkan kualitas cetak, lihat [Meningkatkan kualitas cetak pada hal. 55.](#page-58-0)

# **Masalah Salin**

Untuk informasi lebih lanjut, lihat [Kiat untuk memindai dan memfotokopi dengan berhasil pada hal. 47.](#page-50-0)

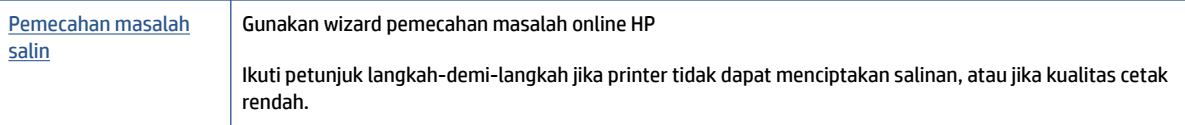

**ETATAN:** Wizard pemecahan masalah online HP mungkin tidak tersedia dalam semua bahasa.

# **Masalah pindai**

Untuk informasi lebih lanjut, lihat [Kiat untuk memindai dan memfotokopi dengan berhasil pada hal. 47.](#page-50-0)

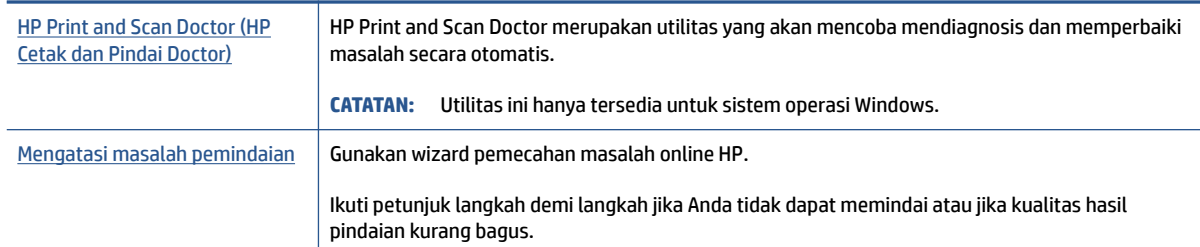

**CATATAN:** HP Print and Scan Doctor dan wizard pemecahan masalah online HP mungkin tidak tersedia dalam semua bahasa.

# **Masalah perangkat keras printer**

### **Menutup pintu printer**

● Pastikan pintu akses kepala cetak dan pintu depan tertutup rapat.

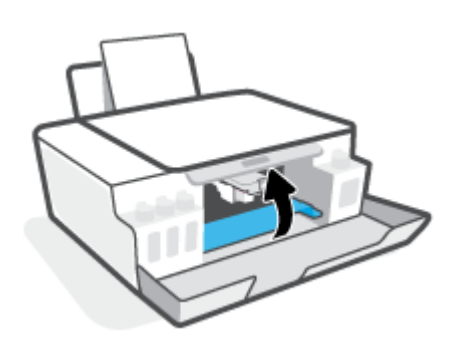

### **Printer tiba-tiba mati**

- Periksa daya dan sambungan daya.
- Pastikan kabel daya tersambung dengan benar ke stopkontak listrik yang berfungsi.
- **<sup>2</sup> CATATAN:** Jika Auto-Off (Mati Otomatis) diaktifkan, printer secara otomatis akan mati setelah 2 jam tidak aktif untuk membantu mengurangi pemakaian energi. Untuk informasi lebih lanjut, lihat Mati Otomatis [pada hal. 20](#page-23-0).

### **Mengatasi gangguan fungsi pada printer**

● Matikan printer, kemudian hidupkan. Jika masalah tersebut belum teratasi, hubungi HP.

# **Mengembalikan default dan pengaturan pabrik asal**

● Jika Anda telah melakukan perubahan pada printer, Anda dapat memulihkan printer ke pengaturan awal pabrik.

### **Untuk memulihkan pengaturan default printer sesuai pabrik dari panel kontrol printer**

• Sambil menahan  $\bigoplus$  (tombol Daya), tekan dan tahan  $\bigoplus$  (tombol Fotokopi Hitam Putih) dan  $\lceil \cdot \rceil$ (tombol Lanjutkan) secara bersamaan, hingga (coda putar) muncul di layar.

# **Memeliharan printer**

- Membersihkan kaca pemindai
- [Membersihkan bagian luar](#page-95-0)

## **Membersihkan kaca pemindai**

Debu atau kotoran pada kaca, bagian dalam sungkup, atau bingkai pemindai dapat memperlambat kinerja, menurunkan kualitas pemindaian, dan memengaruhi tingkat akurasi fitur-fitur khusus, seperti penyesuaian salinan ke ukuran halaman tertentu.

### **Untuk membersihkan kaca pemindai**

**A PERINGATAN!** Sebelum membersihkan printer, matikan printer dengan menekan (b) (tombol Daya) dan mencabut kabel daya dari stopkontak listrik.

**1.** Angkat penutup pemindai.

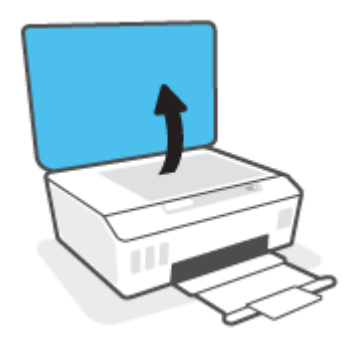

<span id="page-95-0"></span>**2.** Bersihkan kaca dan bagian dalam sungkup menggunakan kain yang lembut, tidak berbulu dan telah disemprot dengan cairan pembersih kaca berdaya pembersih ringan.

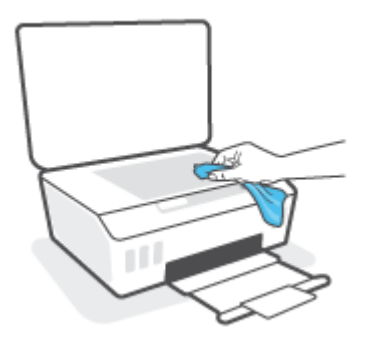

**A PERHATIAN:** Gunakan hanya bahan pembersih kaca untuk membersihkan kaca pemindai. Jangan gunakan bahan pembersih yang mengandung bahan kasar, aseton, benzena, dan karbon tetraklorida, karena semua bahan ini bisa merusak pemindai. Hindari alkohol isopropil karena dapat menggores kaca.

**PERHATIAN:** Jangan menyemprotkan pembersih kaca langsung pada kaca pemindai. Jika pembersih kaca terlalu banyak disemprotkan, bahan pembersih tersebut dapat merembes ke bawah kaca dan merusak pemindai.

**3.** Tutup penutup pemindai, lalu hidupkan printer.

## **Membersihkan bagian luar**

**A PERINGATAN!** Sebelum membersihkan printer, matikan printer dengan menekan tombol daya (b) (tombol Daya) dan cabut kabel daya dari stopkontak listrik.

Gunakan kain yang lembut, lembab, dan tidak berbulu untuk menyeka debu, noda, dan kotoran pada kotak mesin (casing) printer. Jauhkan cairan dari bagian dalam dan panel kontrol printer.

# **Dukungan HP**

Untuk mendapatkan informasi terbaru terkait dukungan dan pembaruan produk, kunjungi [www.support.hp.com.](https://www.hp.com/embed/sfs/doc?client=IWS-eLP&lc=en&cc=id&ProductSeriesOID=23394952&TapasOnline=PRODUCT_SPECS) Dukungan online HP menyediakan berbagai pilihan bantuan untuk printer Anda:

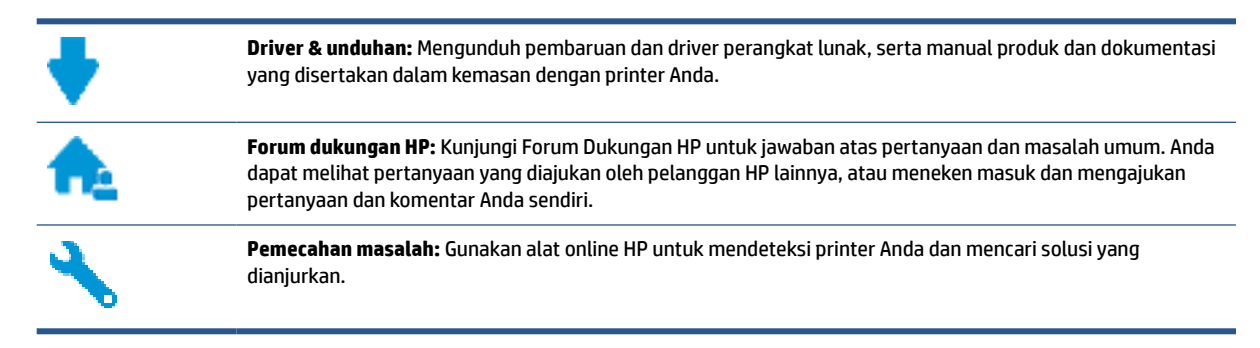

**CATATAN:** Anda juga dapat menggunakan aplikasi HP Smart untuk memeriksa kesalahan printer dan mendapatkan bantuan pemecahan masalah. Untuk informasi tentang aplikasi ini, lihat [Gunakan aplikasi HP](#page-20-0) [Smart untuk mencetak, memindai, dan memecahkan masalah pada hal. 17.](#page-20-0)

## **Hubungi HP**

Jika Anda membutuhkan bantuan dari perwakilan dukungan teknis HP, kunjungi [Contact Support website](https://h20180.www2.hp.com/apps/Nav?h_pagetype=s-017&h_product=23394951&h_client&s-h-e002-1&h_lang=en&h_cc=id). Pilihan kontak berikut tersedia dengan bebas biaya untuk pelanggan dalam masa jaminan yang berlaku (Agen HP- bantuan dukungan untuk pelanggan di luar masa jaminan yang berlaku akan dikenakan biaya):

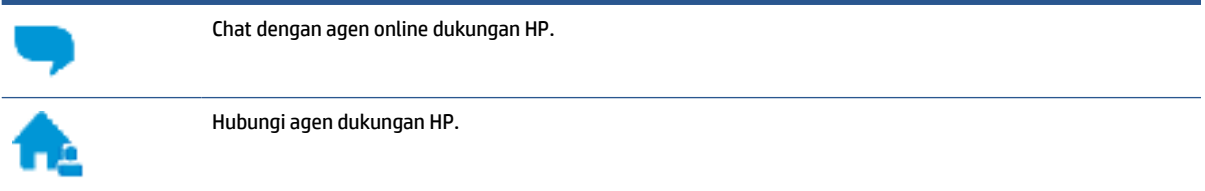

Saat menghubungi dukungan HP, persiapkan informasi berikut ini:

- Nama produk (tertera pada printer)
- Nomor produk (tertera di bagian dalam pintu depan)

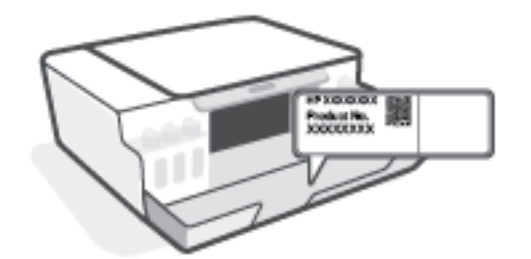

Nomor seri (tertera di bagian belakang atau dasar printer)

## **Daftarkan printer**

Hanya dengan beberapa menit untuk mendaftar, Anda dapat menikmati layanan yang lebih cepat, dukungan yang lebih efisien, dan pesan peringatan dukungan produk. Jika Anda tidak mendaftarkan printer sewaktu menginstal perangkat lunak, Anda dapat mendaftarkannya sekarang di [http://www.register.hp.com.](http://www.register.hp.com)

## **Pilihan jaminan lainnya**

Program perluasan layanan tersedia untuk printer dengan biaya tambahan. Kunjungi [www.support.hp.com](https://h20180.www2.hp.com/apps/Nav?h_pagetype=s-001&h_product=23394951&h_client&s-h-e002-1&h_lang=en&h_cc=id) , pilih negara/kawasan dan bahasa Anda, lalu telusuri pilihan garansi yang diperpanjang yang tersedia untuk printer Anda.

# **A Informasi teknis**

Informasi yang terdapat dalam dokumen ini dapat berubah tanpa pemberitahuan.

Bagian ini berisi topik berikut:

- [Spesifikasi](#page-99-0)
- [Maklumat pengaturan](#page-101-0)
- [Program penanganan produk ramah lingkungan](#page-103-0)

# <span id="page-99-0"></span>**Spesifikasi**

Untuk informasi lebih lanjut, kunjungi [www.support.hp.com](https://h20180.www2.hp.com/apps/Nav?h_pagetype=s-001&h_product=23394951&h_client&s-h-e002-1&h_lang=en&h_cc=id) .

### **Persyaratan sistem**

● Untuk informasi tentang rilis dan dukungan sistem operasi di masa mendatang, kunjungi [www.support.hp.com](https://h20180.www2.hp.com/apps/Nav?h_pagetype=s-001&h_product=23394951&h_client&s-h-e002-1&h_lang=en&h_cc=id) .

### **Spesifikasi lingkungan**

- Rentang suhu pengoperasian yang direkomendasikan: 15℃ s.d. 30℃ (59℉ s.d. 86℉)
- Rentang suhu pengoperasian: 5°C hingga 40°C (41°F hingga 104°F)
- Rekomendasi Rentang Kelembaban Pengoperasian: 20% sampai 80% RH non-kondensasi
- Rentang Kelembaban Pengoperasian: 15% sampai 80% RH non-kondensasi
- Rentang suhu selain pengoperasian (Penyimpanan): -40℃ hingga 60℃ (-40℉ hingga 140℉)
- Jika terdapat medan elektromagnetik yang tinggi, hasil dari printer mungkin akan sedikit terganggu
- HP menganjurkan Anda untuk menggunakan kabel USB yang kurang dari atau sepanjang 3 m guna meminimalkan gangguan yang disebabkan oleh potensi medan elektromagnetik tinggi

### **Kapasitas baki masukan**

- Lembar kertas polos (75 g/m2 [20lb]): Hingga 100
- Amplop: Hingga 10
- Kartu indeks: Hingga 30
- Lembar kertas foto: Hingga 30

### **Kapasitas baki keluaran**

- Lembar kertas polos (75 g/m2 [20lb]): Hingga 30
- Amplop: Hingga 10
- Kartu indeks: Hingga 30
- Lembar kertas foto: Hingga 30

### **Berat kertas**

- Kertas Polos: 60 sampai 90 g/m² (16 sampai 24 pon)
- Amplop: 75 s.d 90  $q/m^2$  (20 s.d 24 pon)
- Kartu: Hingga 200 g/m<sup>2</sup> (110-pon indeks maksimum)
- Kertas Foto: Hingga 300 g/m<sup>2</sup> (80 pon)

### **Spesifikasi cetak**

- Kecepatan cetak bervariasi sesuai kompleksitas dokumen
- Metode: tinta sembur (inkjet) termal menetes sesuai permintaan
- Bahasa: PCL3 GUI

### **Spesifikasi penyalinan**

- Resolusi: hingga 600 dpi
- Pemrosesan gambar digital
- Kecepatan salin bervariasi bergantung pada kompleksitas dokumen dan model

### **Spesifikasi pindai**

● Resolusi: hingga 1200 x 1200 ppi optik

Untuk informasi lebih lanjut mengenai resolusi ppi, lihat perangkat lunak pemindai.

- Warna: 24-bit warna, 8-bit skala abu-abu (256 level abu-abu)
- Ukuran pindai maksimum dari kaca: 21,6 x 29,7 cm

### **Resolusi cetak**

● Untuk resolusi cetak yang didukung, kunjungi [www.support.hp.com](https://h20180.www2.hp.com/apps/Nav?h_pagetype=s-001&h_product=23394951&h_client&s-h-e002-1&h_lang=en&h_cc=id).

### **Informasi akustik**

● Jika Anda memiliki akses Internet, Anda dapat mengakses informasi akustik dari [HP website](https://www.hp.com/embed/sfs/doc?client=IWS-eLP&lc=en&cc=id&ProductSeriesOID=23394952&TapasOnline=PRODUCT_SPECS).

## <span id="page-101-0"></span>**Maklumat pengaturan**

Printer ini memenuhi persyaratan produk dari lembaga pengatur di negara/wilayah Anda.

Bagian ini berisi topik berikut:

- Nomor model regulasi
- Petunjuk kabel listrik
- Maklumat tempat penayangan visual untuk di Jerman
- Pernyataan emisi gangguan suara untuk di Jerman
- Maklumat Pengaturan Uni Eropa
- [Deklarasi kesesuaian](#page-102-0)

## **Nomor model regulasi**

Untuk tujuan identifikasi regulasi, produk Anda memiliki Nomor Model Regulasi. Nomor model regulasi ini tidak boleh tertukar dengan nama pemasaran atau nomor produk.

## **Petunjuk kabel listrik**

Pastikan catu daya telah memadai untuk tingkat tegangan produk. Tingkat tegangan tertera pada produk. Produk ini menggunakan 100-240 Vac atau 200-240 Vac dan 50/60 Hz.

**A PERHATIAN:** Untuk mencegah kerusakan pada produk, gunakan hanya kabel daya yang disediakan bersama produk.

## **Maklumat tempat penayangan visual untuk di Jerman**

### **GS-Erklärung (Deutschland)**

Das Gerät ist nicht für die Benutzung im unmittelbaren Gesichtsfeld am Bildschirmarbeitsplatz vorgesehen. Um störende Reflexionen am Bildschirmarbeitsplatz zu vermeiden, darf dieses Produkt nicht im unmittelbaren Gesichtsfeld platziert werden.

## **Pernyataan emisi gangguan suara untuk di Jerman**

Geräuschemission

LpA < 70 dB am Arbeitsplatz im Normalbetrieb nach DIN 45635 T. 19

## **Maklumat Pengaturan Uni Eropa**

 $\epsilon$ 

Produk yang bertanda CE mematuhi Peraturan UE dan Standar Terpadu (Harmonised Standard) Eropa terkait yang berlaku. Deklarasi Kesesuaian dapat ditemukan secara lengkap di situs web berikut:

<span id="page-102-0"></span>[www.hp.eu/certificates](http://www.hp.eu/certificates) (Cari dengan nama model produk atau Nomor Model Peraturan (Regulatory Model Numbe/RMN), yang tertera pada label peraturan.)

Pusat kontak untuk urusan peraturan adalah HP Deutschland GmbH, HQ-TRE, 71025, Boeblingen, Jerman.

## **Deklarasi kesesuaian**

Pernyataan kepatuhan dapat ditemukan di [www.hp.eu/certificates.](http://www.hp.eu/certificates)

# <span id="page-103-0"></span>**Program penanganan produk ramah lingkungan**

HP berkomitmen menyediakan produk berkualitas dengan cara yang ramah lingkungan. Produk ini dirancang untuk dapat didaur ulang. Jumlah material dijaga seminimum mungkin sekaligus dipastikan memiliki fungsionalitas dan keandalan yang sesuai. Material yang tidak sama dirancang agar dapat dipisahkan dengan mudah. Pengencang dan sambungan mudah ditemukan, dijangkau, dan dilepas menggunakan perkakas biasa. Suku cadang penting dirancang agar mudah dijangkau untuk kebutuhan pembongkaran dan perbaikan yang efisien.

Untuk informasi lebih lanjut, kunjungi situs web Komitmen HP terhadap Lingkungan, di:

[www.hp.com/sustainableimpact](http://www.hp.com/sustainableimpact).

- Tips Ramah Lingkungan
- [Peraturan Dewan Uni Eropa 1275/2008](#page-104-0)
- [Kertas](#page-104-0)
- [Plastik](#page-104-0)
- [Lembar data keselamatan](#page-104-0)
- [Program daur-ulang](#page-104-0)
- [Program daur-ulang sediaan tinta sembur HP](#page-104-0)
- [Pemakaian daya](#page-104-0)
- [Penanganan perangkat buangan oleh pengguna](#page-105-0)
- [Pembuangan limbah untuk Brasil](#page-105-0)
- [Bahan kimia](#page-105-0)
- [Tabel Substansi/Elemen Berbahaya dan Kontennya \(Cina\)](#page-105-0)
- [Pernyataan tentang Kondisi Adanya Penandaan Zat Terlarang \(Taiwan\)](#page-107-0)
- [Pembatasan bahan berbahaya \(India\)](#page-108-0)
- [Peraturan tentang Pengendalian Limbah Peralatan Listrik dan Elektronik \(Turki\)](#page-108-0)
- **[EPEAT](#page-108-0)**
- **[SEPA Ecolabel User Information \(Cina\)](#page-108-0)**
- [Label Energi Cina untuk Printer, Mesin Faks, dan Mesin Fotokopi](#page-108-0)

## **Tips Ramah Lingkungan**

HP berkomitmen untuk membantu pelanggannya mengurangi dampak penggunaan produk HP oleh mereka terhadap lingkungan. Silakan kunjungi situs web HP Eco Solutions untuk informasi selengkapnya tentang inisiatif lingkungan HP.

[www.hp.com/sustainableimpact](http://www.hp.com/sustainableimpact)

## <span id="page-104-0"></span>**Peraturan Dewan Uni Eropa 1275/2008**

Untuk data daya produk, termasuk pemakaian daya produk saat berstatus siaga dalam jaringan jika semua port jaringan berkabel tersambung dan semua port jaringan nirkabel diaktifkan, lihat bagian P15 'Informasi Tambahan' pada Pernyataan ECO TI produk di [www.hp.com/hpinfo/globalcitizenship/environment/](http://www.hp.com/hpinfo/globalcitizenship/environment/productdata/itecodesktop-pc.html) [productdata/itecodesktop-pc.html.](http://www.hp.com/hpinfo/globalcitizenship/environment/productdata/itecodesktop-pc.html)

## **Kertas**

Produk ini telah sesuai untuk penggunaan kertas daurulang berdasarkan DIN 19309 dan EN 12281:2002.

## **Plastik**

Komponen berbahan plastik di atas 25 gram diberi tanda sesuai standar internasional yang meningkatkan kemampuan mengidentifikasi plastik untuk tujuan daurulang di akhir masa pakai produk.

## **Lembar data keselamatan**

Informasi mengenai Lembar Data Keselamatan, keamanan produk, dan lingkungan tersedia di [www.hp.com/](http://www.hp.com/go/ecodata) [go/ecodata](http://www.hp.com/go/ecodata) atau atas permintaan.

## **Program daur-ulang**

HP menawarkan semakin banyak program pengembalian produk dan daurulang di banyak negara/wilayah dan juga bermitra dengan beberapa pusat daurulang elektronik terbesar di seluruh dunia. HP menghemat sumber daya dengan menjual kembali beberapa produknya yang paling populer. Untuk informasi lebih lanjut mengenai pendaur-ulangan produk HP, silakan kunjungi:

[www.hp.com/recycle](http://www.hp.com/recycle)

## **Program daur-ulang sediaan tinta sembur HP**

HP berkomitmen menjaga kelestarian lingkungan. Program Daur Ulang Bahan Suplai HP Inkjet tersedia di banyak negara/wilayah dan memungkinkan Anda mendaurulang kartrid tinta dan kartrid cetak bekas tanpa biaya. Untuk informasi lebih lanjut, kunjungi situs web berikut:

[www.hp.com/hpinfo/globalcitizenship/environment/recycle/](http://www.hp.com/hpinfo/globalcitizenship/environment/recycle/)

## **Pemakaian daya**

Peralatan pencetakan dan olahcitra HP yang ditandai dengan logo ENERGY STAR® disertifikasi oleh Badan Perlindungan Lingkungan AS. Tanda berikut ini akan muncul pada produk olahcitra yang telah disertifikasi oleh ENERGY STAR:

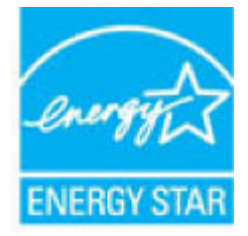

Informasi lainnya mengenai produk olahcitra yang telah disertifikasi ENERGY STAR dapat diakses melalui: [www.hp.com/go/energystar](http://www.hp.com/go/energystar)

## <span id="page-105-0"></span>**Penanganan perangkat buangan oleh pengguna**

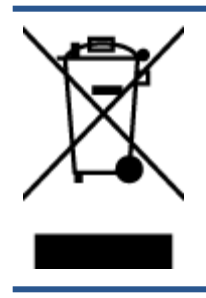

Simbol ini menunjukkan larangan membuang produk bersama limbah rumahtangga. Sebaliknya, Anda harus melindungi kesehatan manusia dan lingkungan dengan menyerahkan perangkat limbah ke dinas penampungan yang ditunjuk untuk daurulang limbah perangkat listrik dan elektronik. Untuk informasi lebih lanjut, silakan hubungi dinas pembuangan limbah rumahtangga, atau kunjungi [http://www.hp.com/recycle.](http://www.hp.com/recycle)

## **Pembuangan limbah untuk Brasil**

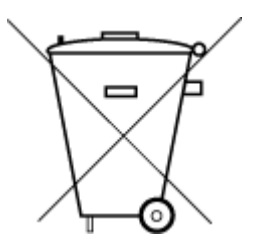

Não descarte o produto eletronico em

Este produto eletrônico e seus componentes não devem ser descartados no lixo comum, pois embora estejam em conformidade com padrões mundiais de restrição a substâncias nocivas, podem conter, ainda que em quantidades mínimas, substâncias impactantes ao meio ambiente. Ao final da vida útil deste produto, o usuário deverá entregá-lo à HP. A não observância dessa orientação sujeitará o infrator às sanções previstas em lei.

Após o uso, as pilhas e/ou baterias dos produtos HP deverão ser entregues ao estabelecimento comercial ou rede de assistência técnica autorizada pela HP.

Para maiores informações, inclusive sobre os pontos de recebimento, acesse:

[www.hp.com.br/reciclar](http://www.hp.com.br/reciclar)

## **Bahan kimia**

lixo comum

HP berkomitmen menyampaikan kepada pelanggannya, informasi mengenai bahan-bahan kimia yang terkandung dalam produk-produk HP dalam rangka memenuhi ketentuan hukum, seperti REACH - Restriction of Chemicals *(Regulasi Dewan dan Parlemen Eropa EC No 1907/2006)*. Laporan informasi bahan kimia untuk produk ini dapat ditemukan di: [www.hp.com/go/reach.](http://www.hp.com/go/reach)

## **Tabel Substansi/Elemen Berbahaya dan Kontennya (Cina)**

### 产品中有害物质或元素的名称及含量

根据中国《电器电子产品有害物质限制使用管理办法

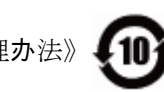

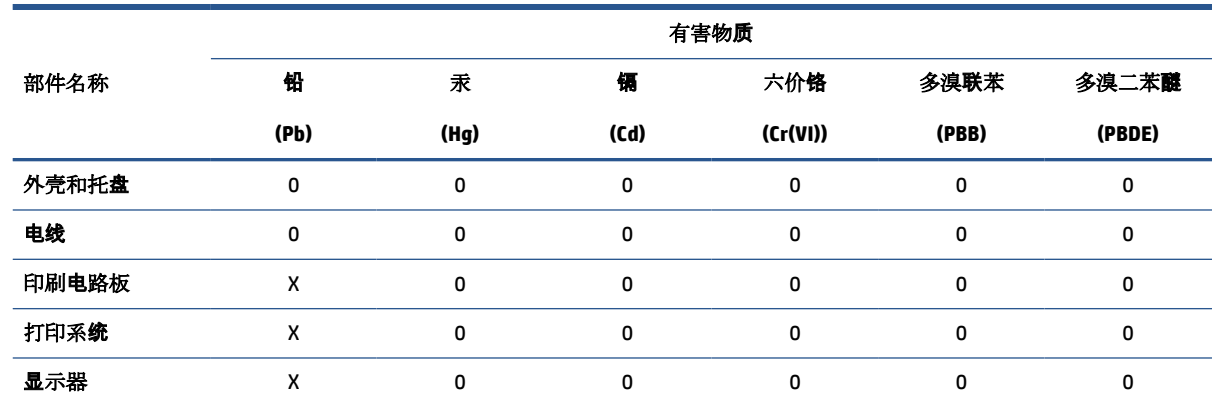

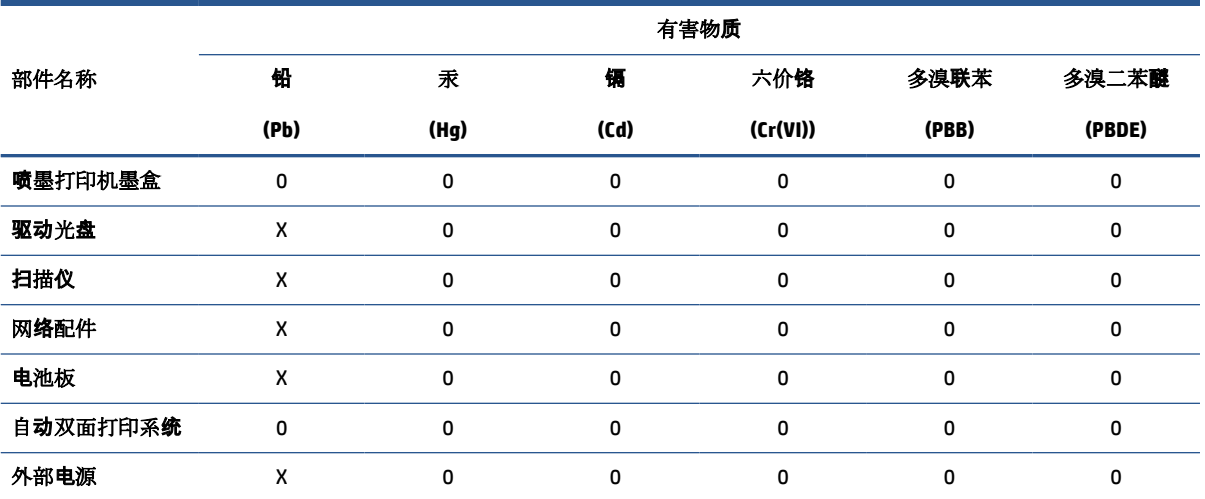

本表格依据 SJ/T 11364 的规定编制。

0:表示该有害物质在该部件所有均质材料中的含量均在 GB/T 26572 规定的限量要求以下。

X:表示该有害物质至少在该部件的某一均质材料中的含量超出 GB/T 26572 规定的限量要求。

此表中所有名称中含 "X" 的部件均符合欧盟 RoHS 立法。

注:环保使用期限的参考标识取决于产品正常工作的温度和湿度等条件。

## <span id="page-107-0"></span>**Pernyataan tentang Kondisi Adanya Penandaan Zat Terlarang (Taiwan)**

### 台灣 限用物質含有情況標示聲明書

**Taiwan Declaration of the Presence Condition of the Restricted Substances Marking**

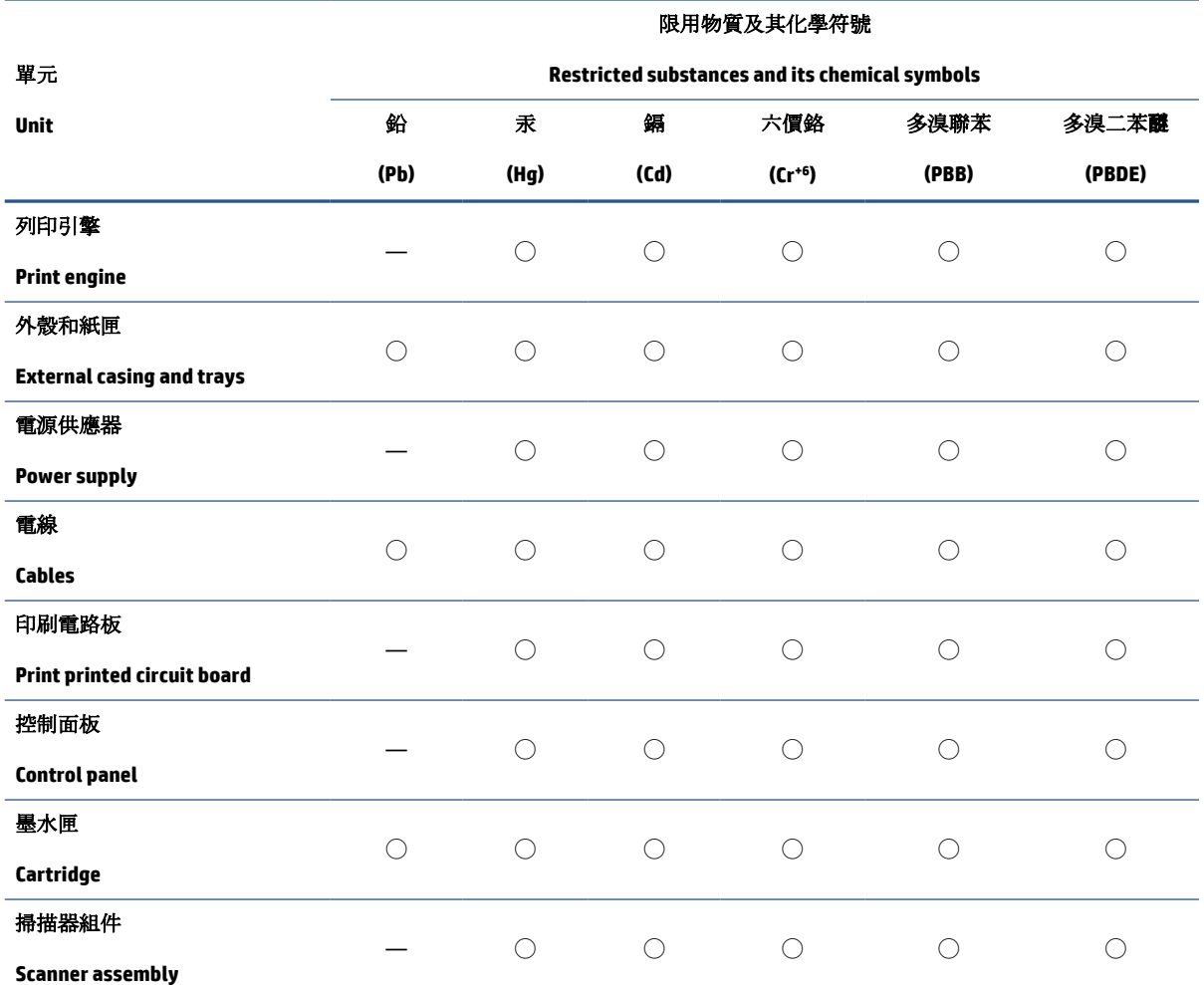

備考 1. 〝超出 0.1 wt %″及 〝超出 0.01 wt %″係指限用物質之百分比含量超出百分比含量基準值。

Note 1: "Exceeding 0.1 wt %" and "exceeding 0.01 wt %" indicate that the percentage content of the restricted substance exceeds the reference percentage value of presence condition.

備考 2. ℃/ 係指該項限用物質之百分比含量未超出百分比含量基準值。

Note 2: "◯" indicates that the percentage content of the restricted substance does not exceed the percentage of reference value of presence.

備考 3.〝—〞係指該項限用物質為排除項目。

Note 3: "—" indicates that the restricted substance corresponds to the exemption.

若要存取產品的最新使用指南或手冊,請前往 [www.support.hp.com](http://www.support.hp.com)。選取搜尋您的產品,然後依照 畫 面上的指示繼續執行。

To access the latest user guides or manuals for your product, go to [www.support.hp.com.](http://www.support.hp.com) Select **Find your product**, and then follow the onscreen instructions.
# **Pembatasan bahan berbahaya (India)**

This product, as well as its related consumables and spares, complies with the reduction in hazardous substances provisions of the "India E-waste Rule 2016." It does not contain lead, mercury, hexavalent chromium, polybrominated biphenyls or polybrominated diphenyl ethers in concentrations exceeding 0.1 weight % and 0.01 weight % for cadmium, except where allowed pursuant to the exemptions set in Schedule 2 of the Rule.

# **Peraturan tentang Pengendalian Limbah Peralatan Listrik dan Elektronik (Turki)**

Türkiye Cumhuriyeti: AEEE Yönetmeliğine uygundur

## **EPEAT**

Most HP products are designed to meet EPEAT. EPEAT is a comprehensive environmental rating that helps identify greener electronics equipment. For more information on EPEAT go to [www.epeat.net.](http://www.epeat.net) For information on HP's EPEAT registered products go to [www.hp.com/hpinfo/globalcitizenship/environment/pdf/](http://www.hp.com/hpinfo/globalcitizenship/environment/pdf/epeat_printers.pdf) [epeat\\_printers.pdf](http://www.hp.com/hpinfo/globalcitizenship/environment/pdf/epeat_printers.pdf).

# **SEPA Ecolabel User Information (Cina)**

## 中国环境标识认证产品用户说明

噪声大于 63.0 dB(A) 的办公设备不宜放置于办公室内,请在独立的隔离区域使用。

如需长时间使用本产品或打印大量文件,请确保在通风良好的房间内使用。

如您需要确认本产品处于零能耗状态,请按下电源关闭按钮,并将插头从电源插座断开。

您可以使用再生纸,以减少资源耗费。

## **Label Energi Cina untuk Printer, Mesin Faks, dan Mesin Fotokopi**

#### 复印机、打印机和传真机能源效率标识实施规则

依据"复印机、打印机和传真机能源效率标识实施规则",该打印机具有中国能效标识。标识上显示的能 效等级和操作模式值根据"复印机、打印机和传真机能效限定值及能效等级"标准("GB 21521")来确定 和计算。

**1.** 能效等级

产品能效等级分 3 级,其中 1 级能效最高。能效限定值根据产品类型和打印速度由标准确定。能 效等级则根据基本功耗水平以及网络接口和内存等附加组件和功能的功率因子之和来计算。

**2.** 能效信息

喷墨打印机

操作模式功率

睡眠状态的能耗按照 GB 21521 的标准来衡量和计算。该数据以瓦特 (W) 表示。

● 待机功率

待机状态是产品连接到电网电源上功率最低的状态。该状态可以延续无限长时间,且使用者 无法改变此状态下产品的功率。对于"成像设备"产品,"待机"状态通常相当于"关闭"状态,但 也可能相当于"准备"状态或者"睡眠"状态。该数据以瓦特 (W) 表示。

● 睡眠状态预设延迟时间

出厂前由制造商设置的时间决定了该产品在完成主功能后进入低耗模式(例如睡眠、自动关 机)的时间。该数据以分钟表示。

● 附加功能功率因子之和

网络接口和内存等附加功能的功率因子之和。该数据以瓦特 (W) 表示。

标识上显示的能耗数据是根据典型配置测量得出的数据,此类配置包含登记备案的打印机依据复印 机、打印机和传真机能源效率标识实施规则所选的所有配置。因此,该特定产品型号的实际能耗可能 与标识上显示的数据有所不同。

要了解规范的更多详情,请参考最新版的 GB 21521 标准。

# **Indeks**

## **B**

baki keluarkan kertas macet [69](#page-72-0) memecahkan masalah pengumpanan [75](#page-78-0) bersihkan bagian luar [92](#page-95-0) kaca pemindai [91](#page-94-0)

## **C**

cetak memecahkan masalah [89](#page-92-0) spesifikasi [97](#page-100-0)

#### **D**

daur-ulang kartrid tinta [101](#page-104-0) daya mengatasi masalah [89](#page-92-0) dukungan pelanggan jaminan [94](#page-97-0)

## **I**

ikon status [5](#page-8-0) informasi teknis spesifikasi cetak [97](#page-100-0) spesifikasi lingkungan [96](#page-99-0) spesifikasi penyalinan [97](#page-100-0) spesifikasi pindai [97](#page-100-0)

#### **J**

jaminan [94](#page-97-0)

#### **K**

kaca, pemindai bersihkan [91](#page-94-0) kaca pemindai bersihkan [91](#page-94-0) kemacetan atasi [69](#page-72-0)

#### kertas

atasi kemacetan [69](#page-72-0) halaman miring [75](#page-78-0) HP, memesan [15](#page-18-0) memecahkan masalah pengumpanan [75](#page-78-0)

## **L**

lingkungan Program penanganan produk ramah lingkungan [100](#page-103-0) spesifikasi lingkungan [96](#page-99-0)

#### **M**

maklumat pengaturan [98](#page-101-0) maklumat regulasi nomor identifikasi model regulasi [98](#page-101-0) masalah pengumpanan kertas, memecahkan masalah [75](#page-78-0) memecahkan masalah beberapa halaman terambil sekaligus [75](#page-78-0) cetak [89](#page-92-0) halaman miring [75](#page-78-0) kertas tidak terambil dari baki [75](#page-78-0) masalah pengumpanan kertas [75](#page-78-0) mengatasi masalah daya [89](#page-92-0) miring, memecahkan masalah cetak [75](#page-78-0)

#### **P**

panel kontrol fitur-fitur [5](#page-8-0) ikon status [5](#page-8-0) tombol [5](#page-8-0)

perawatan bersihkan [92](#page-95-0) persyaratan sistem [96](#page-99-0) pindai spesifikasi pindai [97](#page-100-0)

### **S**

salinan spesifikasi [97](#page-100-0) sistem operasi yang didukung [96](#page-99-0) spesifikasi persyaratan sistem [96](#page-99-0)

## **T**

terumpan banyak, memecahkan masalah [75](#page-78-0) tombol, panel kontrol [5](#page-8-0)

### **W**

Windows persyaratan sistem [96](#page-99-0)